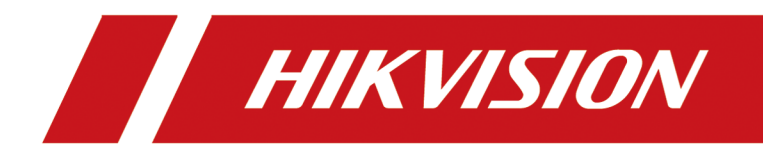

# 法律声明

### 版权所有**©**杭州海康威视数字技术股份有限公司 2020。保留一切权利。

本手册的任何部分,包括文字、图片、图形等均归属于杭州海康威视数字技术股份有限公司 或其关联公司(以下简称"海康威视")。未经书面许可,任何单位或个人不得以任何方式摘 录、复制、翻译、修改本手册的全部或部分。除非另有约定,海康威视不对本手册提供任何 明示或默示的声明或保证。

### 关于本产品

本手册描述的产品仅供中国大陆地区销售和使用。本产品只能在购买地所在国家或地区享受 售后服务及维保方案。

### 关于本手册

本手册仅作为相关产品的指导说明,可能与实际产品存在差异,请以实物为准。因产品版本 升级或其他需要,海康威视可能对本手册进行更新,如您需要最新版手册,请您登录海康威 视官网查阅( <http://www.hikvision.com> )。 海康威视建议您在专业人员的指导下使用本手册。

### 商标声明

- HIKVISION 海康威视 为海康威视的注册商标。
- 本手册涉及的其他商标由其所有人各自拥有。 **HDMI** HDMI、HDMI 高清晰度多媒体接口以及 HDMI 标志是 HDMI Licensing Administrator, Inc.在美国和其他国家的商标或注册商标。

### 责任声明

- 在法律允许的最大范围内,本手册以及所描述的产品(包含其硬件、软件、固件等)均"按 照现状"提供,可能存在瑕疵或错误。海康威视不提供任何形式的明示或默示保证,包括 但不限于适销性、质量满意度、适合特定目的等保证;亦不对使用本手册或使用海康威视 产品导致的任何特殊、附带、偶然或间接的损害进行赔偿,包括但不限于商业利润损失、 系统故障、数据或文档丢失产生的损失。
- 您知悉互联网的开放性特点, 您将产品接入互联网可能存在网络攻击、黑客攻击、病毒感 染等风险,海康威视不对因此造成的产品工作异常、信息泄露等问题承担责任,但海康威 视将及时为您提供产品相关技术支持。
- 使用本产品时,请您严格遵循适用的法律法规,避免侵犯第三方权利,包括但不限于公开 权、知识产权、数据权利或其他隐私权。您亦不得将本产品用于大规模杀伤性武器、生化 武器、核爆炸或任何不安全的核能利用或侵犯人权的用途。
- 如本手册内容与适用的法律相冲突,则以法律规定为准。

# 前言

本页内容的目的是确保用户通过本手册能够正确使用产品,避免操作中的危险或财产损失。 在使用此产品之前,请认真阅读并妥善保存以备日后参考。

# 适用产品

本手册适用于以下产品。

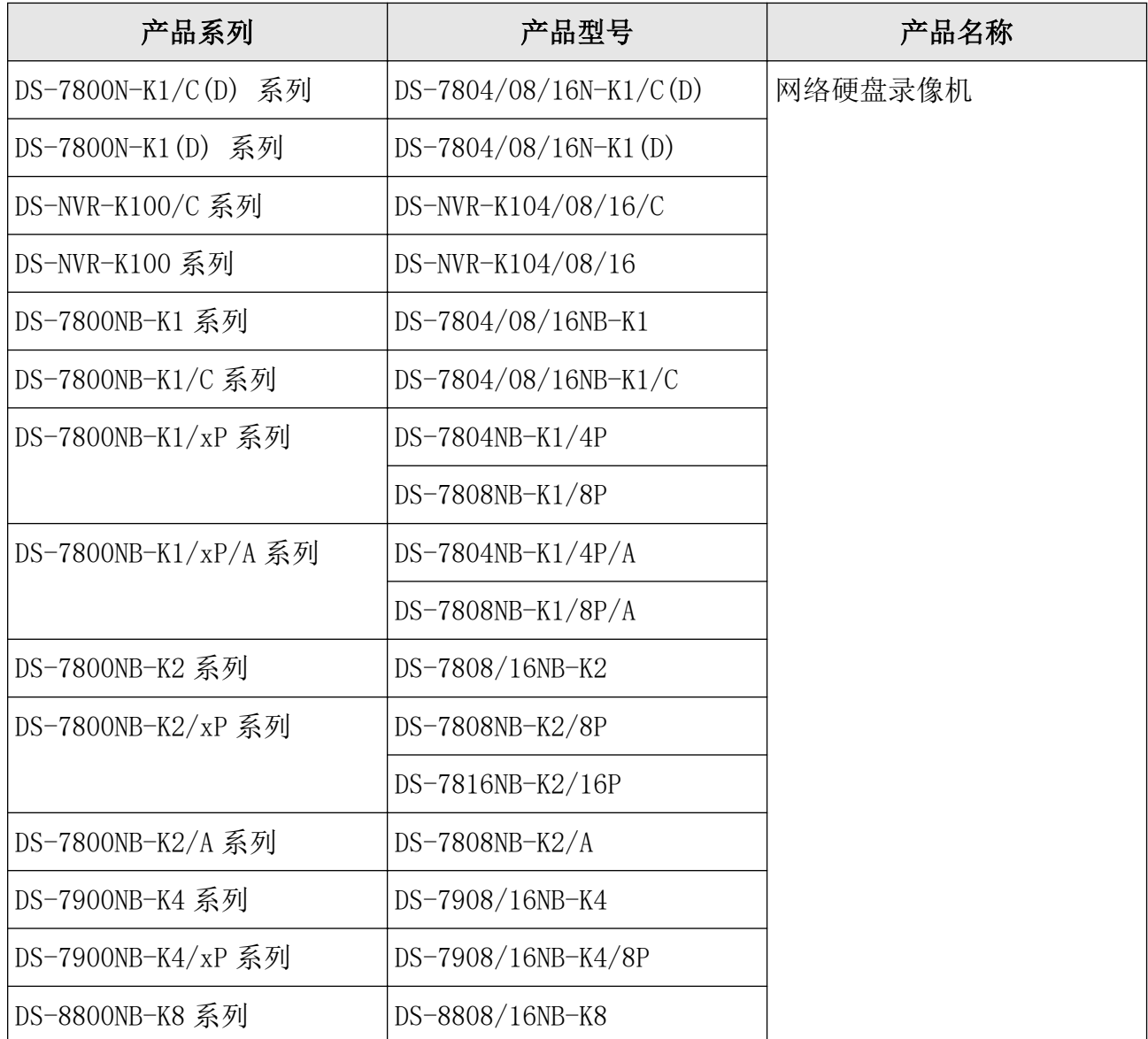

# 关于默认

- 设备出厂默认的超级管理员账号:admin。
- 单网口设备默认 IP:192.168.1.168,默认网关:192.168.1.1。双网口设备 LAN1 默认 IP: 192.168.1.168, 默认网关: 192.168.1.1。LAN2 默认 IP: 192.168.2.168, 默认网关: 192.168.2.1。

# 内容约定

文中为简化描述,做以下约定。

- 本文提及的"设备"主要指 NVR。
- 本文提及的"IP 设备"主要指的是网络摄像机(IPC)、网络球机(IP DOME)或编码器 (DVS)。
- 本文提及的"通道"泛指 NVR 的 IP 通道。

# 符号约定

对于文档中出现的符号,说明如下所示。

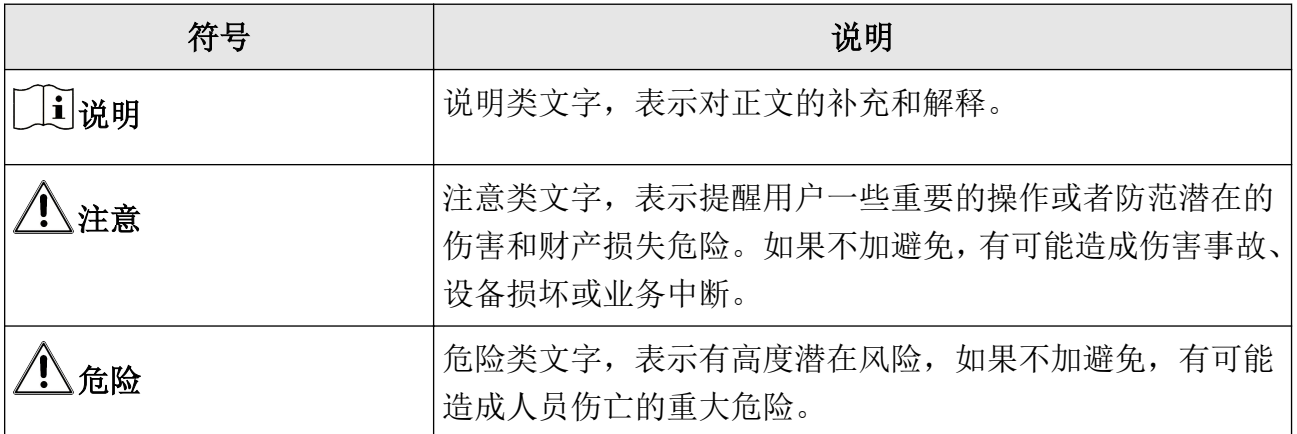

# 目录

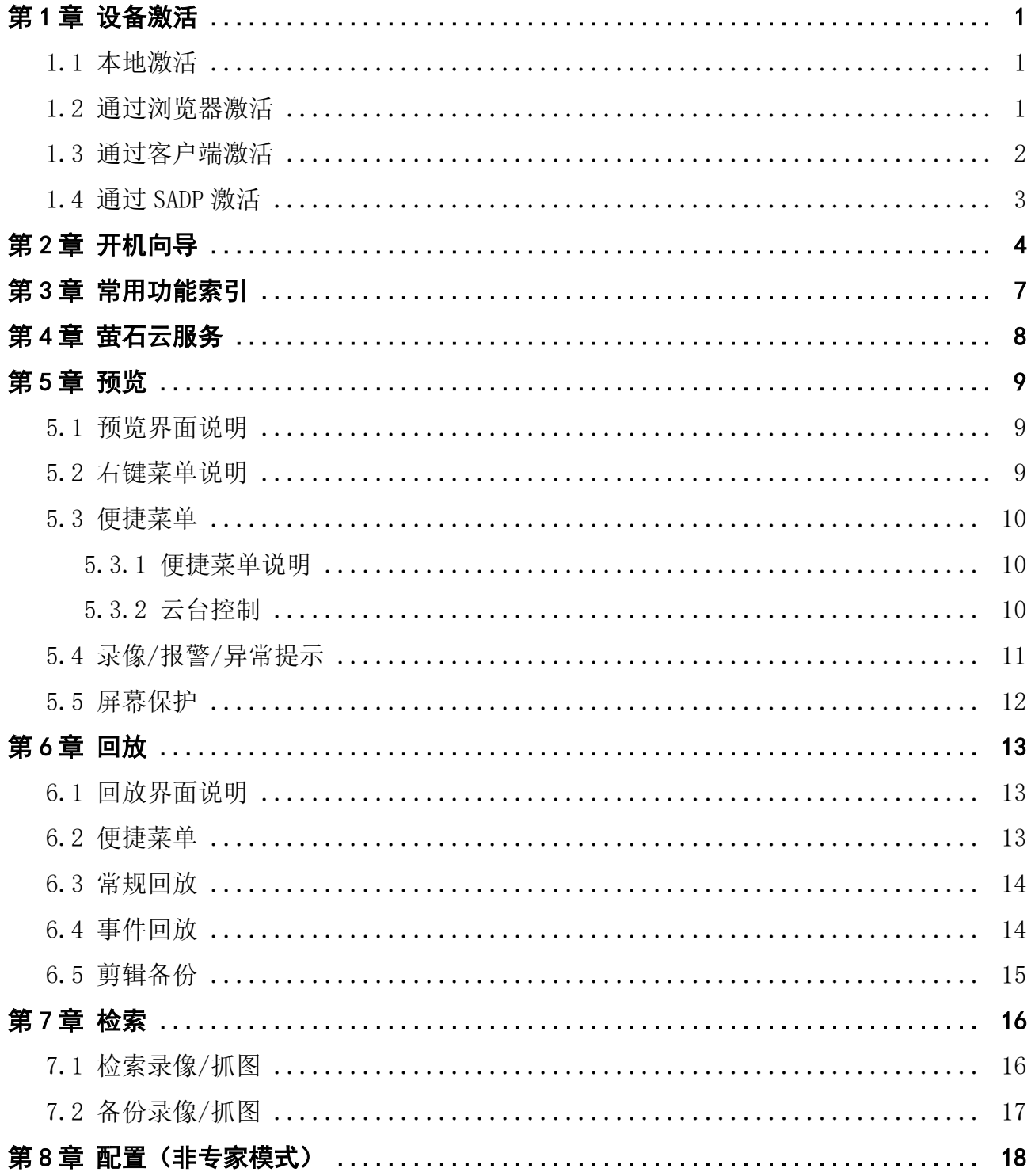

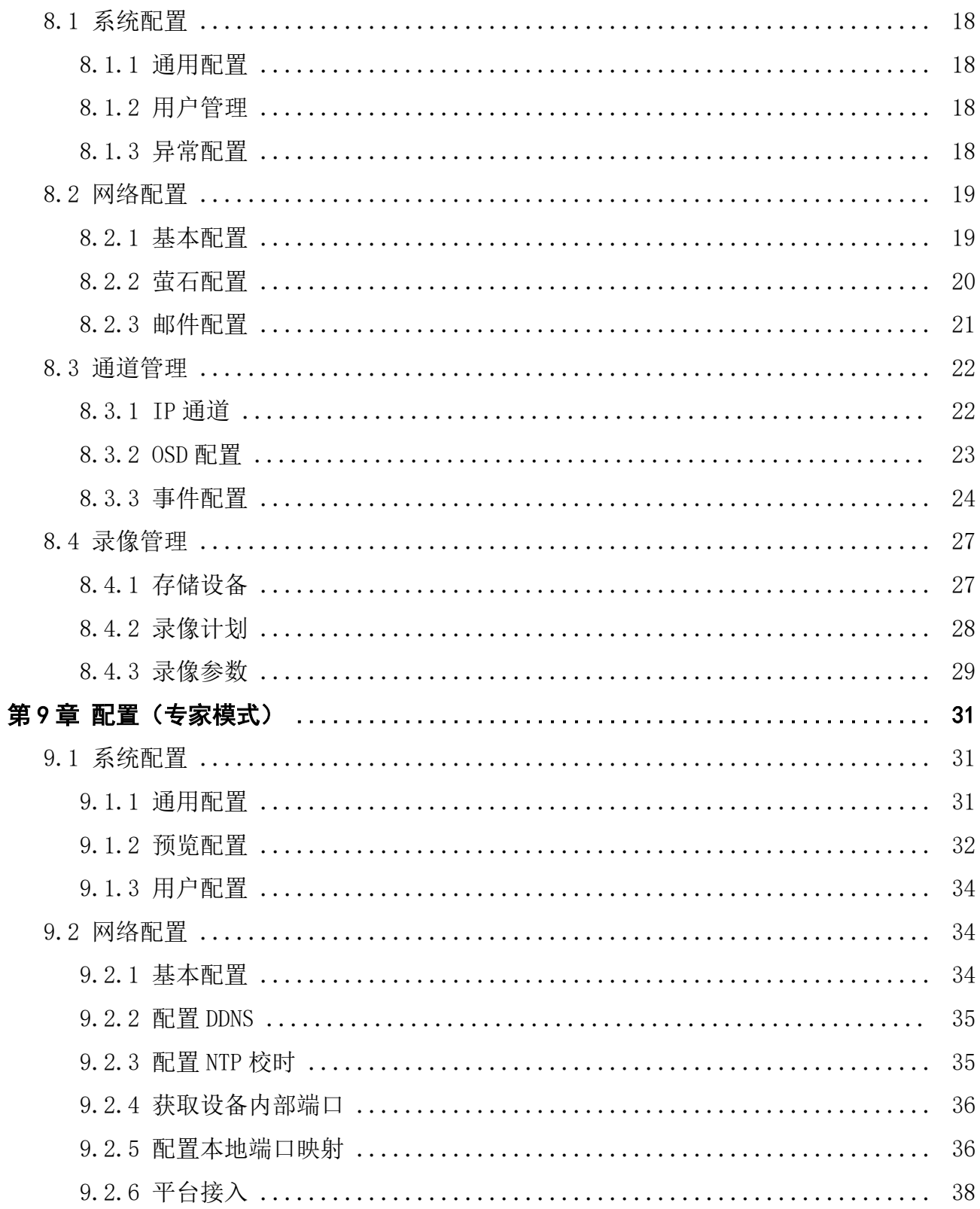

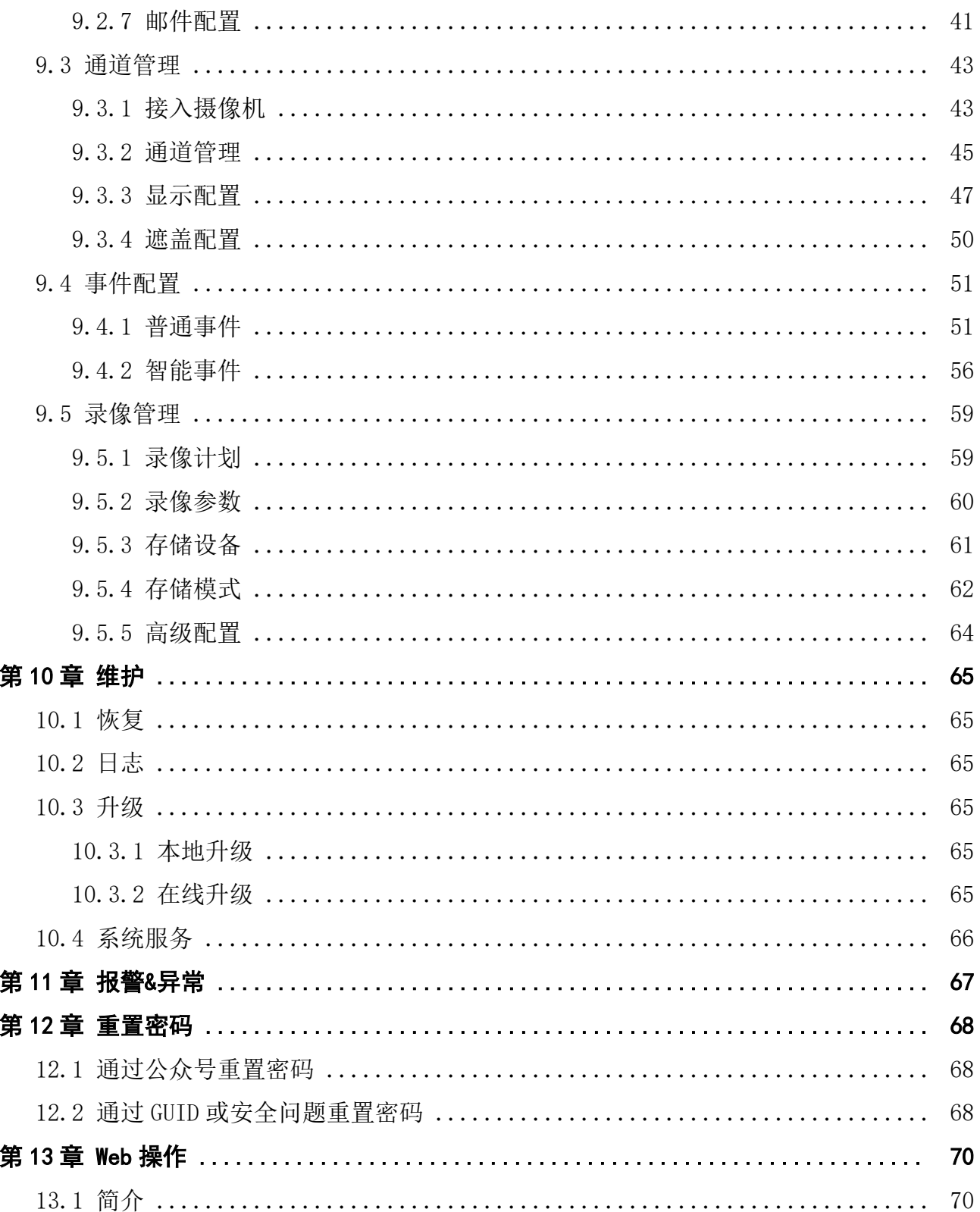

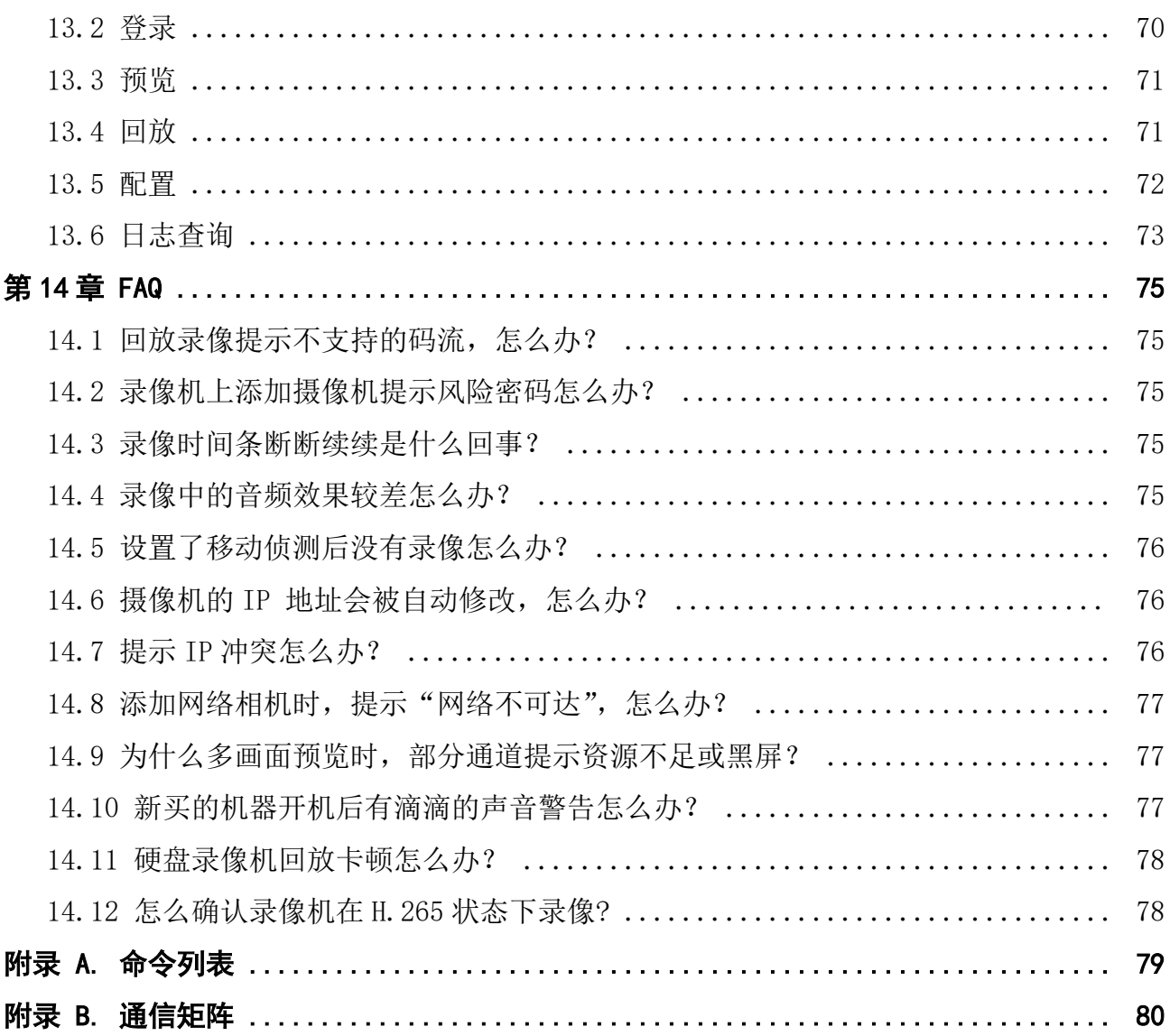

# 第1章 设备激活

<span id="page-8-0"></span>由于默认密码简单,可能会被未授权用户访问并非法使用设备。为了加强系统及数据的安全 性,不再提供固定的初始密码,实现通过激活机制完成初始化设备。

增加激活机制后,首次开启的设备必须激活并设置登录密码后,才能正常使用。

### 1.1 本地激活

本地激活适用于设备本地操作。

操作步骤

1. 设备开机后自动弹出调整分辨率的确认框,用户按需选择是否调整。选择后进入激活界面。

### 说明

设备出厂设置的分辨率为 1024\*720 (供参考, 具体请以实际为准)。勾选不再提示我, 设 备重启后不再出现调整分辨率提示。

2. 创建新密码和通道默认密码。

#### 新密码

设备 admin 用户登录密码。

#### 通道默认密码

出于安全性考虑,设备另设的用于激活或添加 IP 设备的密码。

# 注意

- 为更好保护您的隐私并提升产品安全性,我们强烈建议您根据如下规则设置较为复杂的 密码:密码长度必须在 8-16 位之间,由数字、大小写字母、特殊字符的两种及以上类型 组合而成。
- 请您理解,您有责任合理配置所有的密码及其他相关产品安全设置。
- 3. 再次输入确认密码。
- 4. 单击确定。

## 1.2 通过浏览器激活

通过浏览器激活方式是指通过浏览器访问设备 IP 的方式激活设备。

#### 操作步骤

- 1. 将设备连接到电子计算机所在的局域网中。
- 2. 修改计算机 IP 地址和设备 IP 地址在同一网段。
- 3. 在浏览器中输入设备 IP 地址, 系统会自动弹出激活界面。

<span id="page-9-0"></span>4. 设置激活密码。

# 生化 小

- 为更好保护您的隐私并提升产品安全性,我们强烈建议您根据如下规则设置较为复杂的 密码:密码长度必须在 8-16 位之间,由数字、大小写字母、特殊字符的两种及以上类型 组合而成。
- 请您理解,您有责任合理配置所有的密码及其他相关产品安全设置。

### 5. 设置通道默认密码。

6. 设置安全问题及答案或导出 GUID。

### 山前说明

安全问题和 GUID 用来在重置密码时校验使用,请至少完成一种设置。

7. 单击确定。

#### 后续处理

激活后,在登录界面输入用户名和密码,登录设备。用户可以进入网络配置模块修改设备网 络参数或进行其他相关配置。

# 1.3 通过客户端激活

通过客户端激活方式是指登录 iVMS-4200 客户端软件激活设备。

### 前提条件

访问官网获取客户端软件安装包,并完成安装。

### 操作步骤

- 1. 将设备连接到安装有客户端软件的电子计算机所在的局域网中。
- 2. 运行客户端软件, 选择 控制面板 → 设备管理, 显示局域网内搜索到的在线设备。
- 3. 选择列表中需要激活且其安全状态为未激活的设备。
- 4. 单击激活,设置激活密码。

# △1△注意

- 为更好保护您的隐私并提升产品安全性,我们强烈建议您根据如下规则设置较为复杂的 密码:密码长度必须在 8-16 位之间,由数字、大小写字母、特殊字符的两种及以上类型 组合而成。
- 请您理解,您有责任合理配置所有的密码及其他相关产品安全设置。
- 5. 单击确定完成激活。

设备安全状态更新为已激活。

### <span id="page-10-0"></span>后续处理

激活后,若需要修改设备的网络参数,选择已激活的设备,单击修改网络信息设置 IP 地址、 子网掩码、网关等信息,输入激活密码,单击*确定*。

## 1.4 通过 SADP 激活

通过 SADP 软件激活方式是指使用 SADP 软件, 在线搜索连接设备从而完成激活。

### 前提条件

访问官网获取 SADP 软件,完成安装。

#### 操作步骤

1. 将设备连接到安装有 SADP 软件的电子计算机所在的局域网中。

- 2. 运行 SADP 软件, 搜索局域网内的在线设备。
- 3. 选中列表中需要激活且安全状态为未激活的设备。
- 4. 在激活设备处设置激活密码。

# 八八注意

- 为更好保护您的隐私并提升产品安全性,我们强烈建议您根据如下规则设置较为复杂的 密码:密码长度必须在 8-16 位之间,由数字、大小写字母、特殊字符的两种及以上类型 组合而成。
- 请您理解,您有责任合理配置所有的密码及其他相关产品安全设置。
- 5. 单击确定。

设备安全状态更新为已激活。

#### 后续处理

如需修改网络参数,选择已激活的设备,在修改网络参数处设置 IP 地址、子网掩码、网关等 信息,输入激活密码,单击*保存修改*。

# 第2章 开机向导

<span id="page-11-0"></span>当设备启动后,会出现开机向导,引导用户完成基本配置。

#### 前提条件

已启用开机向导,配置入口在 配置(专家模式) → 系统配置 → 通用配置 → 基本配置 或 配置(非专家模式) → 系统配置 → 通用配置 。

#### 操作步骤

- 1. 设备上电后,如果设备未激活,则需要先激活。 1) 账号默认为 admin, 设置 admin 用户的密码。
	- 2) 设置摄像机激活密码或勾选与设备密码保持一致。
- 2. 设置设备时间。

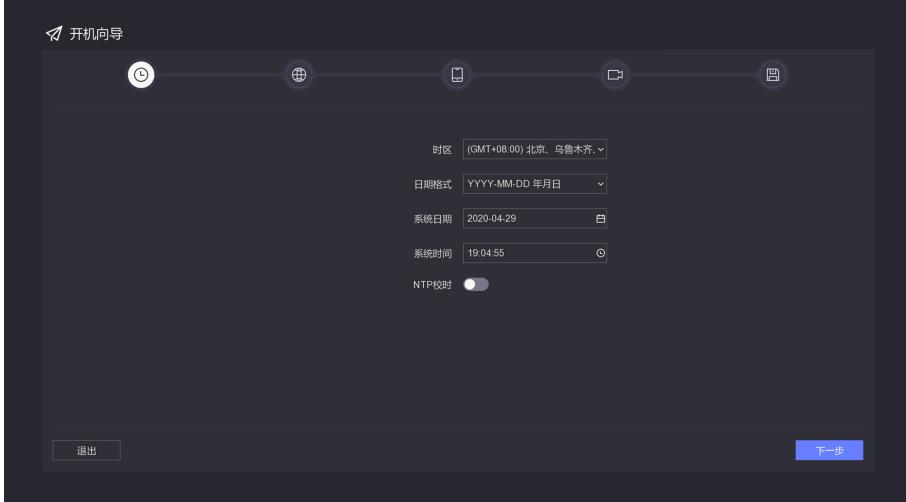

### 图 2-1 设置设备时间

3. 设置网络。

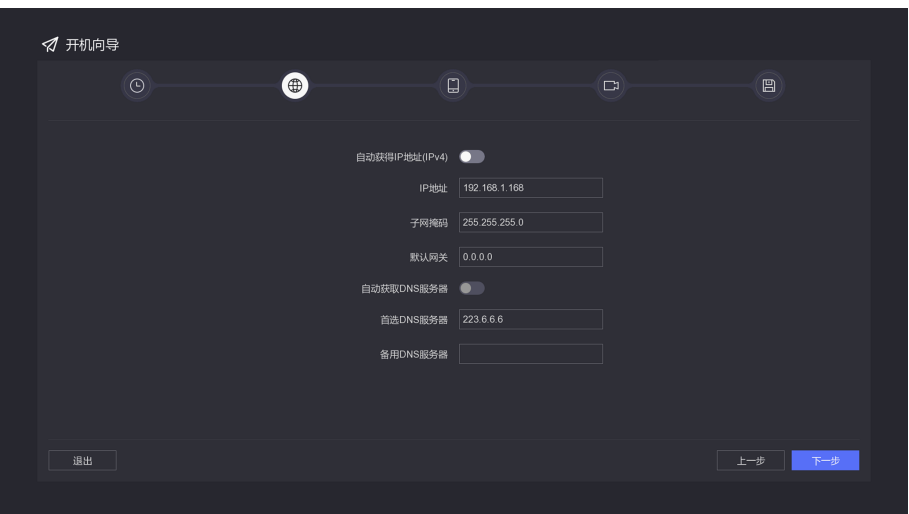

图 2-2 设置网络

4. 设置平台接入。

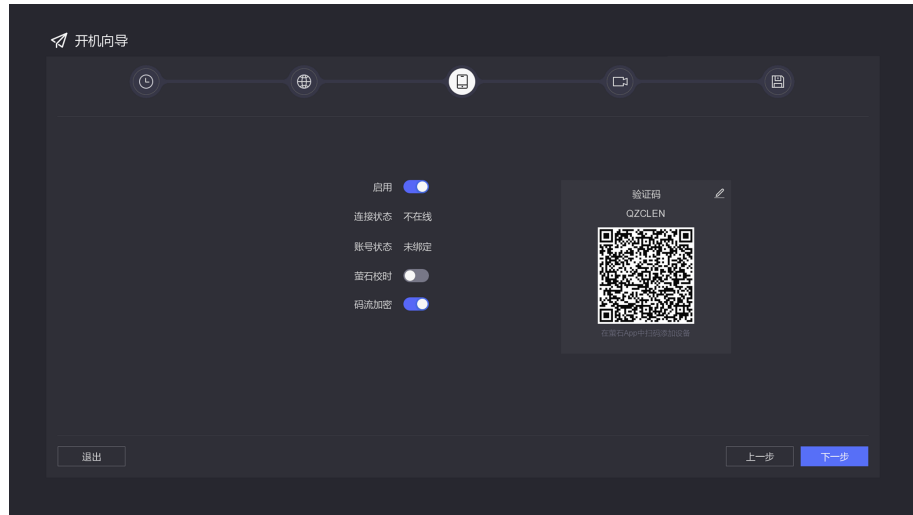

### 图 2-3 设置平台接入

5. 添加 IP 通道。

|        | $\odot$        | $\oplus$      |     | g    |               |   | (⊡)               |                |             | B |    |
|--------|----------------|---------------|-----|------|---------------|---|-------------------|----------------|-------------|---|----|
|        | ∨ 已添加设备列表      |               |     |      |               |   |                   |                |             |   |    |
|        | +添加 画删除        |               |     |      |               |   |                   |                |             |   |    |
| $\Box$ | 通道号            | IP地址:         | 安全性 | 状态   | 操作            |   |                   |                | 通道名称        |   | 1月 |
| $\Box$ | D <sub>1</sub> | 192.168.254.2 | N/A | ●异常  | $\mathbf{Z}$  | 面 | $\Diamond$        | $\circledcirc$ | IPCamera 01 |   |    |
| $\Box$ | D <sub>2</sub> | 192.168.254.3 | N/A | ●异常  | $\mathcal{L}$ | Ū | 合                 | $\circledS$    | IPCamera 02 |   |    |
| $\Box$ | D <sub>3</sub> | 192.168.254.4 | N/A | ●异常  | $\mathbf{Z}$  | 亩 | ♦                 | $^\circledR$   | IPCamera 03 |   |    |
| $\Box$ | D4             | 192.168.254.5 | N/A | ●异常  | $\mathcal{L}$ | 亩 | $\Diamond$        | $\circledcirc$ | IPCamera 04 |   |    |
| $\Box$ | D <sub>5</sub> | 192.168.254.6 | N/A | ●异常  | $\mathbf{Z}$  | 亩 | 仝                 | $^{\circ}$     | IPCamera 05 |   |    |
| $\Box$ | D <sub>6</sub> | 192.168.254.7 | N/A | ● 异常 | $\mathbf{Z}$  | 亩 | $\Leftrightarrow$ | $\circledS$    | IPCamera 06 |   |    |
| $\Box$ | D7             | 192.168.254.8 | N/A | ◎异常  | $\mathbf{Z}$  | 亩 | $\Diamond$        | ⊛              | IPCamera 07 |   |    |
| $\Box$ | D <sub>8</sub> | 192.168.254.9 | N/A | ●异常  | $\mathbf{Z}$  | 面 | $\hat{v}$         | $\circledcirc$ | IPCamera 08 |   |    |
|        |                |               |     |      |               |   |                   |                |             |   |    |
|        | > 在线设备列表       |               |     |      |               |   |                   |                |             |   |    |
|        |                |               |     |      |               |   |                   |                |             |   |    |

图 2-4 添加 IP 通道

6. 添加硬盘。

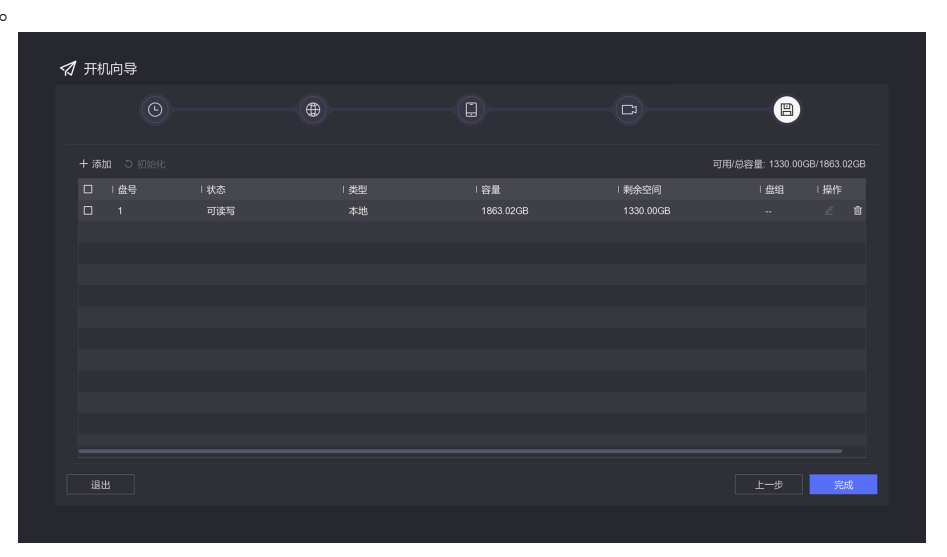

图 2-5 添加硬盘

7. 单击完成。

# 第 3 章 常用功能索引

表 3-1 常用功能索引

<span id="page-14-0"></span>

| 序号 | 任务名  | 步骤简介                                                 |
|----|------|------------------------------------------------------|
|    | 云台控制 | 预览便捷菜单                                               |
| 2  | 即时回放 | 添加通道→预览便捷菜单                                          |
| 3  | 常规回放 | 添加通道→配置硬盘→配置录像计划→回放界面进行常规回<br>放                      |
| 4  | 事件回放 | 添加通道→配置硬盘→配置录像计划→回放界面进行事件回<br>放                      |
| 5  | 标签回放 | 添加通道→配置硬盘→配置录像计划→回放界面给录像添加<br>标签→视频检索界面按标签检索→回放检索结果  |
| 6  | 事件检索 | 添加通道→配置硬盘→配置事件联动录像→配置事件录像计<br>划→事件检索界面按事件类型检索→回放检索结果 |
|    | 事件报警 | 添加通道→配置智能事件→配置事件提示                                   |

# 第 4 章 萤石云服务

<span id="page-15-0"></span>"萤石云"是针对家庭和企业用户推出的视频服务类门户。可通过"萤石云"在手机和电脑 上轻松查看各类场所的实时视频、历史录像、即时接收异常信息。使用流程: 注册→ 登录→ 添加设备→ 服务应用。

如需经常使用萤石云, 建议单击 www.ys7.com 主页上的 服务与下载 → 下载中心 下载萤石 云 PC /移动客户端。安卓用户可扫描下方二维码便捷下载手机客户端, iOS 用户可进入 App Store 下载。

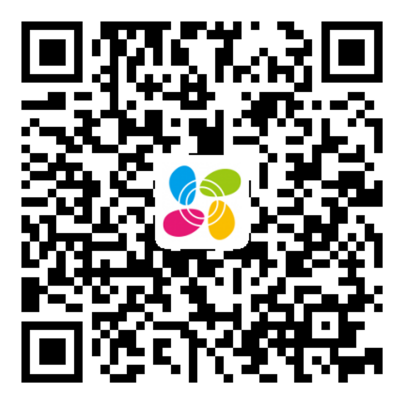

图 4-1 萤石云 App 二维码

### 说明

- 详细操作可单击 www.ys7.com 主页上的 服务与下载 → 下载中心 → 使用手册及升级程 序 获取萤石云操作手册查看。
- 部分型号不支持萤石云存储,请以实际设备为准。

还可以在设备本地界面右上角,单击 , , 扫描界面中的二维码下载萤石 APP 或者扫描该二 维码添加设备。

# 第5章 预览

# <span id="page-16-0"></span>5.1 预览界面说明

实时查看通道的录像,同时还可以进行即时回放、电子放大等操作。

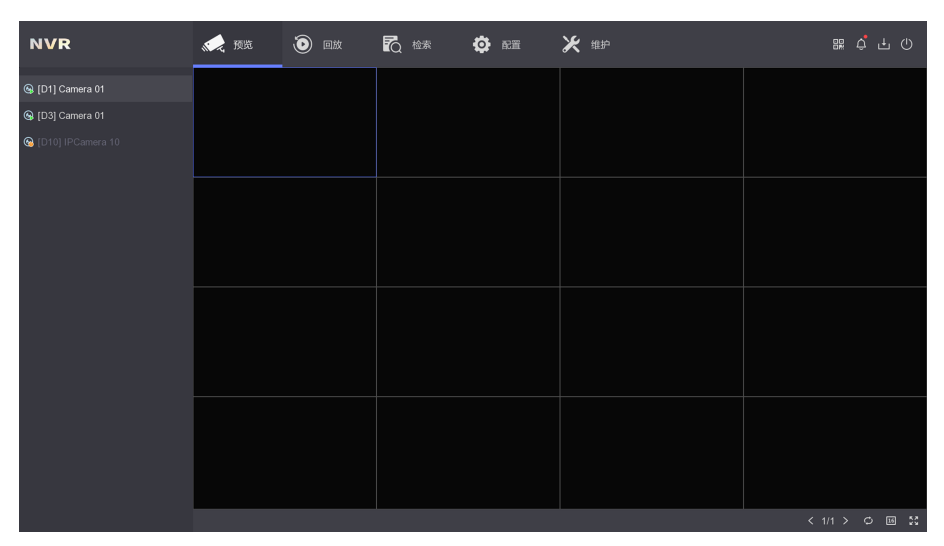

图 5-1 预览主界面

设备启动后,预览界面的画面是根据视图配置来分布的。在预览时,可拖动一个分屏的画面 到另一个分屏中,实现通道顺序互换。

•  $\overline{16}$ : 在预览过程中,可以重新进行分屏设置。

•  $\Box$ : 轮巡, 自动轮回翻页。

# 5.2 右键菜单说明

预览界面的右键菜单可提供更多便捷的操作。

### 表 5-1 右键菜单说明

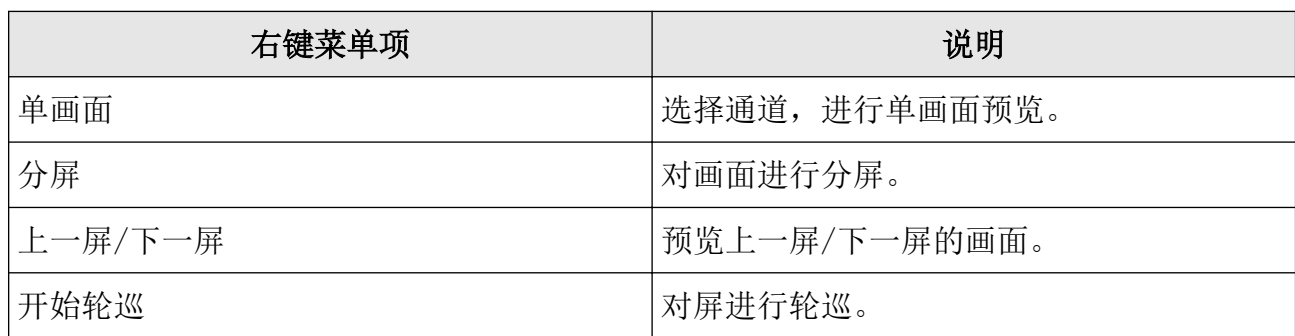

<span id="page-17-0"></span>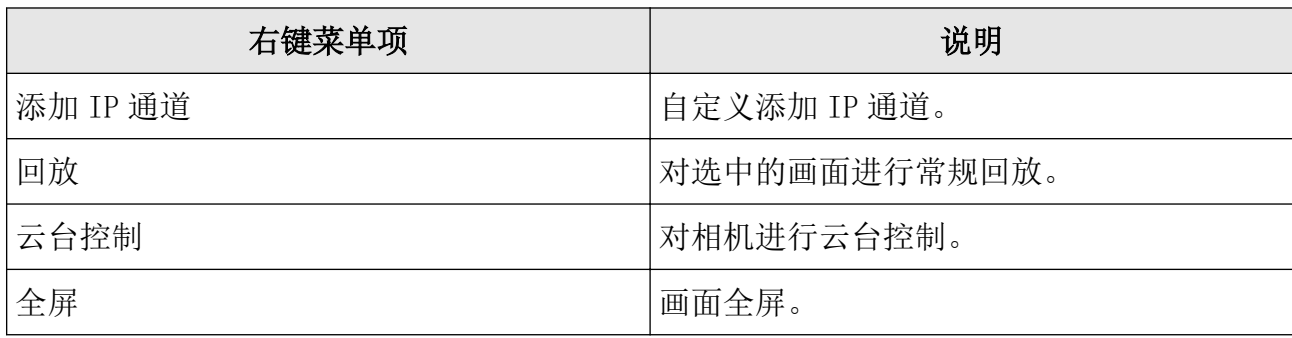

## 5.3 便捷菜单

### 5.3.1 便捷菜单说明

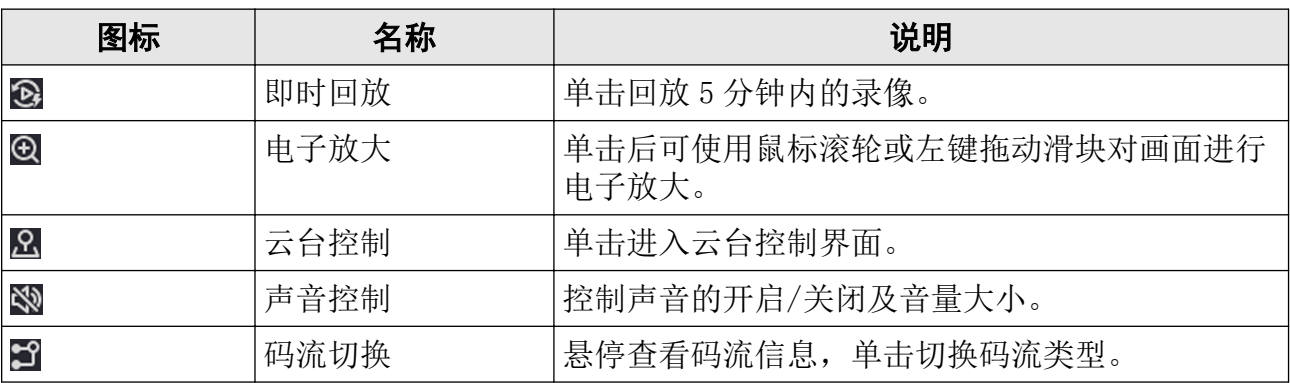

### 表 5-2 预览便捷菜单说明

# 说明

不同设备此菜单可能有细微差异,菜单上显示的功能项与设备型号和接入的摄像机都有关, 请以实际为准。

## 5.3.2 云台控制

### 表 5-3 云台转动控制

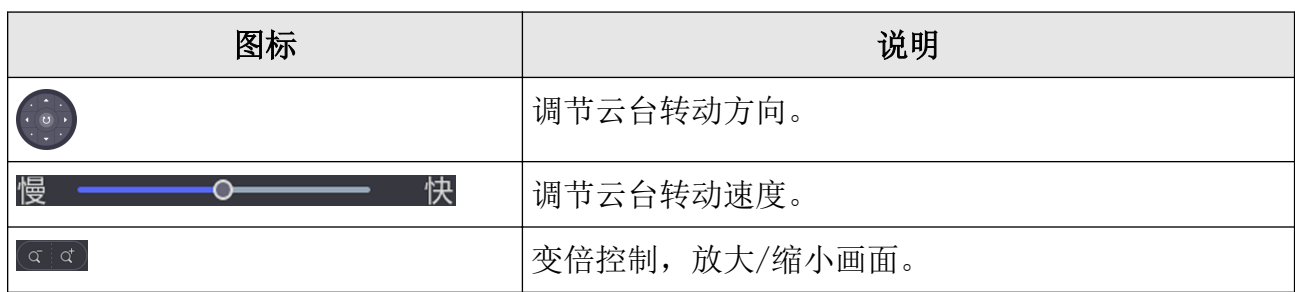

<span id="page-18-0"></span>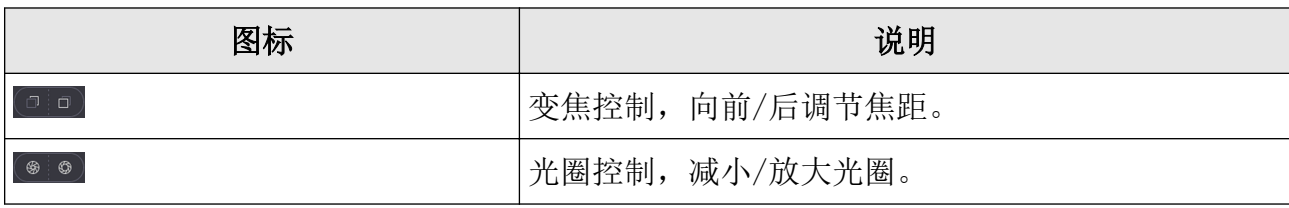

### 表 5-4 预置点、巡航、轨迹使用

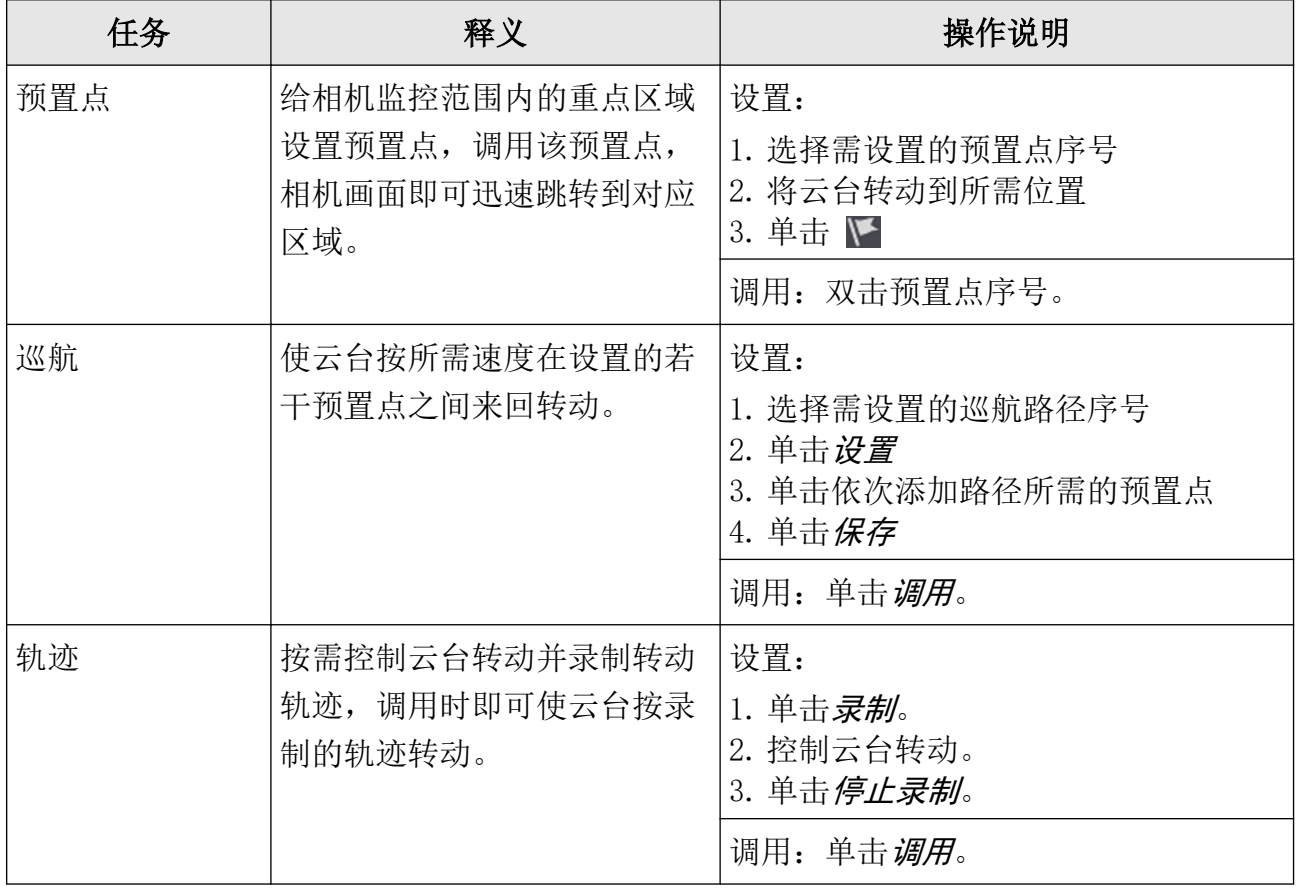

# 门记说明

若云台面板无法使用,请检查云台参数配置是否有误。

# 5.4 录像/报警/异常提示

预览过程中若通道正在录像或发生了报警/异常,将有图标出现在画面上。

表 5-5 预览状态说明

<span id="page-19-0"></span>

| 图标            | 状态说明                                         |  |  |  |  |  |
|---------------|----------------------------------------------|--|--|--|--|--|
|               | 异常报警(例如: 视频丢失报警、视频遮挡报警、视频移动侦测报<br> 警、开关量报警)。 |  |  |  |  |  |
| <b>Barnet</b> | 录像(包括定时录像和事件录像)。                             |  |  |  |  |  |

# 5.5 屏幕保护

若在一定时间内无本地操作,设备自动进入屏幕保护状态(返回预览显示界面),再次进入可 操作状态时,需重新登录。屏幕保护时间设置入口: 配置(专家模式) → 系统配置 → 通 用配置 → 更多配置 。

# 第6章 回放

# <span id="page-20-0"></span>6.1 回放界面说明

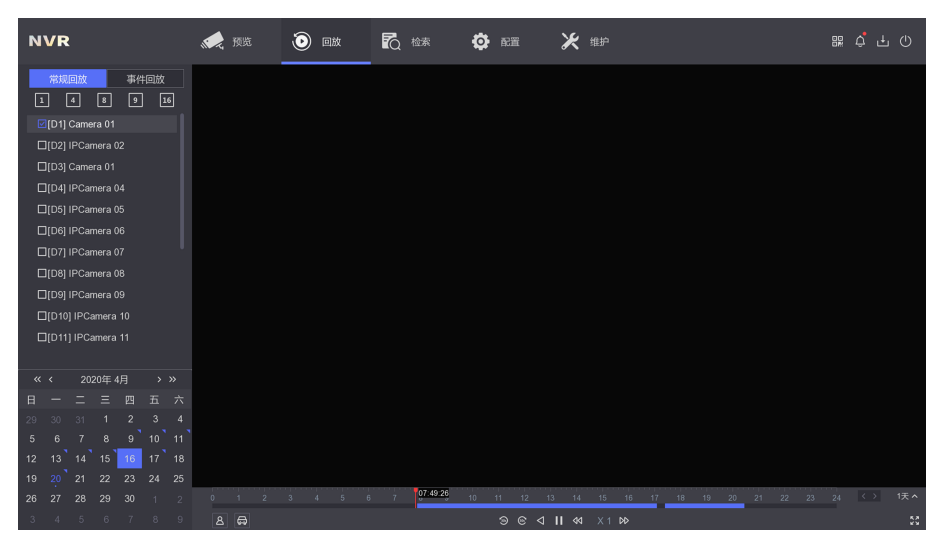

图 6-1 回放主界面

- 在进度条上按住左键,拖动红色浮标可调节回放进度。
- 红色表示含智能侦测事件的录像段。
- 蓝色表示所有录像段。
- 时间轴最右侧可选择时间轴显示的时间段长度。点击左/右箭头可查看前一时间段/后一时 间段的录像。

# 6.2 便捷菜单

### 表 6-1 回放便捷菜单说明

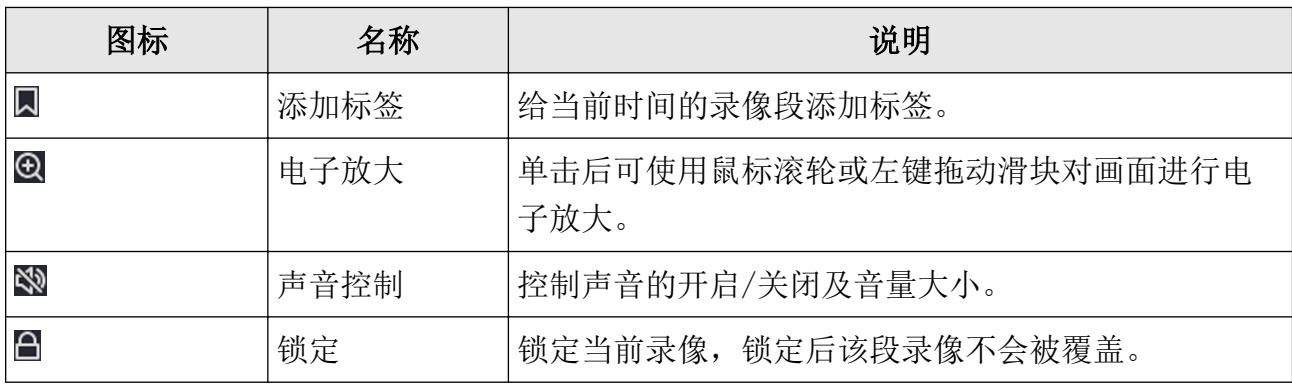

<span id="page-21-0"></span>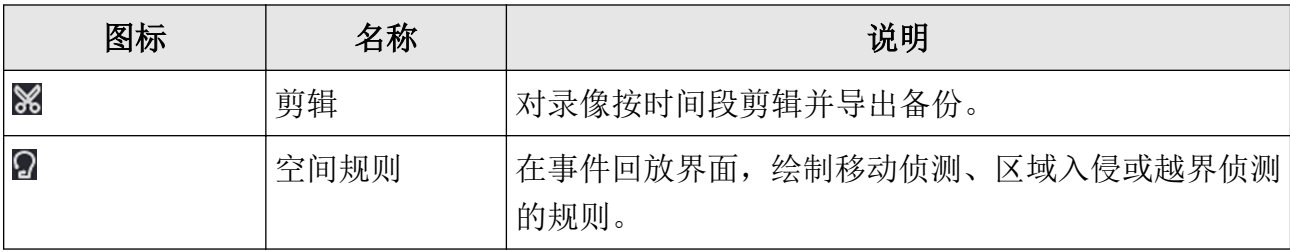

## 6.3 常规回放

可回放单通道录像或同时回放多通道在同一时段的录像。

操作步骤

- 1. 选择 回放 → 常规回放 。
- 2. 在左侧通道栏勾选要回放的通道(可同时回放的最大通道数与设备型号有关)。

# 说明

分组回放: 单击通道栏上方的数字为 N 的分组图标, 可自动将每 N 个通道分为一组, 并默 认回放第一组通道。还可以手动选择回放其他分组。

3. 在时间栏选择时间,双击需回放的日期,开始回放。

# [1]说明

有蓝色角标的日期表示至少有一个已勾选的通道有录像。

- 4. 可选操作: 回放人员录像或车辆录像。
	- 3 ; 将有人员信息的录像标红。
	- 日: 将有车辆信息的录像标红。

山说明

该功能需要接入的相机支持。

# 6.4 事件回放

支持对录像作智能分析,识别出录像中的特殊事件,将含特殊事件的时段录像慢放、不含特 殊事件的时段录像快放或跳过。

### 前提条件

- 相机已启用*启用支持智能后检索*,配置入口为相机或 NVR 的 Web 页面: 配置 → 视音频 → 码流信息叠加 。
- NVR 已启用*保存相机智能分析数据*,配置入口为 NVR: 配置 (专家模式) → 录像管理 → 高级配置 。

### <span id="page-22-0"></span>操作步骤

- 1. 选择 回放 → 事件回放 。
- 2. 双击需回放的通道,双击需回放的时间。
- 3. 鼠标悬停在回放画面上, 从便捷菜单的 2 中单击选择一种需侦测的事件并绘制。

表 6-2 空间规则说明

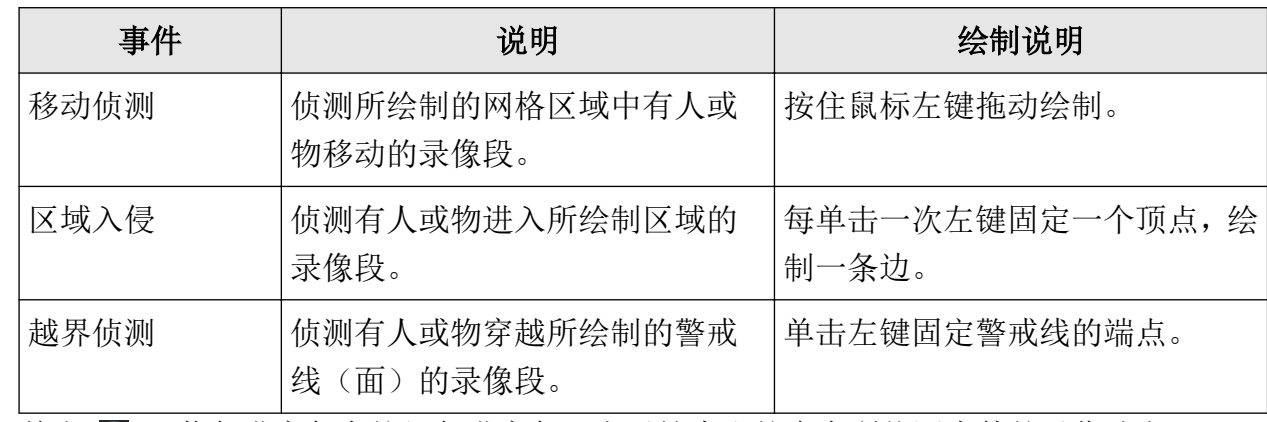

4. 单击 Q, 蓝色进度条中的红色进度条即表示搜索出的含有所侦测事件的录像片段。

5. 单击 网 设置普通录像与含侦测事件录像的播放策略。

### 门门说明

若不绘制空间规则,默认红色进度条表示录像自带的事件。

# 6.5 剪辑备份

支持将某通道录像按所需的时间剪辑后备份导出。

### 前提条件

已将 USB 设备(U 盘、移动硬盘)接入。

### 操作步骤

- 1. 选择 回放 → 常规回放 或 回放 → 事件回放 。
- 2. 单击画面选中需备份的通道。

### 3. 单击 ※ 。

- 4. 设置需备份的时间段。
- 5. 单击*保存*, 设置备份路径后单击*保存*。

单击界面右上角的 ■ 可以看见备份的进度。备份录像文件的同时默认都会导出播放器 (player.zip),可导出的备份格式与码流类型有关。

# 第7章 检索

# <span id="page-23-0"></span>7.1 检索录像/抓图

NVR 支持视频检索、图片检索、事件检索、人员检索、车辆检索。

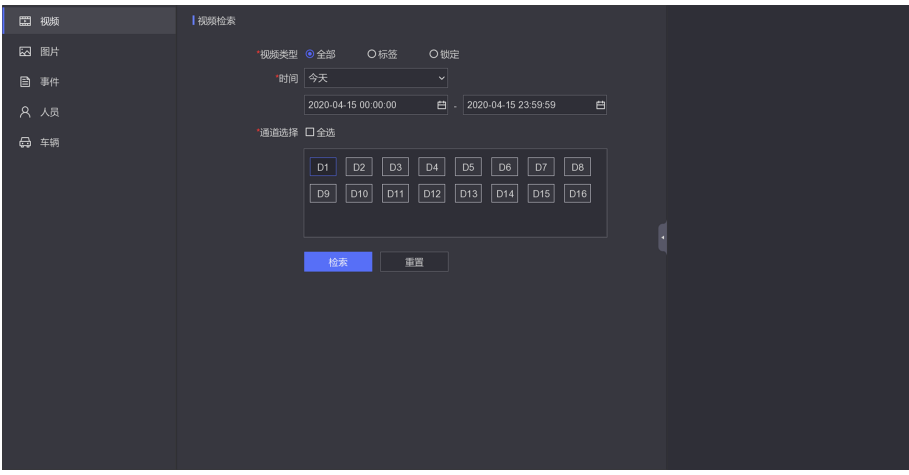

图 7-1 检索界面

### 视频检索

当配置了录像计划,则生成的录像视频可供检索。

在 检索 → 视频 界面, 可讲行视频检索。选择视频类型为全部、标签或锁定, 再选择视频 的时间和通道,单击检索即可。

检索的结果支持导出单个视频、导出全部视频、播放视频和锁定视频等操作。

### 图片检索

当配置了事件时,则相机发送给 NVR 的图片都可供检索。 在 检索 → 图片 界面, 可进行图片检索。选择时间和通道, 单击检索即可。 检索的结果支持导出单张图片、导出全部图片、查看抓拍图、播放关联的视频。

### 事件检索

当配置了普通事件或智能事件并同时配置了录像计划,则可以检索该事件发生时录制的录像 视频。

在 检索 → 事件 界面, 可进行事件检索。选择事件类型、时间和通道, 单击检索即可。 检索的结果支持导出单个视频、播放视频。

### 人员检索

当配置了人脸抓拍事件或人体侦测事件并同时配置了录像计划,则可以检索该事件发生时录 制的录像视频。

在 检索 → 人员 界面, 可进行人员检索。选择时间和通道, 单击检索即可。 检索的结果支持导出单张图片、播放视频。

### <span id="page-24-0"></span>车辆检索

当配置了车辆检测事件,则可以检索该事件发生时录制的录像。 在 检索 → 车辆 界面, 可进行车辆检索。选择时间和通道、车牌号码, 单击检索即可。 检索的结果支持导出单张图片、播放视频。

# 7.2 备份录像/抓图

已将 USB 设备(U 盘、移动硬盘)等接入。

### 操作步骤

1. 在检索结果界面勾选需备份文件再单击导出。

2. 设置路径,单击确定。

3. 可选操作: 单击界面右上方 四 查看备份进度。

# 第8章 配置(非专家模式)

### <span id="page-25-0"></span>8.1 系统配置

### 8.1.1 通用配置

通用配置用于配置录像机操作系统的基本项。

设置入口: 配置 → 系统配置 → 通用配置 。

### 说明

若设置的分辨率不生效请确认所连的显示器是否支持所选分辨率。

### 8.1.2 用户管理

每台录像机可配置一个管理员用户(可使用全部功能)和多个普通用户(只能预览、回放)。 设置入口: 配置 → 系统配置 → 用户管理 。

### 表 8-1 用户管理图标说明

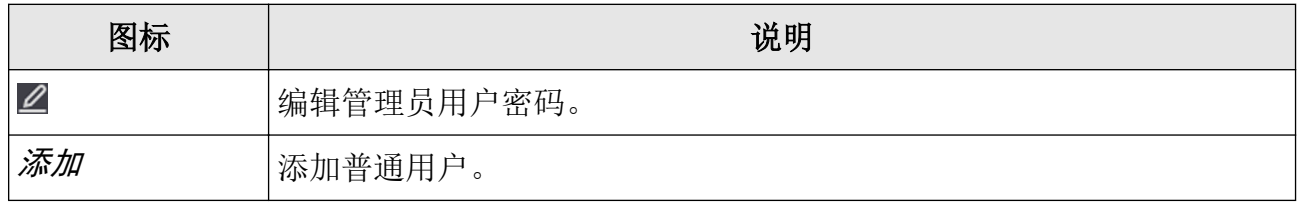

### 说明

单击图标后要填写的权限确认密码为管理员(admin)用户的当前密码。

### 8.1.3 异常配置

配置对异常事件的报警处理,异常事件包括硬盘满(有硬盘空间录满时)、硬盘错误(写硬盘 时出错或硬盘没有初始化)、网络断开(没有连接网线)、IP 冲突等。

#### 操作步骤

1. 选择 配置 → 系统配置 → 异常配置 。

<span id="page-26-0"></span>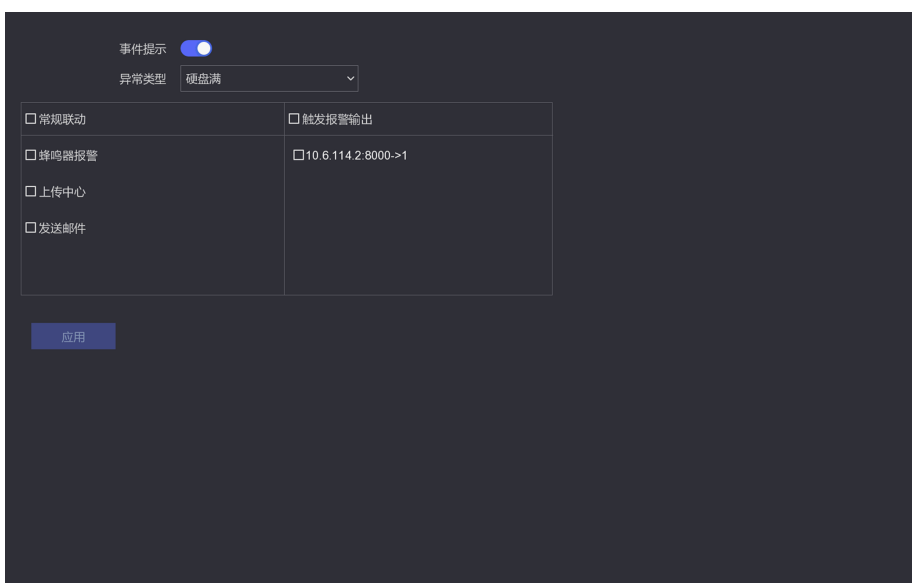

图 8-1 异常配置界面

2. 按需启用事件提示。

## 门说明

需要触发事件提示的事件类型配置入口: ■ → 设置。

勾选后,发生异常事件时,界面右上方的 △ 会有提示: △ 。

- 3. 下拉选择需配置联动方式的异常事件类型。
- 4. 配置该异常事件的联动方式。
- 5. 单击应用。

# 8.2 网络配置

## 8.2.1 基本配置

若设备需使用网络监控相关功能,需先连接网络。

### 前提条件

网线已接入设备。

### 操作步骤

### 1. 选择 配置 → 网络配置 → 基本配置 。

2. 配置网络基本参数。

#### 表 8-2 网络配置项说明

<span id="page-27-0"></span>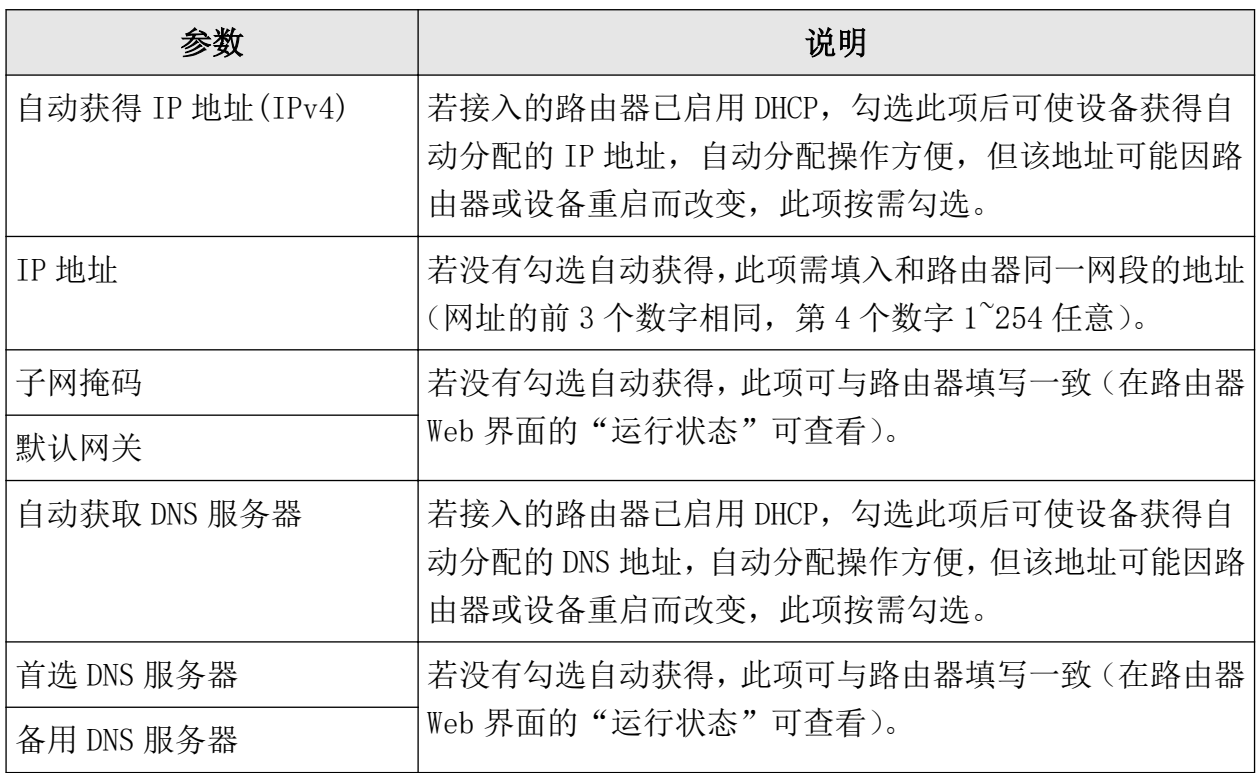

3. 单击应用。

## 8.2.2 萤石配置

设备支持通过"萤石云"在手机和电脑上查看实时视频、历史录像、接收异常信息等。

### 前提条件

用户已注册"萤石云"账号。

### 操作步骤

### 1. 选择 配置 → 网络配置 → 萤石配置 。

2. 设置/查看萤石参数。

### 表 8-3 萤石配置项说明

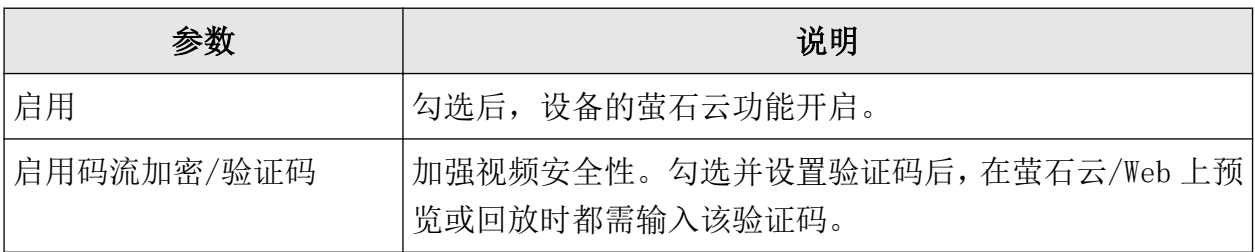

<span id="page-28-0"></span>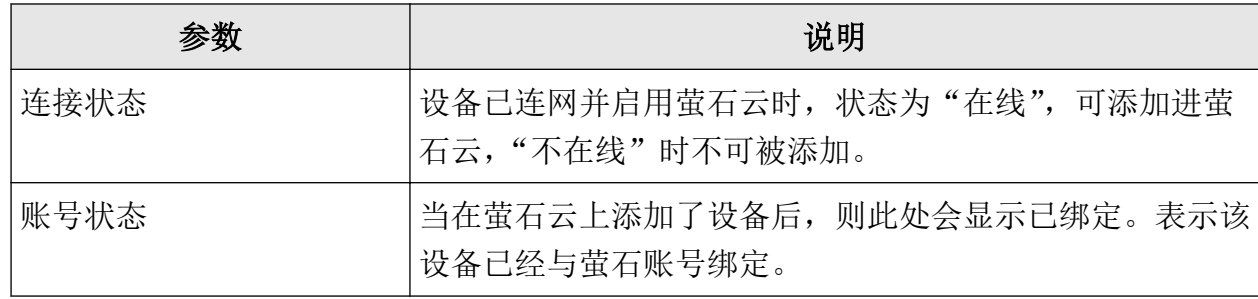

3. 单击应用。

说明

部分型号不支持萤石云存储,请以实际设备为准。

### 8.2.3 邮件配置

配置邮件参数,用于接收报警信息的邮件等。

#### 前提条件

发件邮箱端已启用 SMTP 功能。

#### 操作步骤

- 1. 选择 配置 → 网络配置 → 邮件配置 。
- 2. 配置邮箱参数。

### 表 8-4 邮件配置项说明

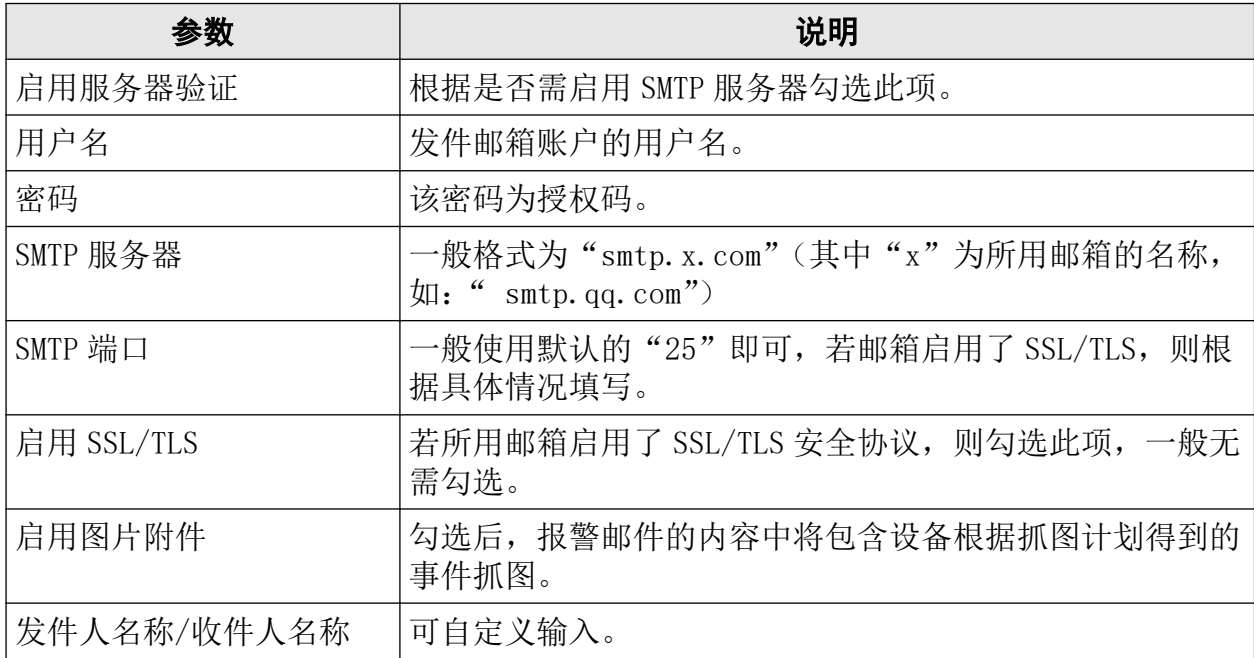

<span id="page-29-0"></span>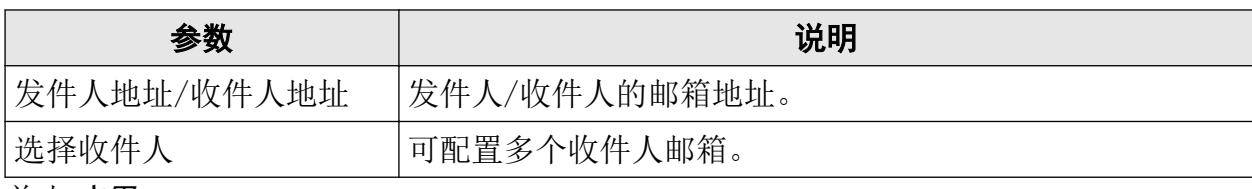

#### 3. 单击应用。

# 山说明

发件邮箱的 SMTP 及 SSL/TLS 情况需登入邮箱端查看或设置。

### 8.3 通道管理

### 8.3.1 IP 通道

将录像机和需操作的网络摄像机连接到同一局域网中,可添加摄像机到录像机上。

### 快速添加

快速添加与录像机在同一网段的摄像机。快速添加时,如果摄像机未激活,则先使用通道默 认密码激活摄像机再添加。

#### 操作步骤

1. 选择 配置 → 通道管理 → IP 通道 。

2. 在*在线设备列表*区域,单击*添加*, 以通道默认密码一键添加同网段摄像机。

### 自定义添加

自定义添加网络摄像机。

#### 操作步骤

1. 选择 配置 → 通道管理 → IP 通道 。

2. 在*已添加设备列表*, 单击*添加*, 输入需添加通道的参数。

#### 表 8-5 通道参数说明

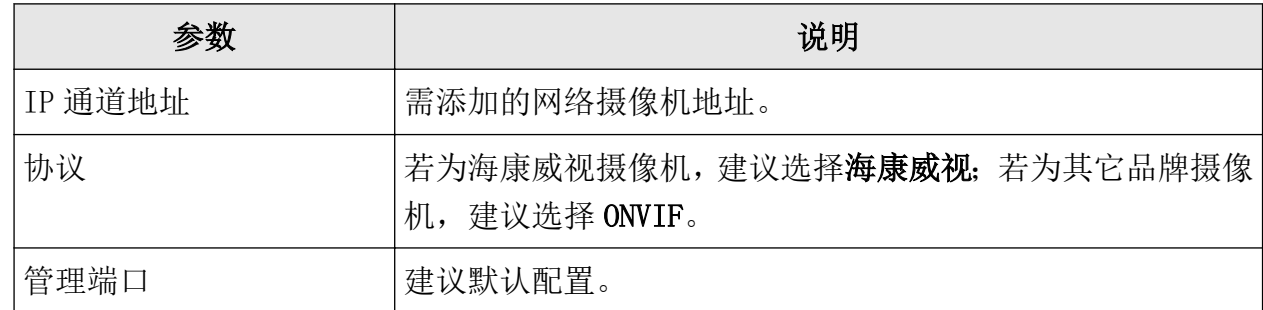

<span id="page-30-0"></span>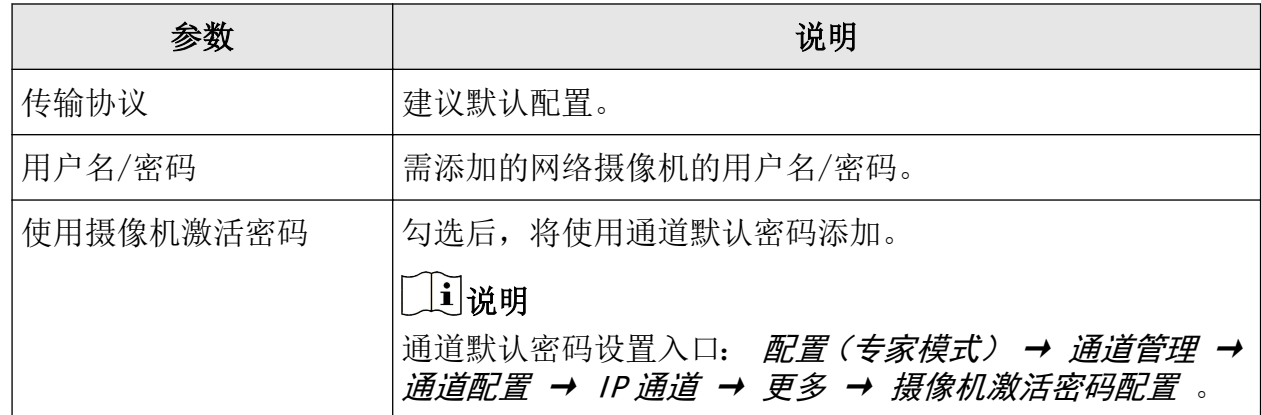

3. 单击继续添加, 重复操作至完成所需通道添加。

4. 单击添加。

### 添加其它设备中的摄像机

添加 DVS/NVS/NVR 等设备中的摄像机。

#### 操作步骤

- 1. 选择 配置 → 通道管理 → IP 通道 。
- 2. 单击添加,输入需添加通道所在设备(DVS/NVS/NVR 等)的参数。
- 3. 勾选所需的设备通道号。

### 说明

设备通道号的数字与摄像机所在设备的通道号相对应。

4. 单击确定。

### 8.3.2 OSD 配置

设备支持配置视频上叠加的字幕格式。(OSD: On Screen Display)

#### 操作步骤

1. 选择 配置 → 通道管理 → OSD 配置 。

<span id="page-31-0"></span>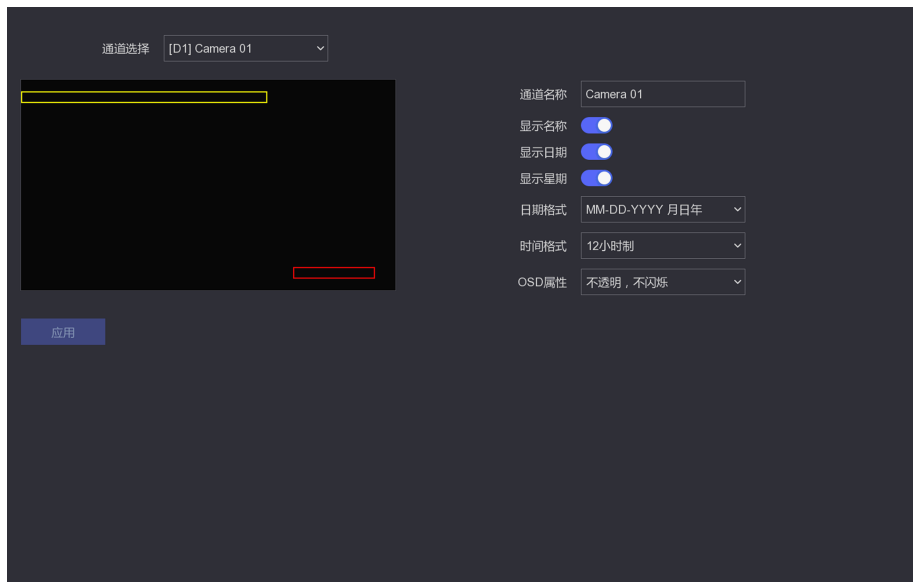

### 图 8-2 OSD 设置界面

- 2. 下拉选择需配置 OSD 格式的通道。
- 3. 设置所选通道的 OSD 参数项。
- 4. 可选操作: 用鼠标左键拖动设置 OSD 在画面中的显示位置。
- 5. 单击应用。

### 8.3.3 事件配置

配置对智能事件的报警处理。

操作步骤

1. 选择 配置 → 通道管理 → 事件配置 。

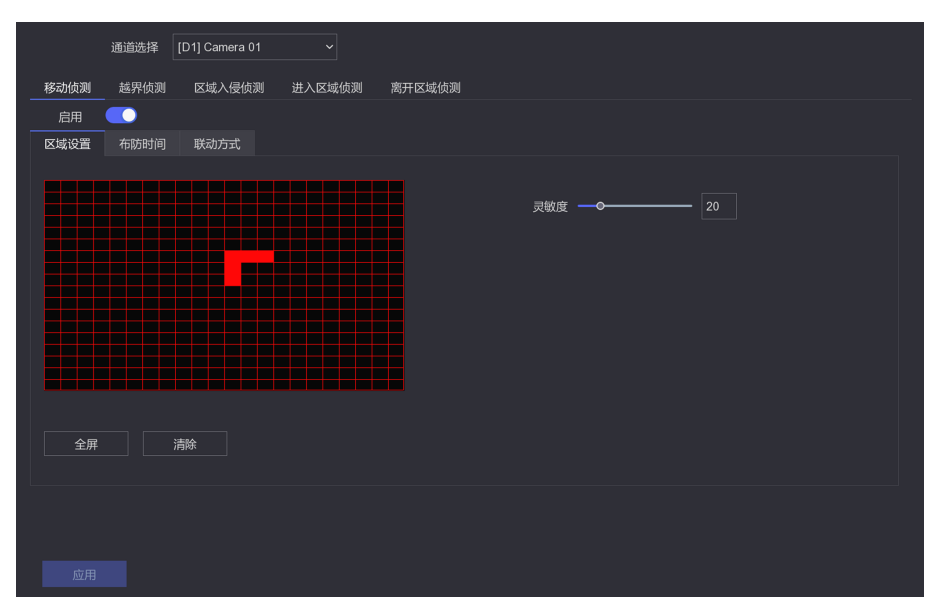

图 8-3 事件配置界面

- 2. 选择需配置的通道。
- 3. 选择 1 个需配置的事件,勾选启用并配置事件规则。

### 表 8-6 智能事件说明

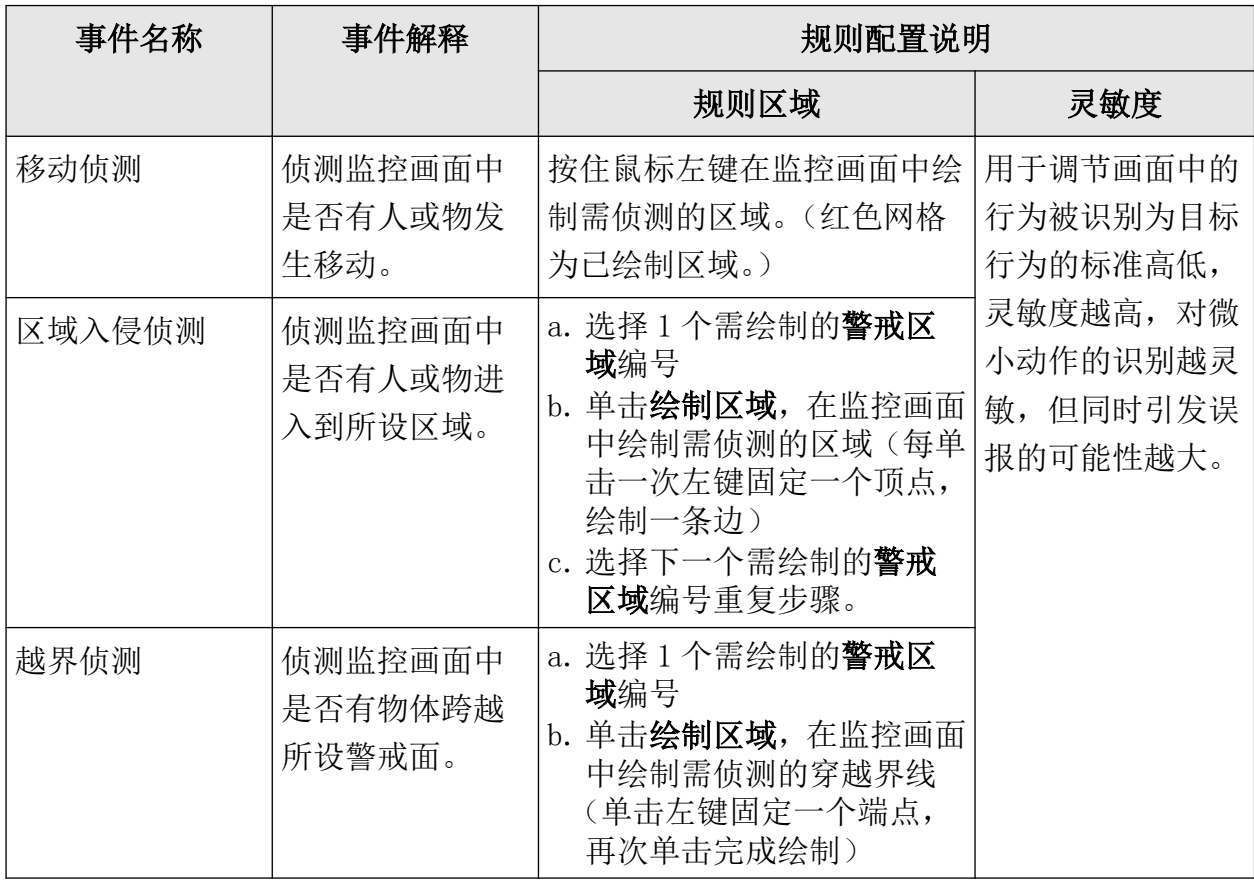

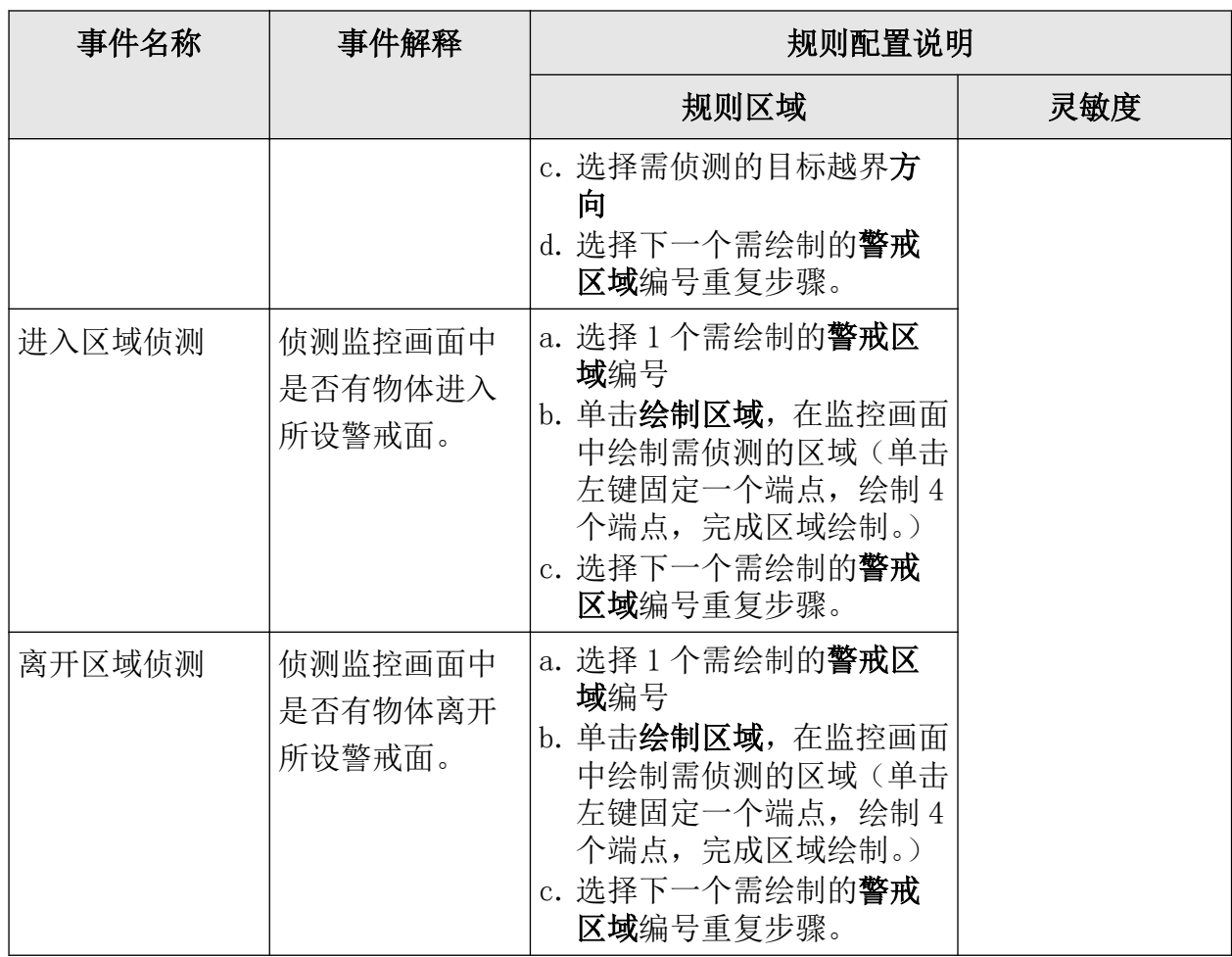

4. 配置该事件的布防时间。

5. 配置该事件的联动方式。

### 表 8-7 联动方式配置说明

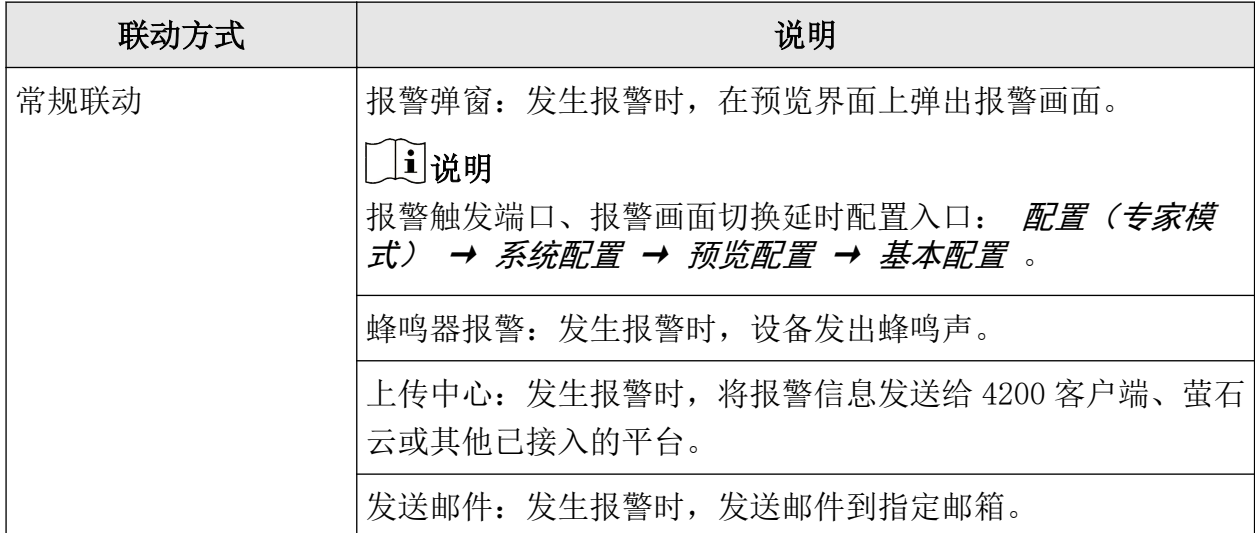

<span id="page-34-0"></span>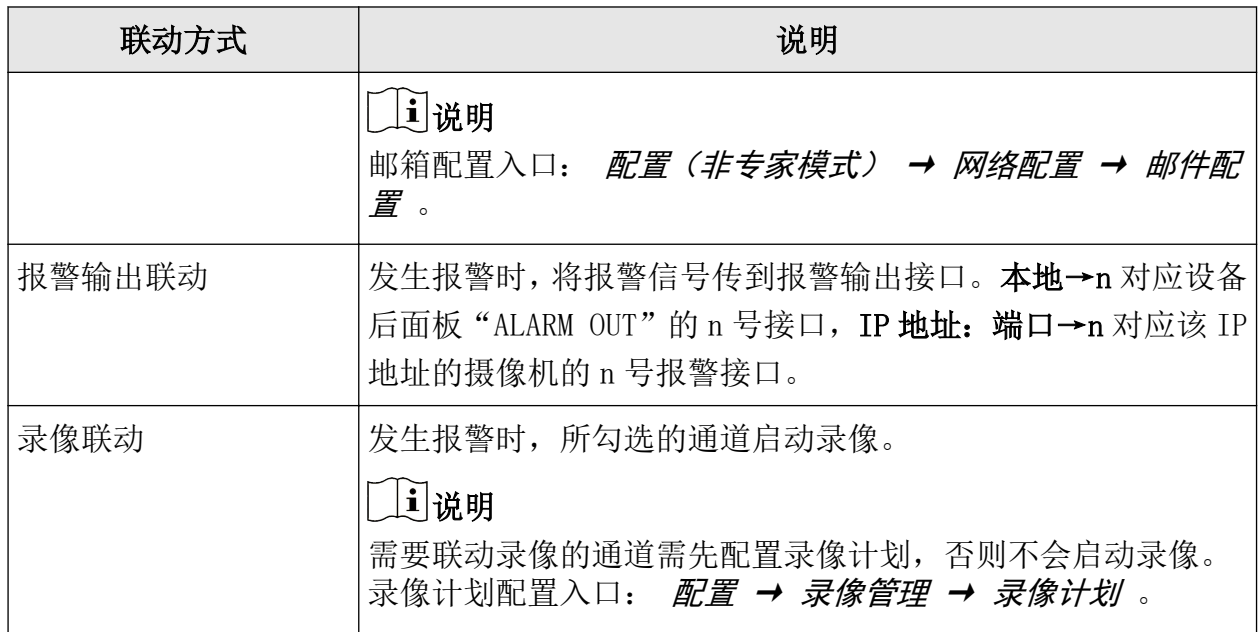

6. 单击应用。

# 8.4 录像管理

### 8.4.1 存储设备

存储设备界面用于管理硬盘。

设置前提:有硬盘装入设备。

### 设置入口: 配置 → 录像管理 → 存储设备 。

### 表 8-8 存储设备图标说明

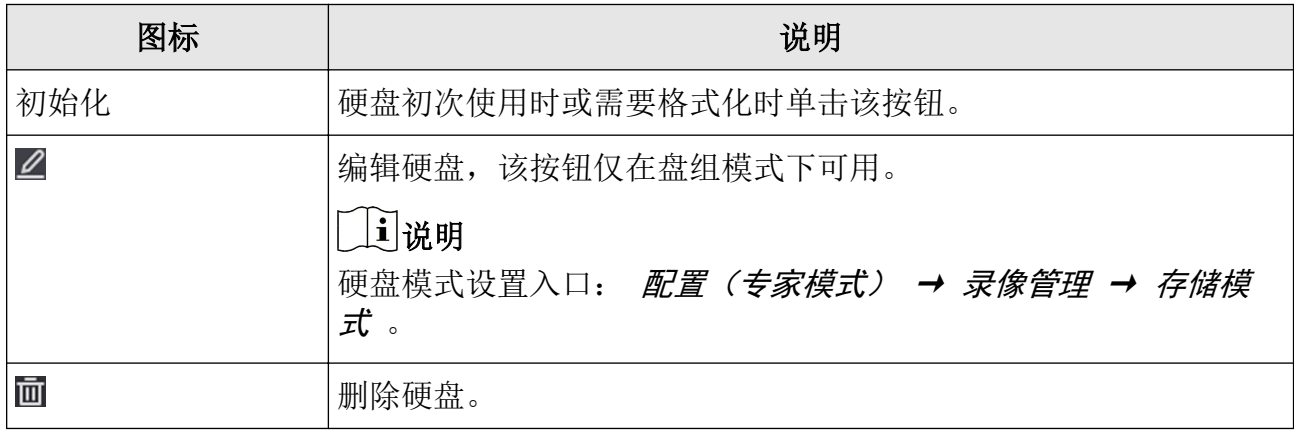

<span id="page-35-0"></span>

| 图标   | 说明                                                      |  |  |  |  |  |
|------|---------------------------------------------------------|--|--|--|--|--|
| 硬盘属性 | 可读写: 既可存入又可读取。                                          |  |  |  |  |  |
|      | 只读: 不可存入只可读取。                                           |  |  |  |  |  |
|      | 冗余: 作备份盘, 用于存储和可读写盘相同的录像/抓图。                            |  |  |  |  |  |
|      | 口间说明<br>冗余录像设置入口: 配置 (专家模式) → 录像管理 → 录像计划  <br>→ 高级参数 。 |  |  |  |  |  |
| 盘组   | 设置该硬盘所在的盘组。                                             |  |  |  |  |  |

表 8-9 盘组模式下硬盘编辑项说明

### 8.4.2 录像计划

设备支持配置录像计划,设置后将按计划自动录像。

### 操作步骤

### 1. 选择 配置 → 录像管理 → 录像计划 。

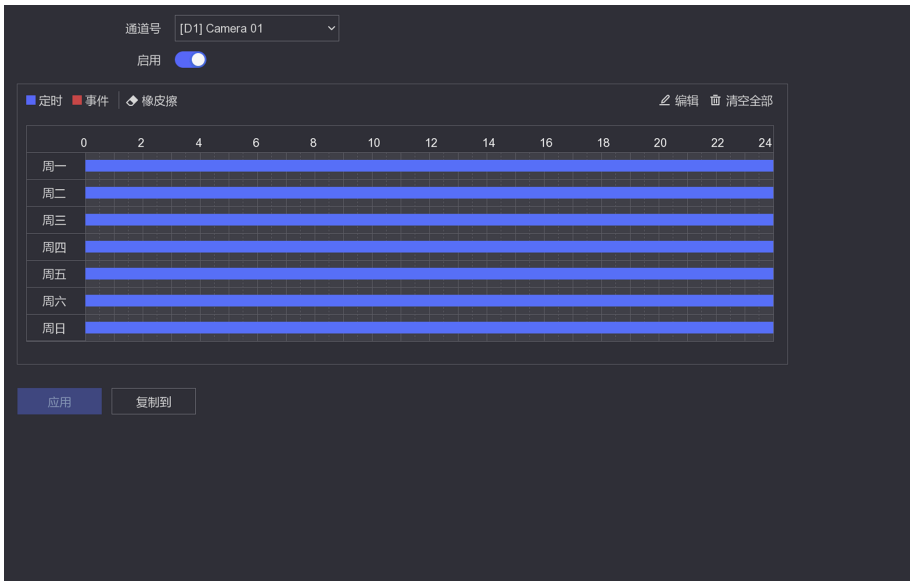

### 图 8-4 录像计划配置界面

- 2. 选择要配置计划的通道。
- 3. 配置录像计划。
	- 绘制录像计划(绘制单位为 1 小时):
- a. 单击选择不同颜色的录像类型(定时:所设时段内不间断录像,事件:所设时段内有 事件报警才录像)。
- b. 按住左键拖动绘制该类型的录像时段,松开鼠标完成一次时段绘制。
- c. 再次按住左键绘制下一时段,直至该录像类型的时段绘制完毕。
- d. 换选其它录像类型绘制时段,直至所需类型的时段绘制完毕。
- 精确编辑录像计划(编辑单位为 1 秒):
	- a. 单击绘制区右上方的*编辑*。
	- b. 选择一周中要配置计划的一天。
	- c. 设置该天时间段及对应的录像类型。
	- d. 单击*复制*将该天的计划复制到一周中的其它天或换选其余 6 天并设置计划, 单击*应* 用。
	- e. 单击确定。

4. 可选操作: 单击绘制区下方的*复制到*, 将设置的录像计划复制到其它所需通道。 5. 单击应用。

### 8.4.3 录像参数

按需设置录像参数使得到的录像符合需要。

### 设置入口: 配置 → 录像管理 → 录像参数 。

#### 表 8-10 录像参数说明

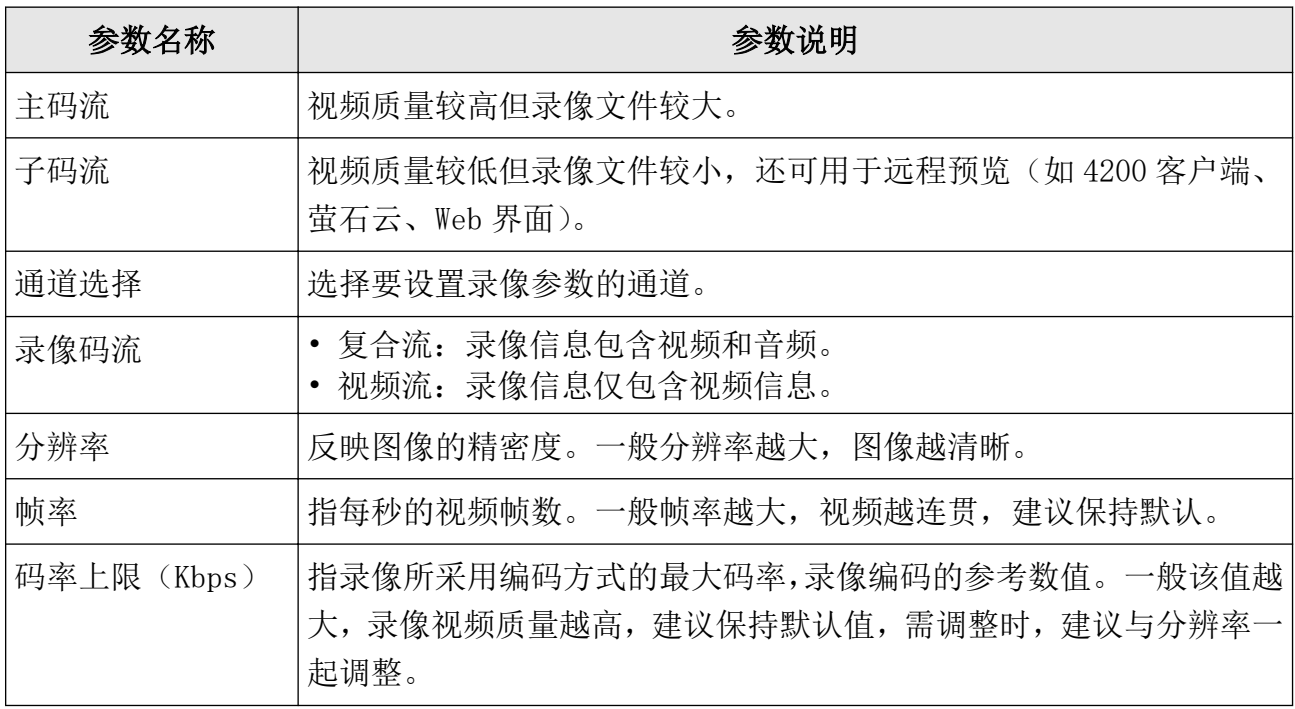

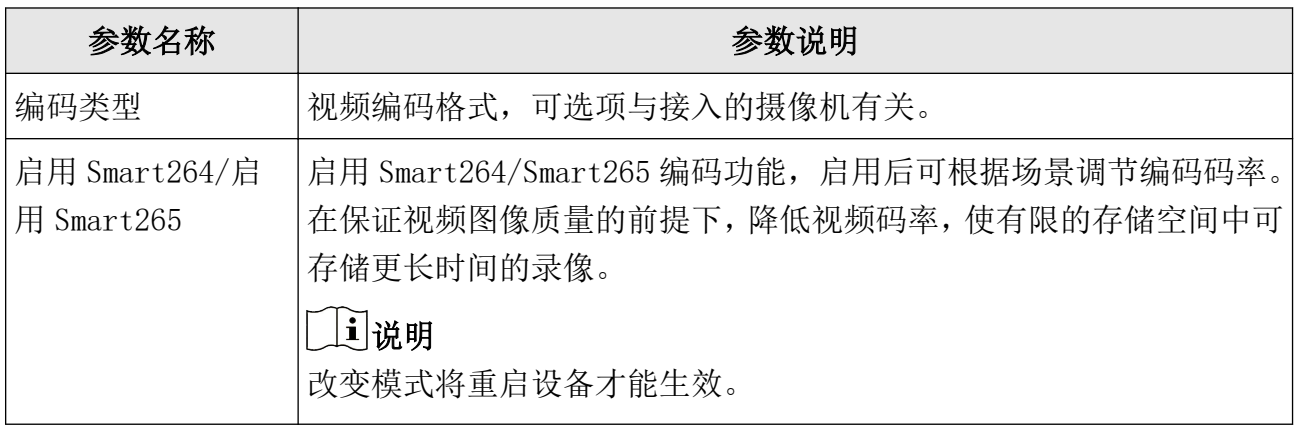

# 第9章 配置(专家模式)

## 9.1 系统配置

### 9.1.1 通用配置

通用配置用于配置录像机操作系统的基本项。

设置入口: 配置 → 系统配置 → 通用配置 → 基本配置/更多配置 。

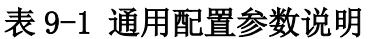

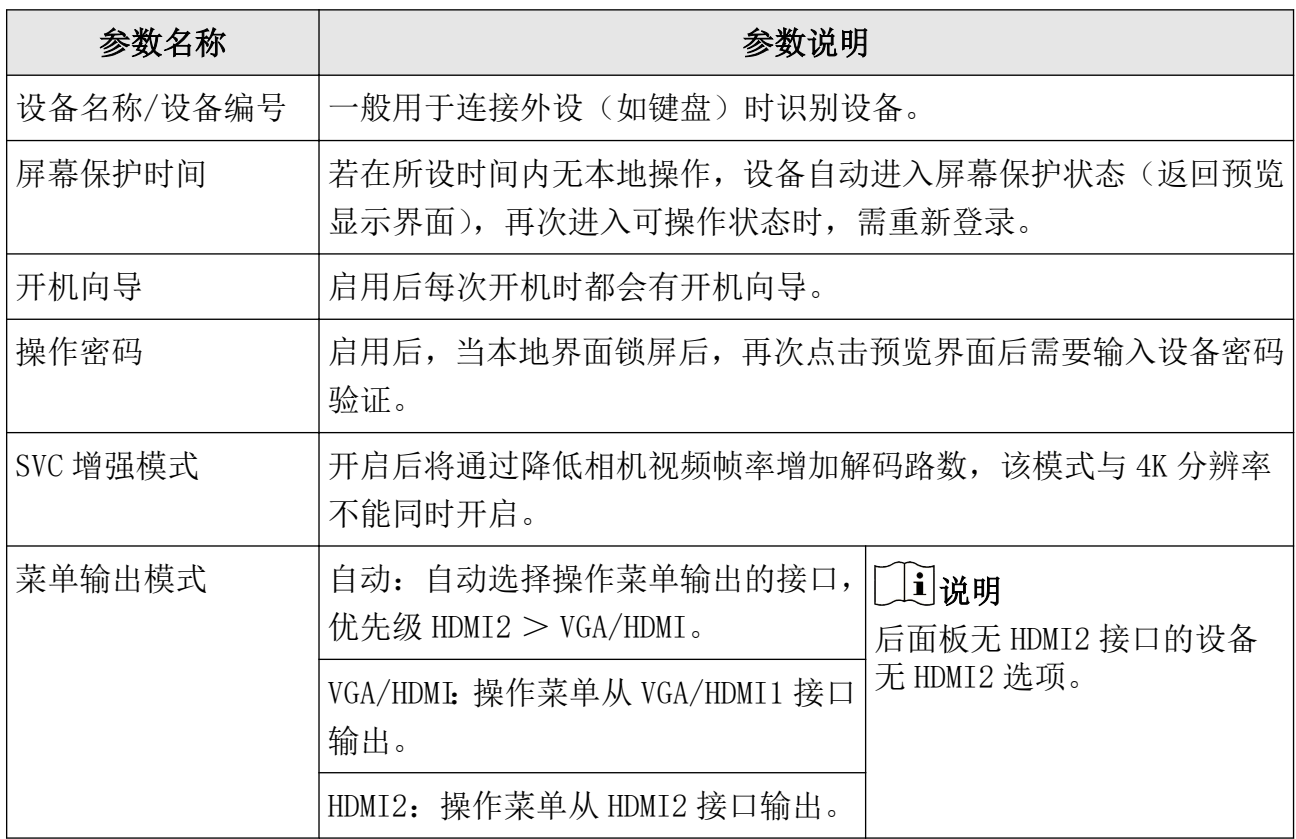

说明

若设置的分辨率不生效请确认所连的显示器是否支持所选分辨率。

### 9.1.2 预览配置

## 基本配置

基本配置用于配置预览基本项。

### 设置入口: 配置 → 系统配置 → 预览配置 → 基本配置 。

#### 表 9-2 通用配置参数说明

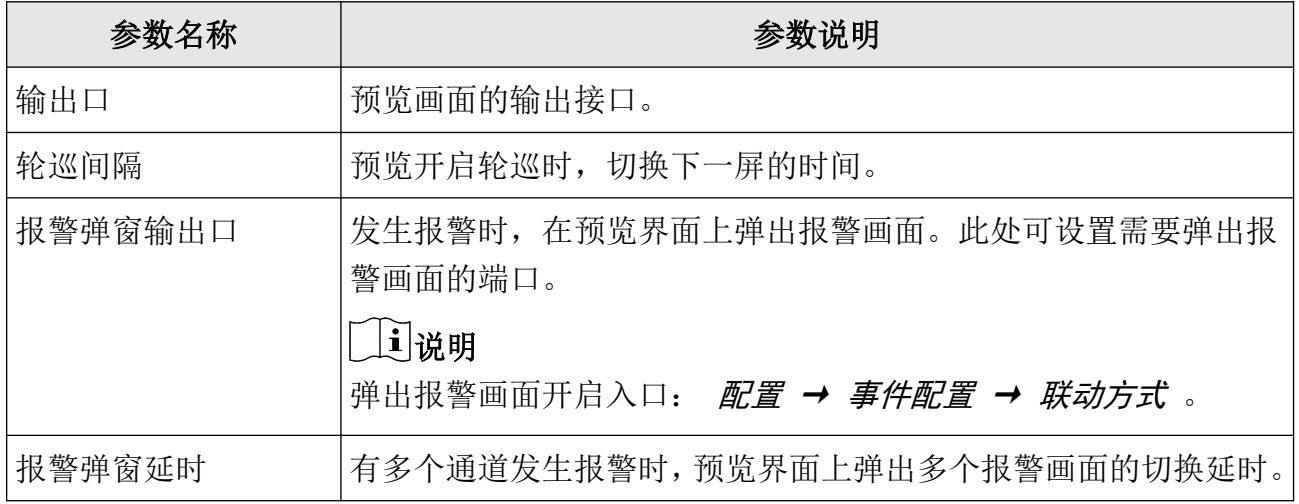

### 视图配置

配置通道与预览画面位置间的对应关系。

操作步骤

1. 选择 配置 → 系统配置 → 预览配置 → 视图配置 。

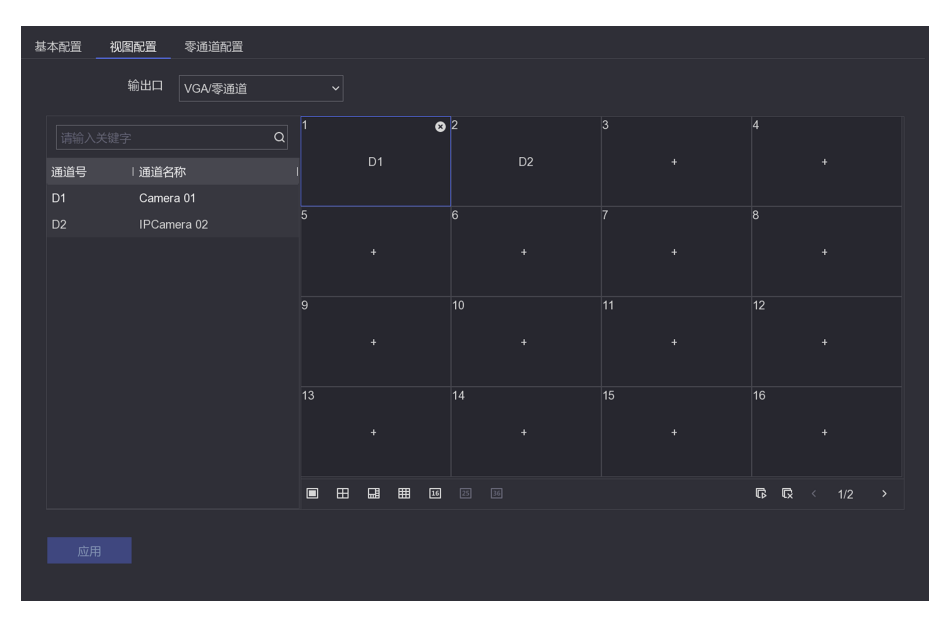

#### 图 9-1 视图配置界面

- 2. 选择需配置视图的预览输出口。
- 3. 单击选中需设置的右侧预览画面位。
- 4. 单击左侧通道, 通道即与所需的画面位置对应起来。
- 5. 可选操作: 单击 & 删除画面位中的通道。

### 说明

可使用右下方 I 和 I 、快速开启或关闭所有通道预览。

6. 单击应用。

### 零通道

零通道可将多个通道的画面合在 1 个新通道中。通过零通道(Zero Channel)这 1 个通道可 远程(如 Web)预览多个通道的视频,既能充分反映图像信息,又可有效节省网络传输带宽。 启用前提:零通道的预览输出已开启。(开启入口: 配置→ 系统配置→ 预览配置→ 基 本配置 → 输出口 。)设置入口: 配置 → 系统配置 → 预览配置 → 零通道配置 。

# 表 9-3 零通道参数说明

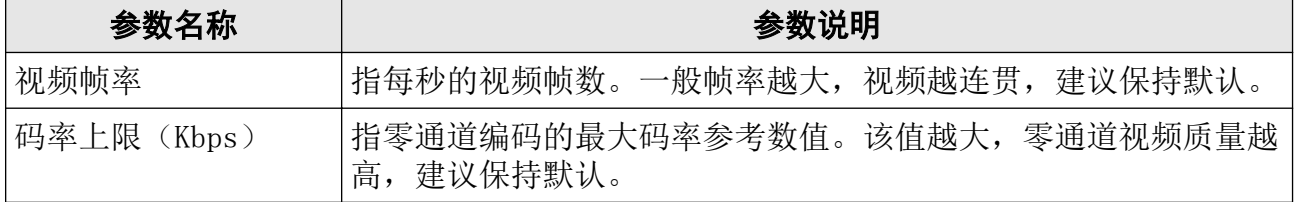

### 9.1.3 用户配置

每台录像机可配置一个管理员用户(可使用全部功能)和多个普通用户(只能预览、回放)。 设置入口: 配置 → 系统配置 → 用户配置 。

表 9-4 用户管理图标说明

| 图标 | 说明         |
|----|------------|
| ⊻  | 编辑管理员用户密码。 |
| 添加 | '添加普通用户。   |

### 说明

单击图标后要填写的权限确认密码为管理员(admin)用户的当前密码。

## 9.2 网络配置

### 9.2.1 基本配置

若设备需使用网络监控相关功能,需先连接网络。

#### 前提条件

设备已接入网络。

操作步骤

1. 选择 配置 → 网络配置 → 基本配置 → TCP/IP 。

2. 配置网络基本参数。

#### 表 9-5 网络配置项说明

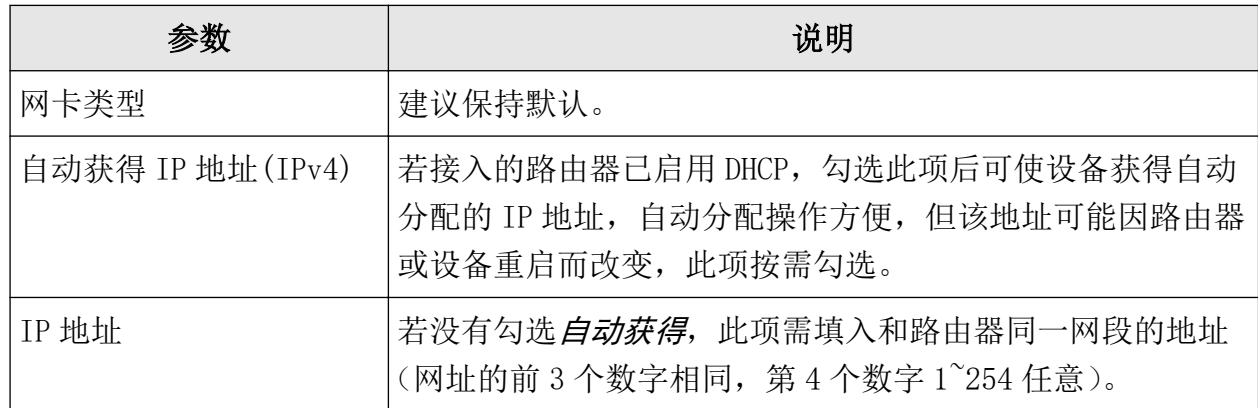

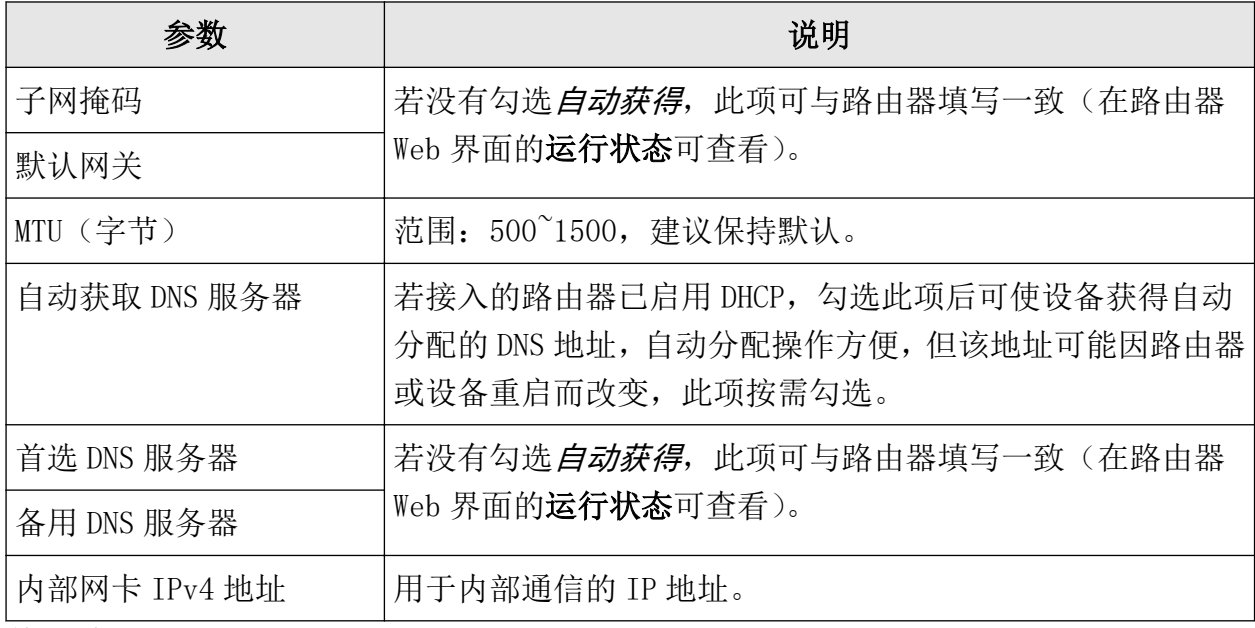

3. 单击应用。

### 9.2.2 配置 DDNS

若设备没有固定的访问地址,采用 DDNS(动态域名解析)功能,通过域名访问设备,可以有 效解决动态 IP 访问设备带来的麻烦。

#### 前提条件

请提前申请花生壳或 DynDNS 服务器域名。

#### 操作步骤

#### 1. 选择 配置 → 网络配置 → 基本配置 → DDNS 。

- 2. 勾选启用
- 3. 选择 DDNS 类型,并设置参数。
	- **-** DDNS 类型选择为花生壳,输入花生壳域名网站申请的用户名、密码。
	- **-** DDNS 类型选择为 DynDNS,输入域名运营商的服务器地址,用户自己在 DynDNS 网站上申 请的域名以及账号注册时所用的用户名和密码。
- 4. 单击应用,保存设置。

### 9.2.3 配置 NTP 校时

启用 NTP, 可通过 NTP 服务器定期对设备进行校时, 以保证设备系统时间的准确性。

#### 操作步骤

1. 选择 配置 → 网络配置 → 基本配置 → NTP 。

2. 勾选*启用*。

### 3. 设置参数。

### 说明

- 校时时间间隔为 1~10080 分钟,默认为 60 分钟。
- 若设备在公网,NTP 服务器地址请填写提供校时功能的 NTP 服务器地址;若设备在专网 中,可通过 NTP 软件组建 NTP 服务器进行校时。

4. 单击应用,保存设置。

### 9.2.4 获取设备内部端口

设备接入外网之前,需要获取设备内部端口进行端口映射。

#### 操作步骤

- 1. 选择 配置 → 网络配置 → 基本配置 → 更多配置 。
- 2. 获取端口号, 如有需要, 可以修改内部端口。

### 服务端口

用于客户端访问,默认为 8000。

#### HTTP 端口

用于浏览器访问,默认为 80。

#### RTSP 端口

RTSP 是实时流传输协议, 是 TCP/IP 协议体系中的一个应用层协议。网络远程预览时, 需要使用 RTSP 端口。RTSP 端口默认为 554。

### 门记说明

- 使用客户端访问,需要使用服务端口和 RTSP 端口。
- 使用浏览器访问,需要设使用 HTTP 端口和 RTSP 端口。

3. 单击应用,保存配置。

### 9.2.5 配置本地端口映射

大多数情况下,用户使用设备默认的内部端口,不需要本地端口配置时,可禁用设备 UPnP 功 能,并直接跳转到路由器配置端口映射;若设备内部端口号已修改过,则需要参考以下操作 修改外部端口。

配置本地端口映射包括手动端口映射和自动端口映射(UPnP)两种方式,用户可根据实际情 况选择。

### 手动端口映射

手动端口映射功能支持用户编辑外部端口同内部端口号一致,并通过路由器将 NVR 局域网端 口映射到互联网上。

### 前提条件

已获取 NVR 正确的内部端口号。

### 操作步骤

- 1. 在本地界面, 选择 配置 → 网络配置 → 基本配置 → 端口映射 。
- 2. 勾选启用。

### 3. 映射类型选择手动。

4. 单击编辑图标,设置外部端口号。

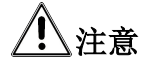

外部端口号与内部端口号一致。

### 5. 取消启用。

6. 单击应用。

### 后续处理

进入路由器界面,配置端口映射。

## 自动端口映射

UPnP 全称通用即插即用(Universal Plug and Play), 启用 UPnP 的 NAT 转换规则, 实现自动 端口映射,允许外界计算机访问内网设备,让网络高效工作。

### 操作步骤

1. 在本地界面, 选择 配置 → 网络配置 → 基本配置 → 端口映射 。

2. 勾选启用。

### 3. 映射类型选择自动。

4. 单击应用。

### 后续处理

进入路由器界面配置端口映射。

### 配置路由器端口映射

通过路由器,将硬盘录像机的局域网端口映射到互联网上。

### 前提条件

路由器安装调试完毕,并能保证正常接入互联网。

以一款 TP-LINK 路由器配置界面为例介绍端口映射方法,其他路由器的配置界面可能不同, 请以实际设备界面为准。

### 操作步骤

- 1. 通过浏览器输入路由器 IP 地址并登录。
- 2. 配置路由器端口映射。
	- **-** 手动端口映射:选择 转发规则 → 虚拟服务器 ,添加硬盘录像机本地设置的 3 个端 口:HTTP 端口、服务端口和 RTSP 端口。

### 【耳说明

- 外部端口与内部端口一致。
- IP 地址填写硬盘录像机本地 IPv4 地址。
- **-** 自动端口映射: 选择 转发规则 → UPnP 设置, 单击启用 UPnP。

### 门门说明

UPnP 功能需要路由器支持。

3. 单击保存。

## 9.2.6 平台接入

设备支持接入不同的平台,实现平台与设备对接。 配置平台接入主要设置平台的相关参数。

## 接入萤石云

设备支持通过萤石云在手机和电脑上查看实时视频、历史录像、接收异常信息等。

#### 前提条件

用户已注册萤石云账号。

#### 操作步骤

#### 1. 选择 配置 → 网络配置 → 平台接入 。

- 2. 类型选择*萤石云*。
- 3. 设置/查看萤石参数。

#### 表 9-6 萤石配置项说明

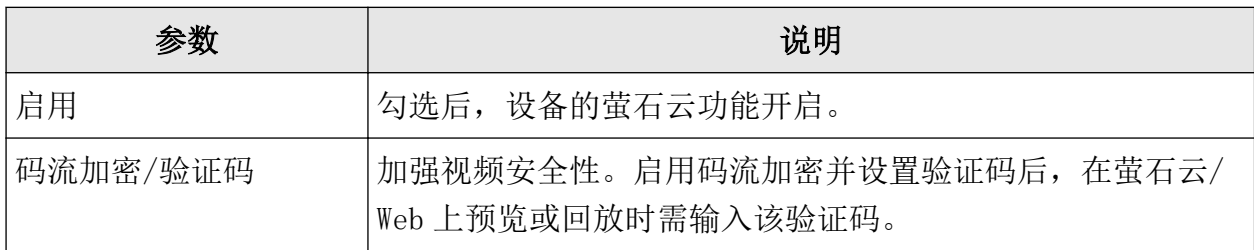

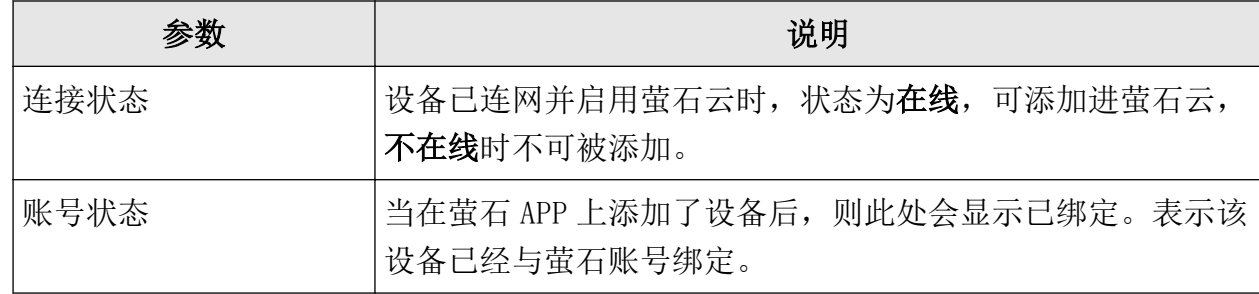

#### 4. 单击应用。

### 门说明

部分型号不支持萤石云存储,请以实际设备为准。

### 接入 ISUP 平台

ISUP 协议是我司自主研发的协议,可以实现 ISUP 平台与设备对接,从而在 ISUP 平台上进行 预览、回放等多种功能操作。

#### 前提条件

确保已在平台上成功进行相关设置。

#### 操作步骤

- 1. 选择 配置 → 网络配置 → 平台接入 。
- 2. 接入类型选择 ISUP(原 Ehome)。
- 3. 勾选启用。

## 说明

启用 ISUP 时, 如果设备已开启萤石云平台接入, 系统会关闭萤石云平台接入。

4. 设置接入参数。

#### 服务器 IP

平台服务器的 IP 地址。

#### 服务器端口

平台服务器的端口号。设置范围:1024~65535。请以平台实际提供为准。

设备 ID

由平台提供。

#### 版本

ISUP 平台协议版本,可选择版本:V5.0,V2.0。

#### 加密密钥

ISUP 平台协议版本选择为 V5.0 时需要填写。用于设备注册 ISUP 平台后,平台添加设备 时的校验,从而实现平台与设备的双向认证,提高设备安全性。

5. 单击应用。

## 门说明

启用、取消启用 ISUP 接入类型需要重启设备才能生效。

### 后续处理

完毕后重启设备查看注册状态,看设备是否注册成功。

## 接入 28181 平台

GB28181 是一种基于 SIP(信令流)、RTP(RTCP)(媒体流)协议视频监控行业的国家标准协议。 接入 28181 平台是指遵循 GB/T28181 的要求,将设备注册到公安网平台。设置成功后,可以 实现 28181 平台与设备的对接,通过公安网平台可以进行预览、回放等操作。

#### 操作步骤

- 1. 选择 配置 → 网络配置 → 平台接入 。
- 2. 选择 GB28181。
- 3. 勾选启用。
- 4. 设置平台参数和设备参数。

#### 表 9-7 参数项说明

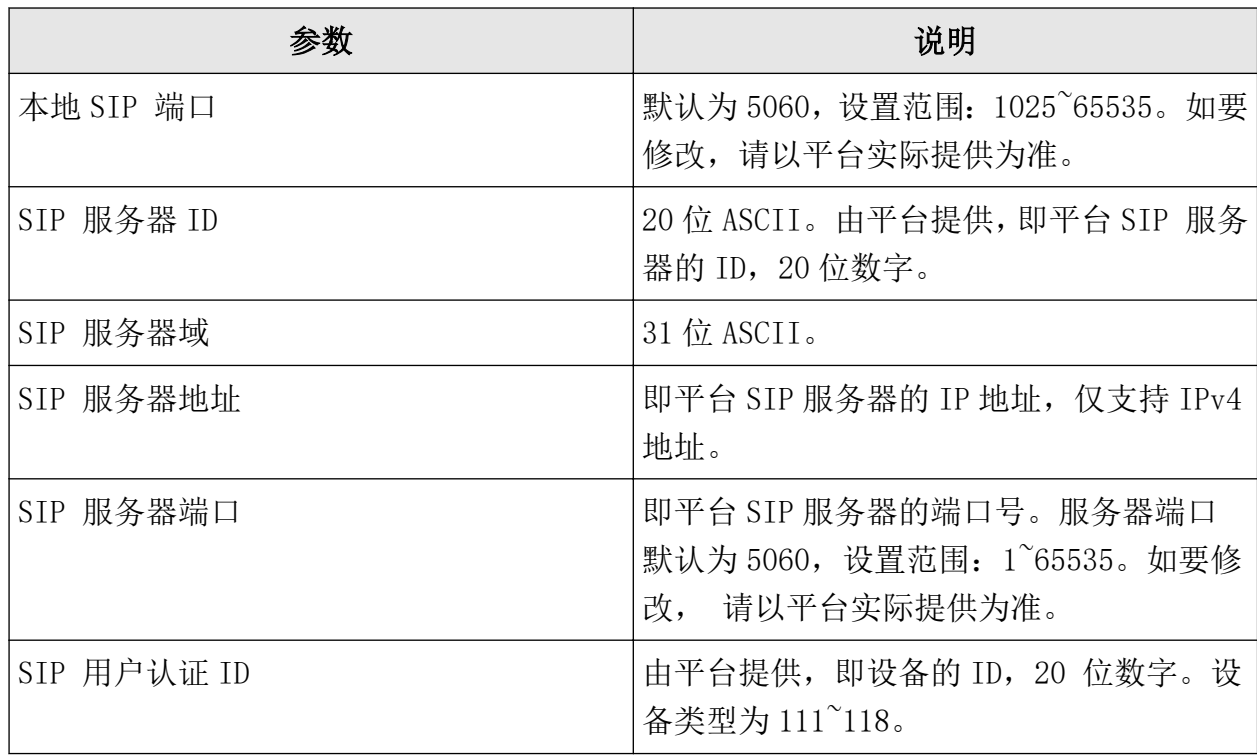

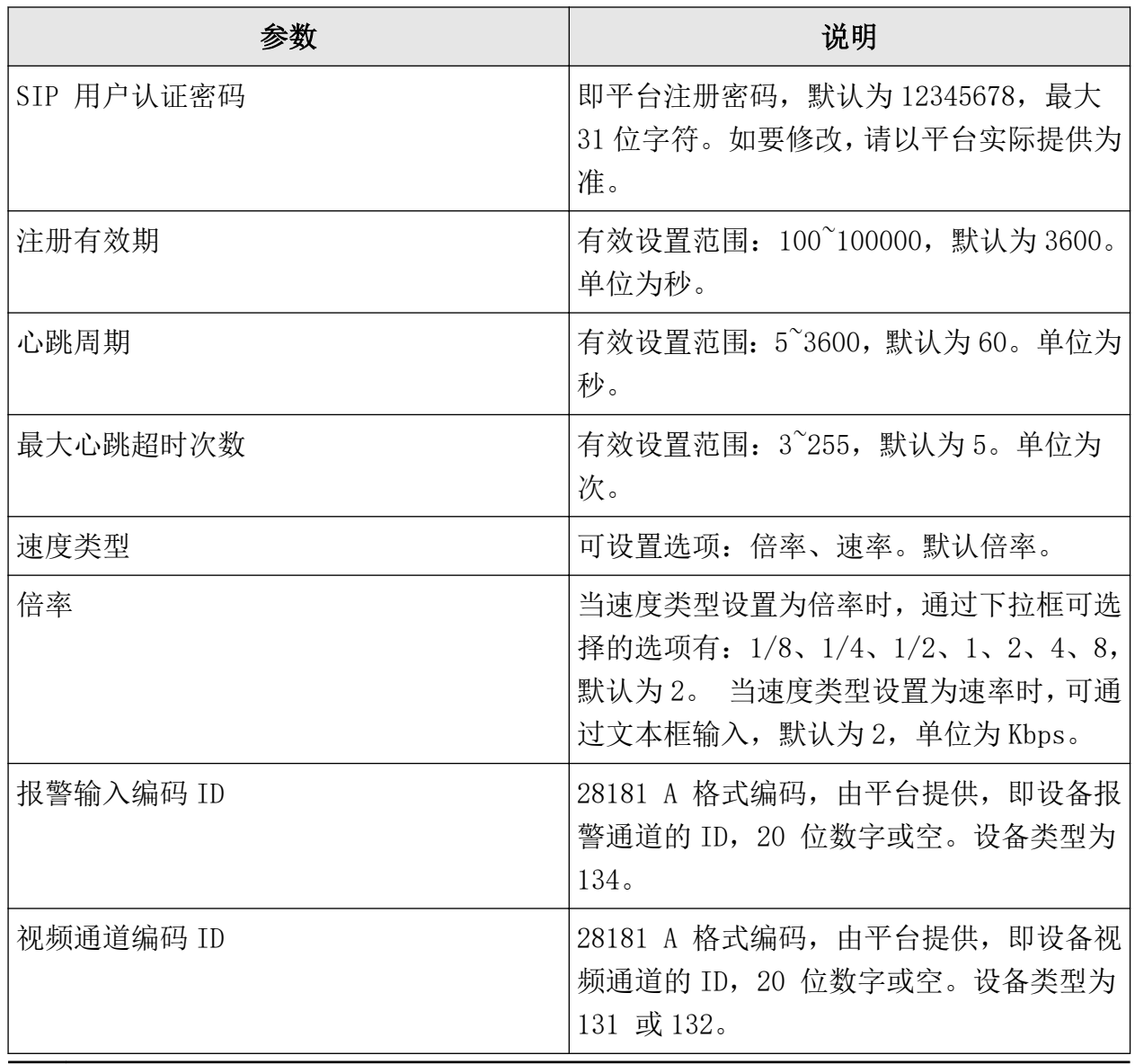

说明

- 当使能注册时,服务器 IP、服务器域、服务器 ID 不能为空。
- 注册有效期、心跳周期、心跳次数建议保持默认。
- 支持启用私有信息。
- 启用、取消启用 GB28181 接入类型需要重启设备才能生效。

5. 单击应用。

## 9.2.7 邮件配置

配置邮件参数,用于接收报警信息的邮件等。

### 前提条件

发件邮箱端已启用 SMTP 功能。

#### 操作步骤

### 1. 选择 配置 → 网络配置 → 邮件配置 。

2. 配置邮箱参数。

### 表 9-8 邮件配置项说明

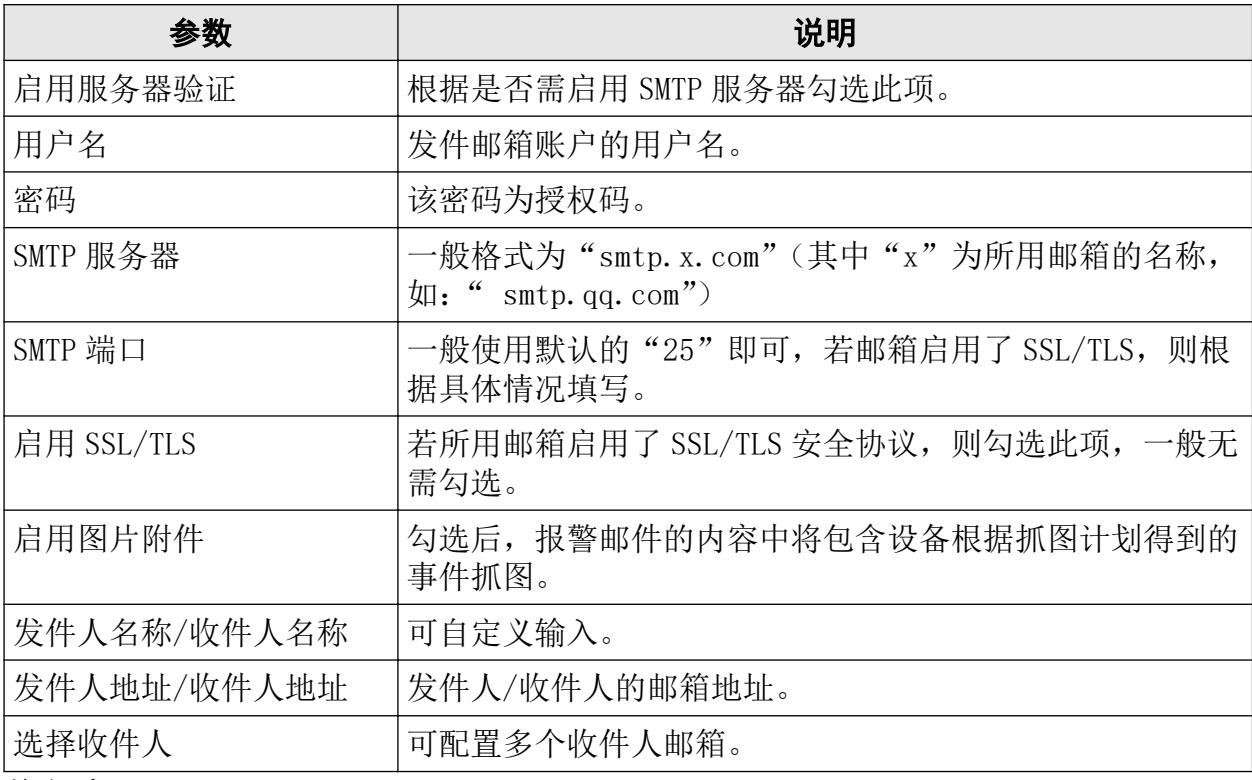

3. 单击应用。

# 山说明

发件邮箱的 SMTP 及 SSL/TLS 情况需登入邮箱端查看或设置。

## 9.3 通道管理

### 9.3.1 接入摄像机

### 快速添加

快速添加与录像机在同一网段的摄像机。在添加时,如果摄像机未激活,会使用通道默认密 码先激活摄像机再添加。

#### 操作步骤

1. 选择 配置 → 通道管理 → 通道配置 → IP 通道 → 在线设备列表 。

2. 单击*添加*, 以通道默认密码一键添加同网段摄像机。

### 自定义添加

自定义添加网络摄像机。

#### 操作步骤

1. 选择 配置 → 通道管理 → 通道配置 → IP 通道 。

2. 在已添加设备列表区域,单击添加,输入需添加通道的参数。

#### 表 9-9 通道参数说明

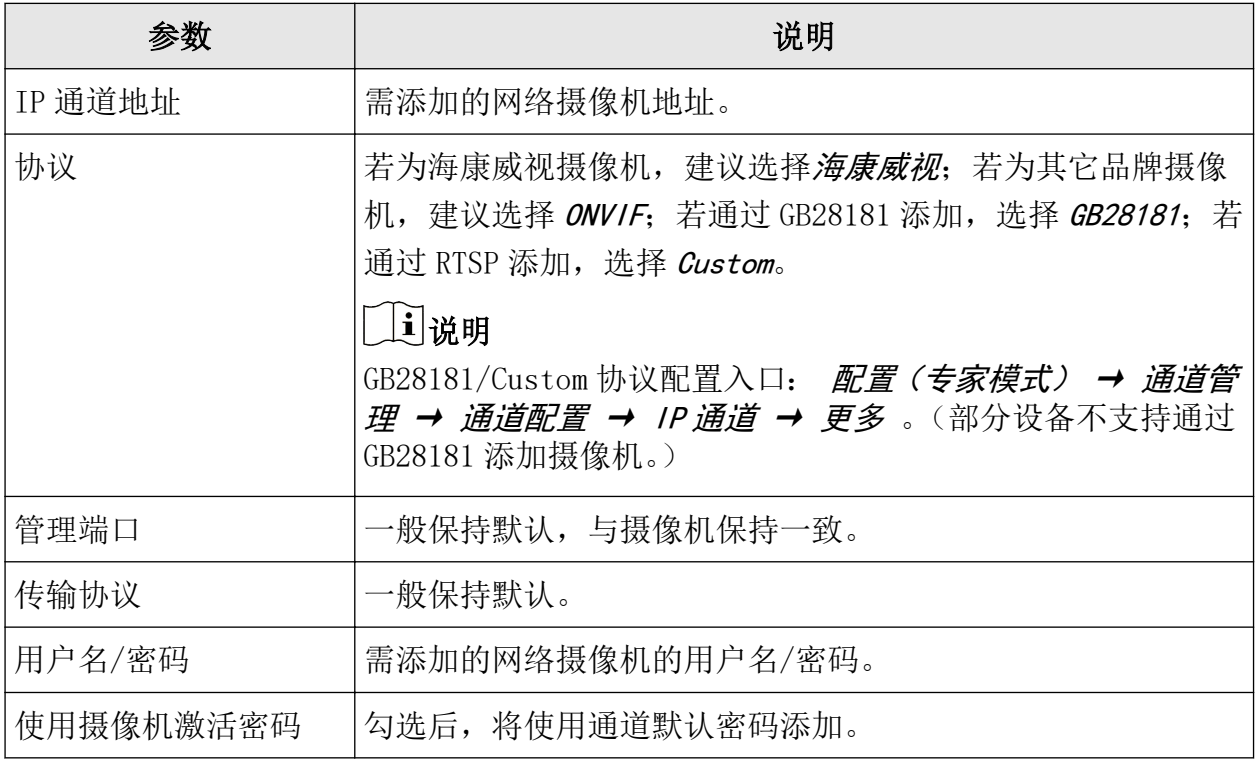

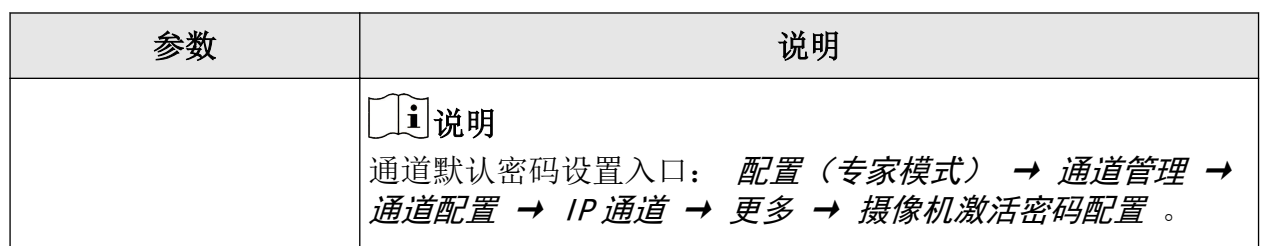

3. 可选操作: 单击*继续添加*, 重复操作至完成所需通道添加。

4. 单击*确定*。

### 添加其它设备中的摄像机

添加 DVS/NVS/NVR 等设备中的摄像机。

#### 操作步骤

- 1. 选择 配置 → 通道管理 → 通道配置 → IP 通道 。
- 2. 单击添加,输入需添加通道所在设备(DVS/NVS/NVR 等)的参数。
- 3. 勾选所需的设备通道号。

## 说明

设备通道号的数字与摄像机所在设备的通道号相对应。

4. 单击确定。

### 即插即用添加

即插即用添加是指 IPC 通过网线直接连接 NVR 的即插即用网口,无需配置自动实现 IPC 接入 的功能。

#### 前提条件

仅支持即插即用功能的设备支持配置。

#### 操作步骤

- 1. 选择 配置 → 通道管理 → 通道配置 → IP 通道 。
- 2. 选择通道单击 Ø 或双击, 弹出该通道的编辑 IP 通道界面。
- 3. 添加方式选择*即插即用*, 并单击*确定*。
- 4. 连接设备,并查看设备状态。

设备自动修改独立以太网口 IP 设备的 IP 地址,并成功连接。

- 状态为*在线*表示添加成功,鼠标左键单击 <mark>⊙</mark> 在线 ,可预览图像。
- 状态为*异常*表示添加失败, 鼠标放在 8 异常 上, 可查看错误信息, 根据状态提示信息 重新添加。
- 5. 若通道接入为 PoE 设备, 可进行 PoE 配置操作。
- 1) 选择 通道配置 → PoE 通道, 查看 PoE 的网口使用情况。
- 2) 控制对应 PoE 通道的开关,切换 PoE 网口工作模式。
	- 长距离: 可以使用长网线传输(100m~300m)。
	- 短距离: 只能使用短网线传输(< 100 m)。

### 门门说明

- 长网线模式的 PoE 口连接 IPC,IPC 带宽不能大于 6 Mbps。
- 因摄像机型号等差异,最大网线长度范围可能小于 300m。
- 当网线长度在 100m~250m,需要使用超 5 类网线或者 6 类网线。
- 当网线长度在 250m~300m,需要使用 6 类网线。

### 配置通道类型

PoE 设备支持通过禁用一路 PoE 通道增加一路普通 IP 通道。

### 前提条件

仅支持即插即用功能的设备支持配置。

#### 操作步骤

#### 1. 选择 配置 → 通道管理 → 通道配置 → PoE 绑定关系配置 。

- 2. 按需去勾选或勾选通道。
	- 通道去勾选:表示通道禁用即插即用功能,为普通通道。
	- 通道勾选:表示通道启用即插即用功能,为 PoE 通道。
- 3. 单击应用, 完成配置。

### 9.3.2 通道管理

#### GB28181

#### 配置入口: 配置 → 通道管理 → 通道配置 → IP 通道 → 更多 → GB28181 。

#### 表 9-10 GB28181 参数说明

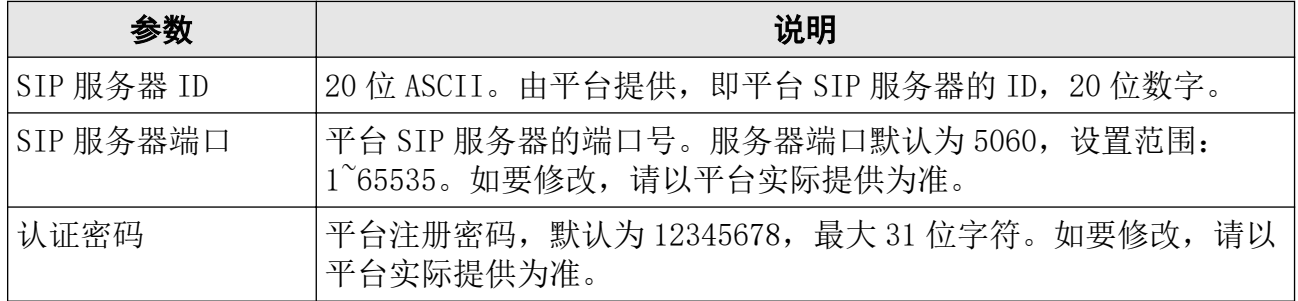

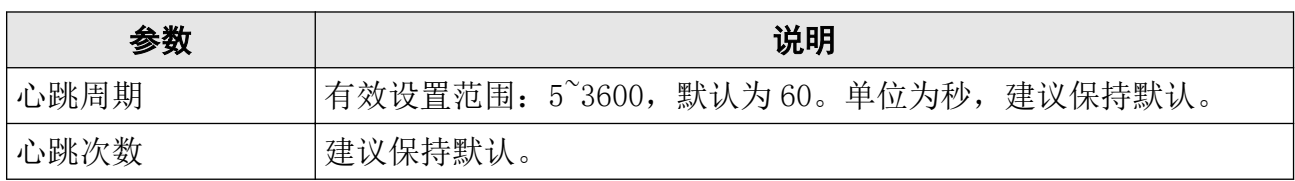

其说明

部分设备不支持通过 GB28181 添加摄像机。

## 自定义协议

设置自定义协议,取摄像机的视频流添加到设备。通过自定义协议添加的摄像机只支持预览、 录像和回放,不支持配置编码参数、设置 OSD 或云台控制。

### 配置入口: 配置 → 通道管理 → 通道配置 → IP 通道 → 更多 → 协议管理 。

#### 表 9-11 自定义协议参数说明

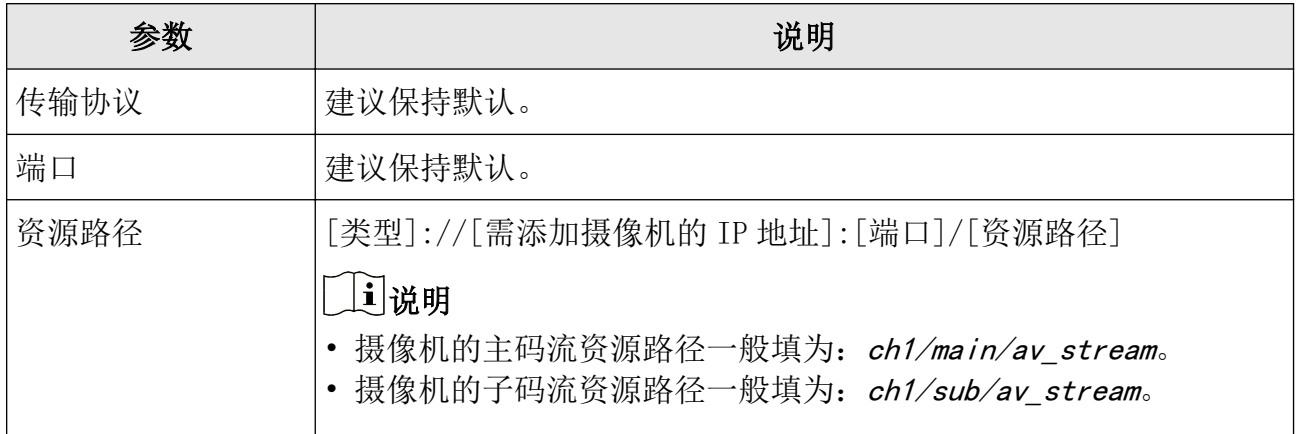

### IP 通道导入导出

#### 操作步骤

- 1. 将 U 盘等存储设备接入。
- 2. 选择 配置 → 通道管理 → 通道配置 → IP 通道 。
- 3. 导入/导出通道。
	- 导出:将通道列表中的 IP 通道信息以 Excel 文件的形式导出。
	- 导入:将与导出的 Excel 格式一致的 IP 通道信息导入设备(添加 Excel 中的 IP 通道)。

### 更改摄像机的 IP 地址/密码

操作步骤

1. 选择 *配置 → 通道管理 → 通道配置 → IP 通道* 。

2. 将通道列表的横向滚动条拉至最右,单击图。

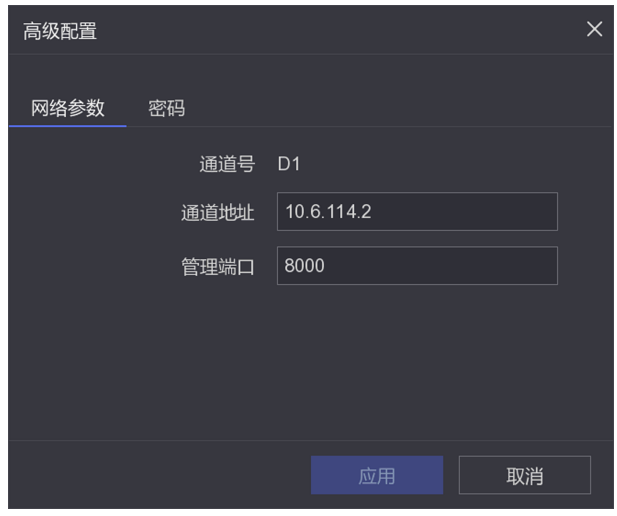

图 9-2 IP 通道高级配置

### 3. 编辑网络参数或密码。

4. 单击应用,单击确定。

## 9.3.3 显示配置

设备支持配置视频上叠加的字幕(OSD: On Screen Display)格式、图像属性、相机参数等, 具体可配置项与接入的摄像机有关。

### OSD 配置

操作步骤

1. 选择 配置 → 通道管理 → 显示配置 。

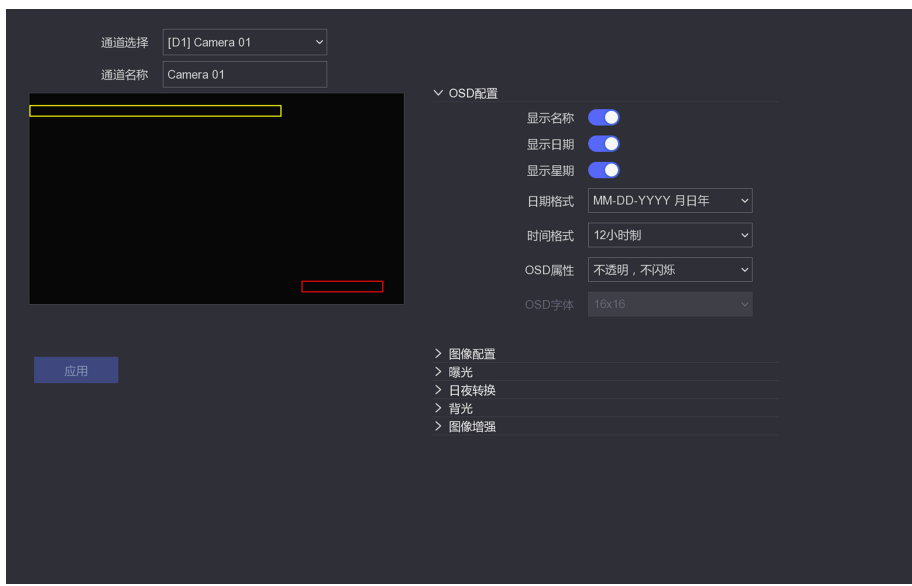

#### 图 9-3 OSD 配置界面

- 2. 下拉选择需配置 OSD 格式的通道、设置通道名称。
- 3. 选择 OSD 配置。
- 4. 设置所选通道的 OSD 参数项。
- 5. 可选操作: 用鼠标左键拖动设置 OSD 在画面中的显示位置。
- 6. 单击应用。

### 画面参数配置

操作步骤

- 1. 选择 配置 → 通道管理 → 显示配置 。
- 2. 下拉选择需配置图像属性的通道、设置通道名称。
- 3. 配置画面参数。

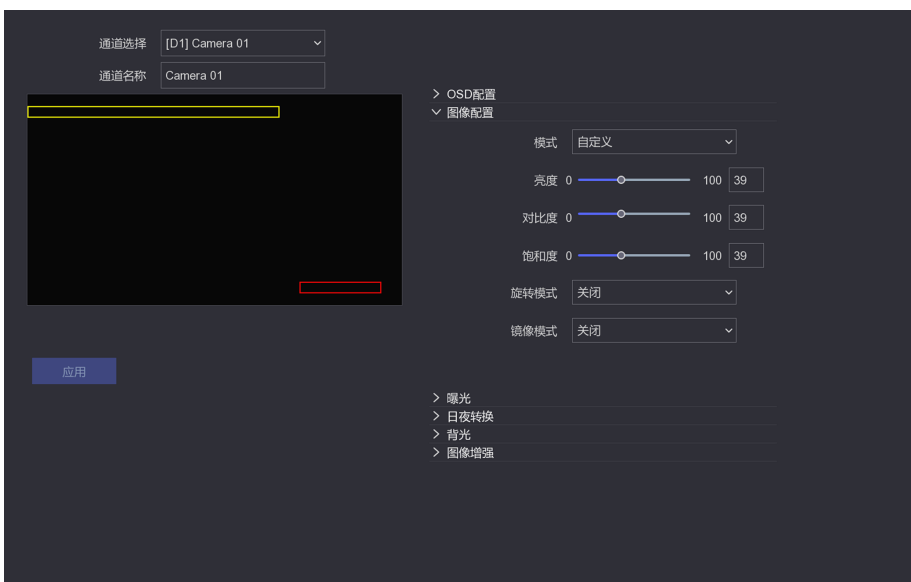

图 9-4 图像配置界面

4. 设置所选通道的画面参数。

表 9-12 画面参数说明

| 参数类型 | 参数名称 | 参数说明                                                                          |
|------|------|-------------------------------------------------------------------------------|
| 图像配置 | 亮度   | 画面的明亮程度。                                                                      |
|      | 对比度  | 画面中明暗区域最亮的白和最暗的黑之间<br>不同亮度层级的测量。                                              |
|      | 饱和度  | 画面中色彩的鲜艳程度。                                                                   |
|      | 旋转模式 | 预览画面旋转。                                                                       |
|      | 镜像模式 | 预览画面翻转。                                                                       |
| 曝光   | 曝光时间 | 摄像机电子快门时间, 可根据不同的摄像<br>机场景设置。若使用手动光圈镜头模式,<br>此处可设为最长, 摄像机会根据场景亮度<br>自动调节曝光时间。 |
| 日夜转换 | 日夜转换 | 白天:彩色图像。                                                                      |
|      |      | 夜晚: 黑白图像。                                                                     |
|      |      | 自动: 根据外界环境亮度自动控制白天/夜<br>晚模式。                                                  |

网络硬盘录像机(78 79 88 K 系列) 操作手册

| 参数类型 | 参数名称 | 参数说明                                                                   |
|------|------|------------------------------------------------------------------------|
|      |      | 定时:需设置白天的开始时间和结束时间,<br>在所设时段内, 摄像机将自动使用白天模<br>式,此时段外,摄像机将自动使用夜晚模<br>式。 |
|      |      | 报警输入触发: 对应开放触发状态可选为<br>白天和夜晚, 该选项受触发状态和报警输<br>入状态两项组合控制。               |
|      | 灵敏度  | 夜晚到白天转换阈值。灵敏度越低, 摄像<br>机需要越高的环境亮度从夜晚模式转到白<br>天模式。                      |
|      | 转换时间 | 白天/夜晚模式的切换时间。                                                          |
| 背光   | 宽动态  | 开启后摄像机对光照强度的适应性增强,<br>可减少画面中亮处过亮、暗处过暗的情况。                              |
| 图像增强 | 数字降噪 | 减少视频画面中的噪点,降噪的同时也会<br>减少画面细节。                                          |
|      | 降噪等级 | 用于调节视频中对噪点做降噪处理的等<br>级。                                                |

5. 单击应用。

### 9.3.4 遮盖配置

配置监控画面中的某些敏感或涉及隐私的需遮盖区域。

#### 操作步骤

- 1. 选择 配置 → 通道管理 → 遮盖配置 。
- 2. 选择要进行视频遮盖的通道。
- 3. 选择启用隐私遮盖。
- 4. 用鼠标绘制遮盖区域,完成视频遮盖的设置。

# 门说明

最多可绘制 4 个遮盖区域。

5. 单击应用,保存设置。

## 9.4 事件配置

配置需要触发报警的事件。

### 9.4.1 普通事件

### 移动侦测、遮挡报警与视频丢失事件

移动侦测指侦测监控画面中是否有人或物发生移动。遮挡报警指侦测监控画面中所设区域是 否被遮挡。视频丢失指侦测是否发生视频丢失。

#### 操作步骤

1. 选择 配置 → 事件配置 → 普通事件 。

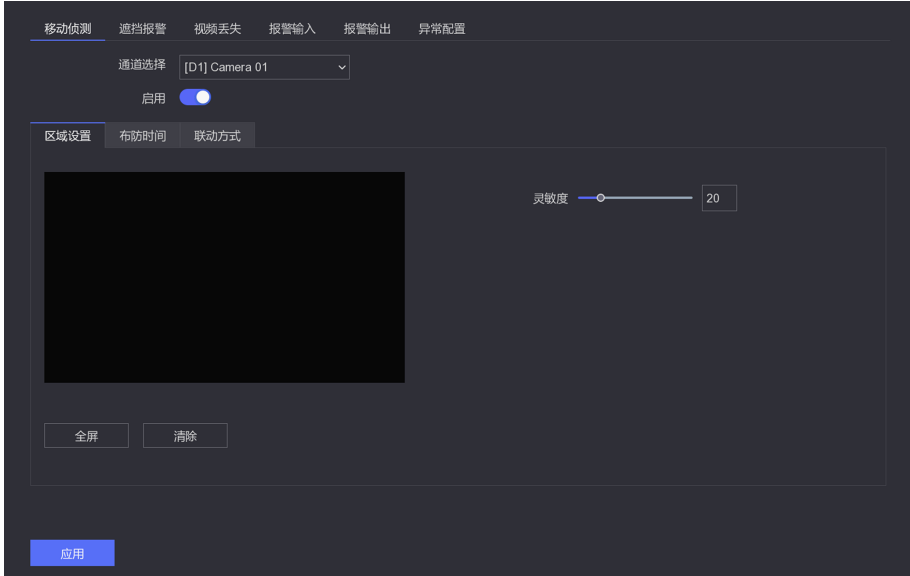

图 9-5 普通事件配置界面

- 2. 选择移动侦测、遮挡报警或视频丢失。
- 3. 选择需配置的通道。
- 4. 勾选启用并配置事件规则。

表 9-13 事件说明

| 事件名称 | 事件解释                    | 规则配置说明                 |                        |
|------|-------------------------|------------------------|------------------------|
|      |                         | 规则区域                   | 灵敏度                    |
| 移动侦测 | '侦测监控画面中是否有人<br>或物发生移动。 | 按住鼠标左键在监控<br>画面中绘制需侦测的 | 用于调节画面中的现<br>象被识别为目标现象 |

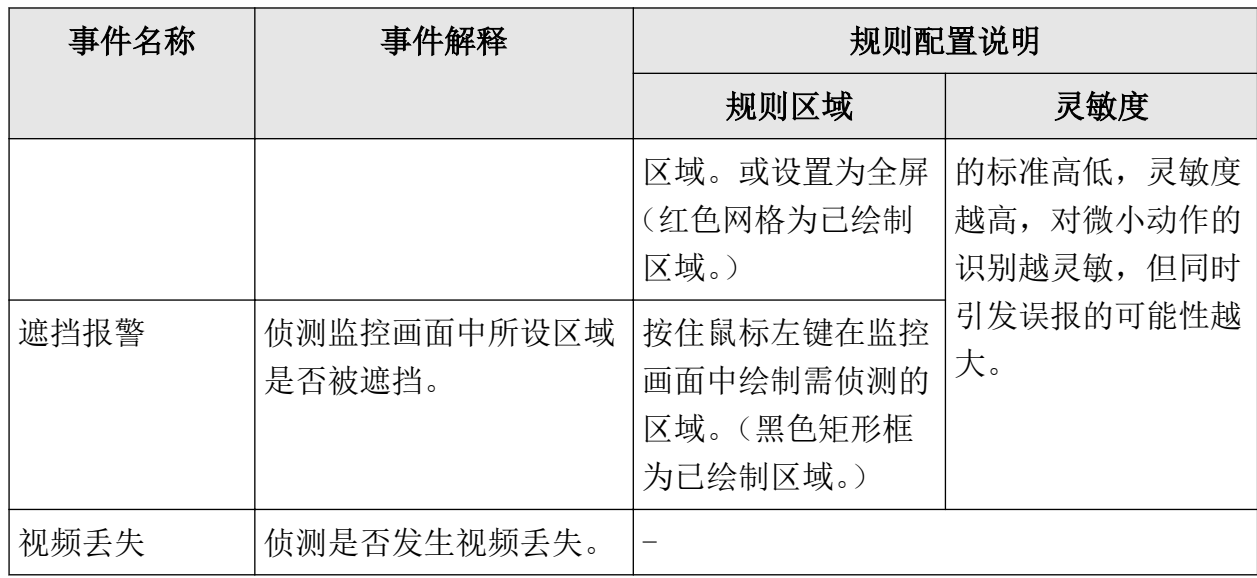

5. 配置该事件的布防时间。

6. 配置该事件的联动方式。

### 表 9-14 联动方式配置说明

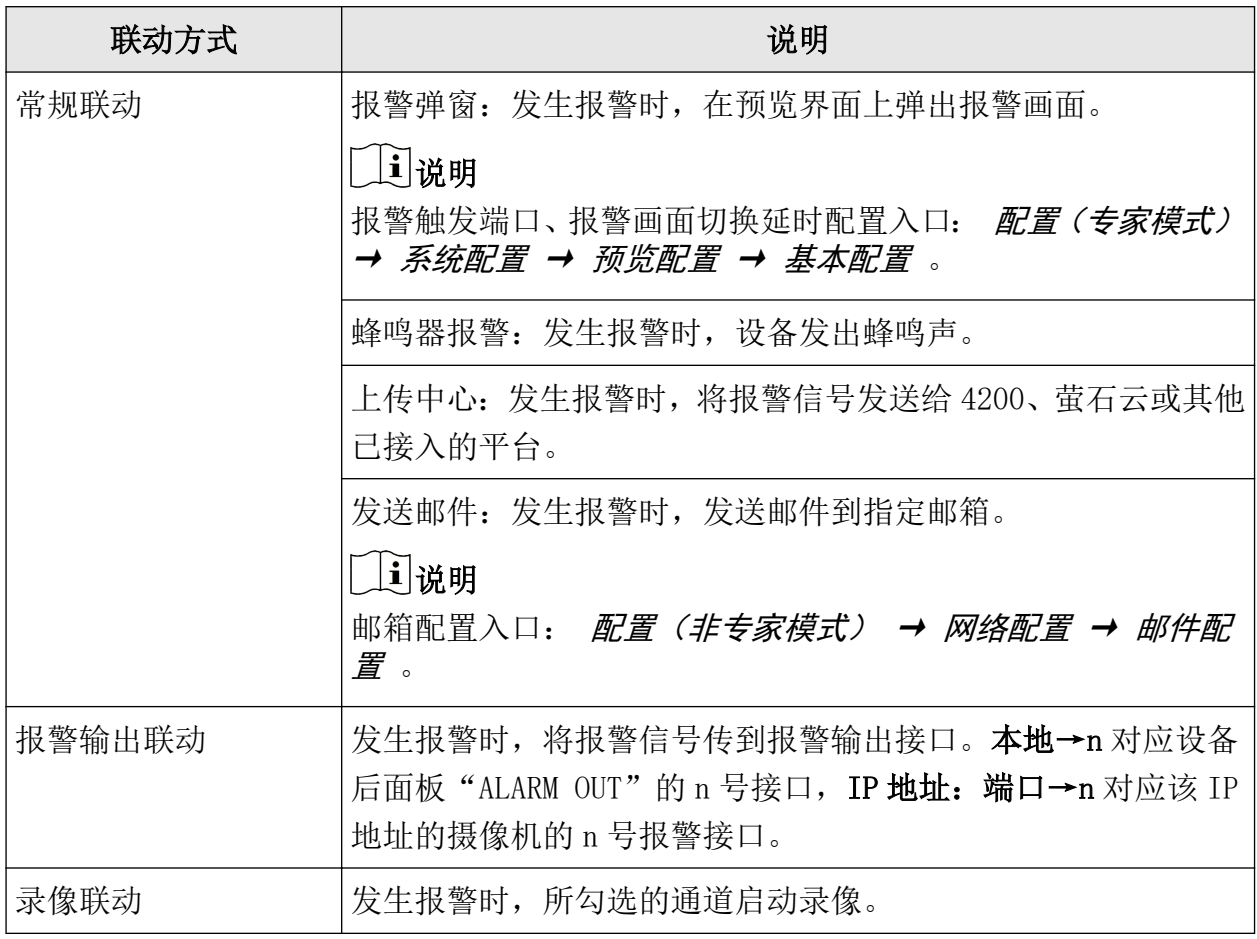

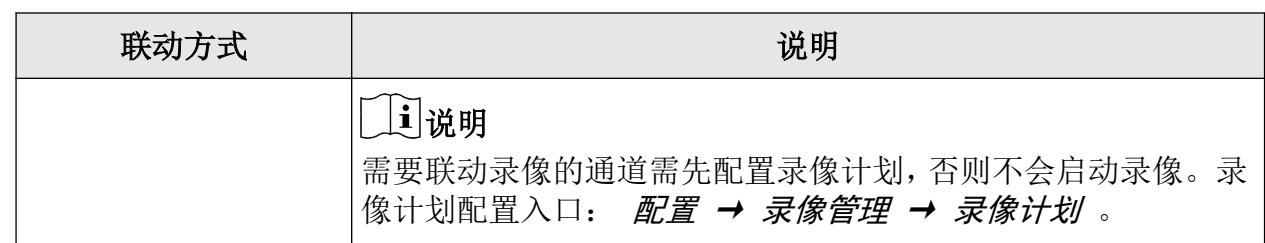

7. 可选操作: 单击*复制到*将该通道的事件配置复制到其它通道。

8. 单击应用。

## 报警输入

配置对开关量报警输入(报警信号从后面板的"ALARM IN"或已接入摄像机的报警口输入) 的处理。

操作步骤

### 1. 选择 配置 → 事件配置 → 普通事件 → 报警输入 。

2. 单击任意一行的 2。

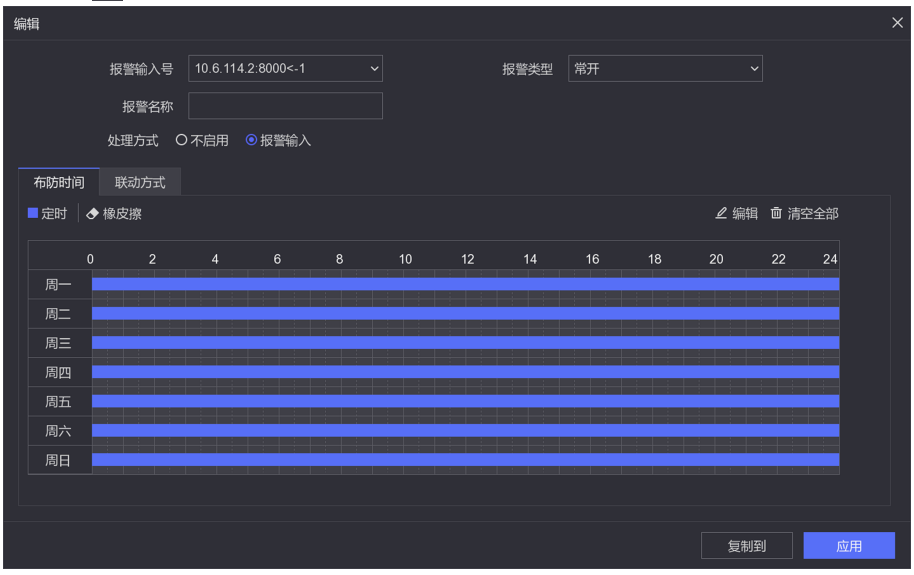

#### 图 9-6 报警输入编辑界面

3. 选择需设置的报警输入号。

### 门说明

本地<-n 对应设备后面板"ALARM IN"的 n 号接口。

4. 选择该报警输入的报警类型、自定义该报警输入的报警名称。

### 报警类型

常开指报警开关正常情况下是开,异常情况是关。常闭指报警开关正常情况下是关,异 常情况是开。报警类型与报警输入源有关,一般保持默认即可。

5. 设置对该报警输入的处理方式。

### 不启用

对从该报警输入号中得到的报警信号不处理。

#### 报警输入

对从该报警输入号中得到的报警信号进行布防并设置联动方式。

6. 单击*复制到*将该报警输入号的设置复制到其它输入号或换选其余输入号并分别设置。 7. 单击应用。

### 报警输出

配置对开关量报警输出(报警信号从后面板的"ALARM OUT"或已接入摄像机的报警口输出) 的处理。

操作步骤

### 1. 选择 配置 → 事件配置 → 普通事件 → 报警输出 。

2. 单击任意一行的 2。

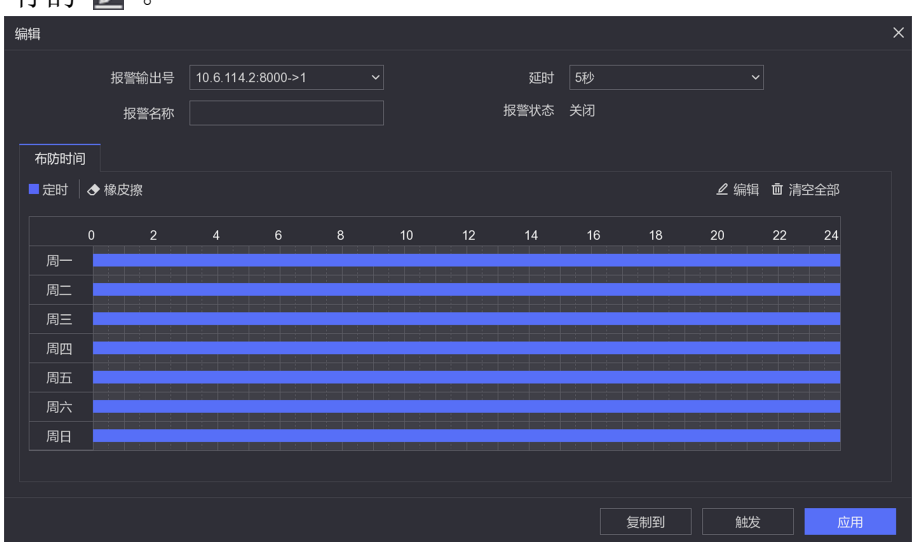

#### 图 9-7 报警输出编辑界面

3. 选择需设置的报警输出号。

## 门说明

本地->n 对应设备后面板"ALARM OUT"的 n 号接口。

4. 选择该报警输出的延时时间、自定义该报警输出的报警名称。

### 延时

报警信号持续时间。

5. 设置该报警输出的布防时间。

- 6. 可选操作: 单击*复制到*将该报警输出号的设置复制到其它输出号。
- 7. 除了配置布防时间外,还可以手动触发报警输出。单击*触发/清除*可手动触发报警输出,触 发后,报警状态显示为开启,清除后,报警状态显示为关闭。
- 8. 单击应用。

### 异常配置

配置对异常事件的报警处理,异常事件包括硬盘满(有硬盘空间录满时)、硬盘错误(写硬盘 时出错或硬盘没有初始化)、网络断开(没有连接网线)、IP 冲突等。

#### 操作步骤

1. 选择 配置 → 事件配置 → 普通事件 → 异常配置 。

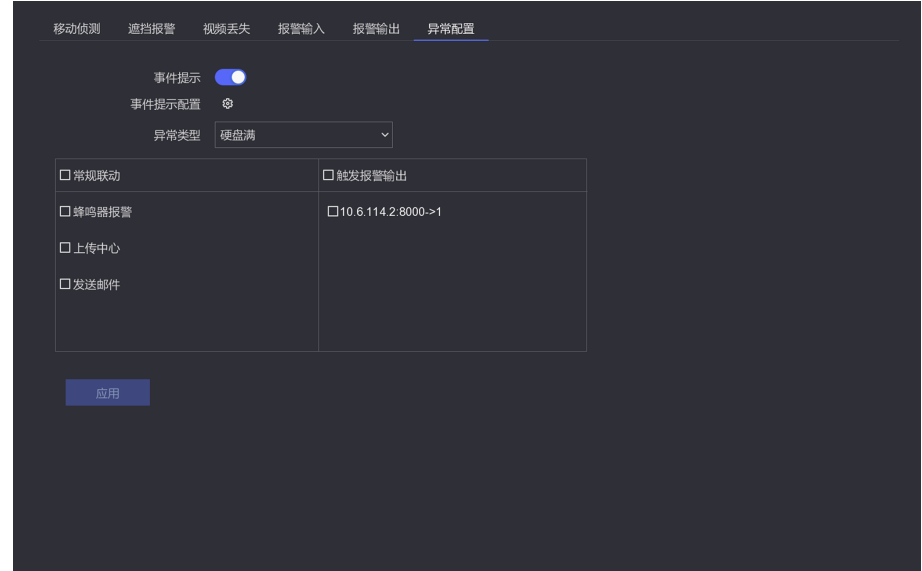

图 9-8 异常配置界面

2. 按需勾选*启用事件提示*。

勾选后,发生异常事件时,界面右上方的 △ 会有提示: △ 。

3. 单击 网 选择需启用事件提示的异常事件类型。

## 说明

需启用事件提示的异常事件类型也可在" ◎ →设置"中配置。

- 4. 下拉选择需配置联动方式的异常事件类型。
- 5. 配置该异常事件的联动方式。
- 6. 单击应用。

### 9.4.2 智能事件

配置对智能事件的报警处理。

### 前提条件

接入的相机支持智能事件。

### 操作步骤

### 1. 选择 配置 → 事件配置 → 智能事件 。

- 2. 选择需配置的通道。
- 3. 选择 1 个需配置的事件,勾选启用并配置事件规则。

## 面说明

NVR 本地只支持越界侦测、区域入侵侦测、进入区域侦测、离开区域侦测四种事件的配置。 其他事件需要通过 Web 进行配置。Web 配置的入口为: 配置 → 事件 → Smart 事件 。

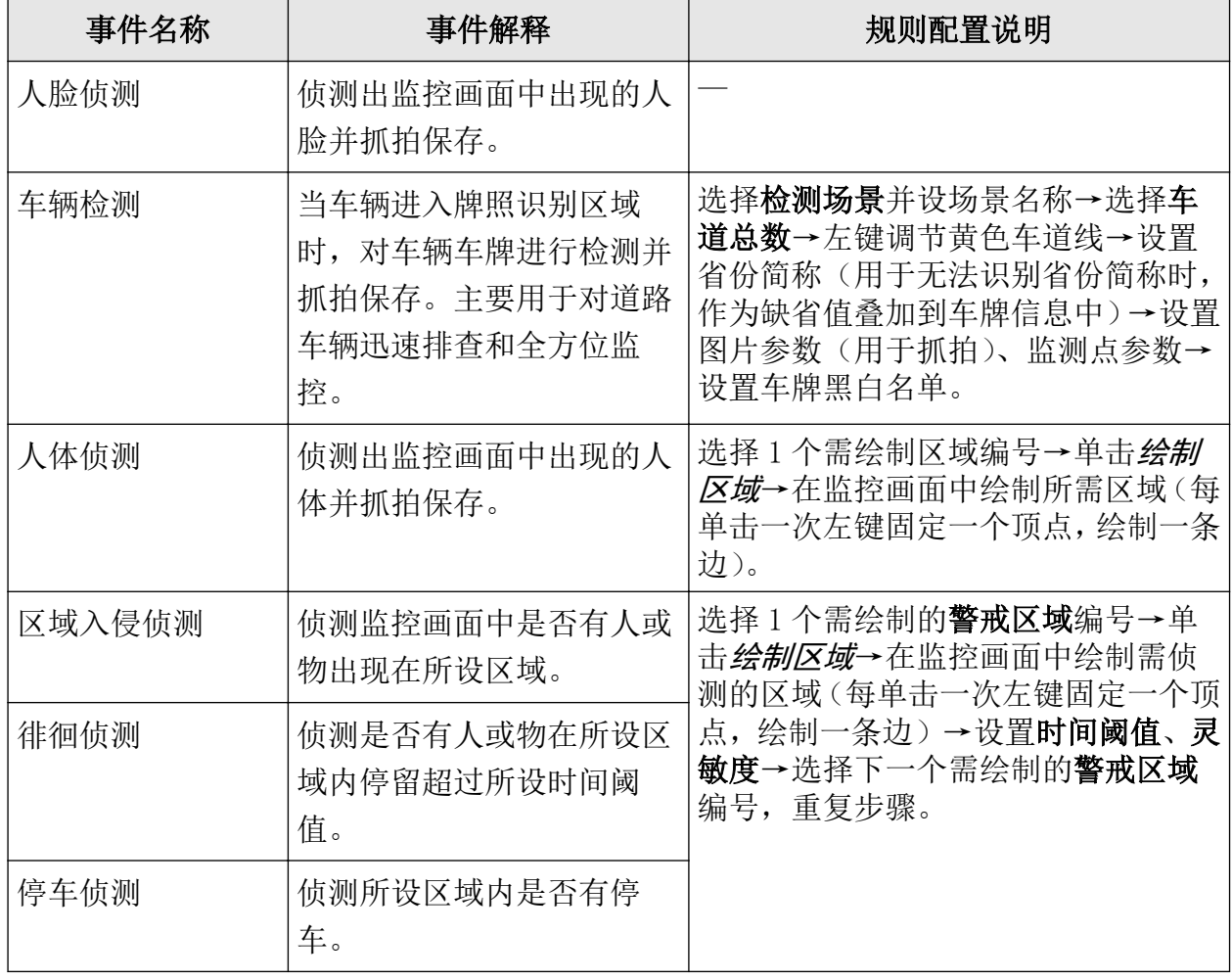

### 表 9-15 智能事件说明

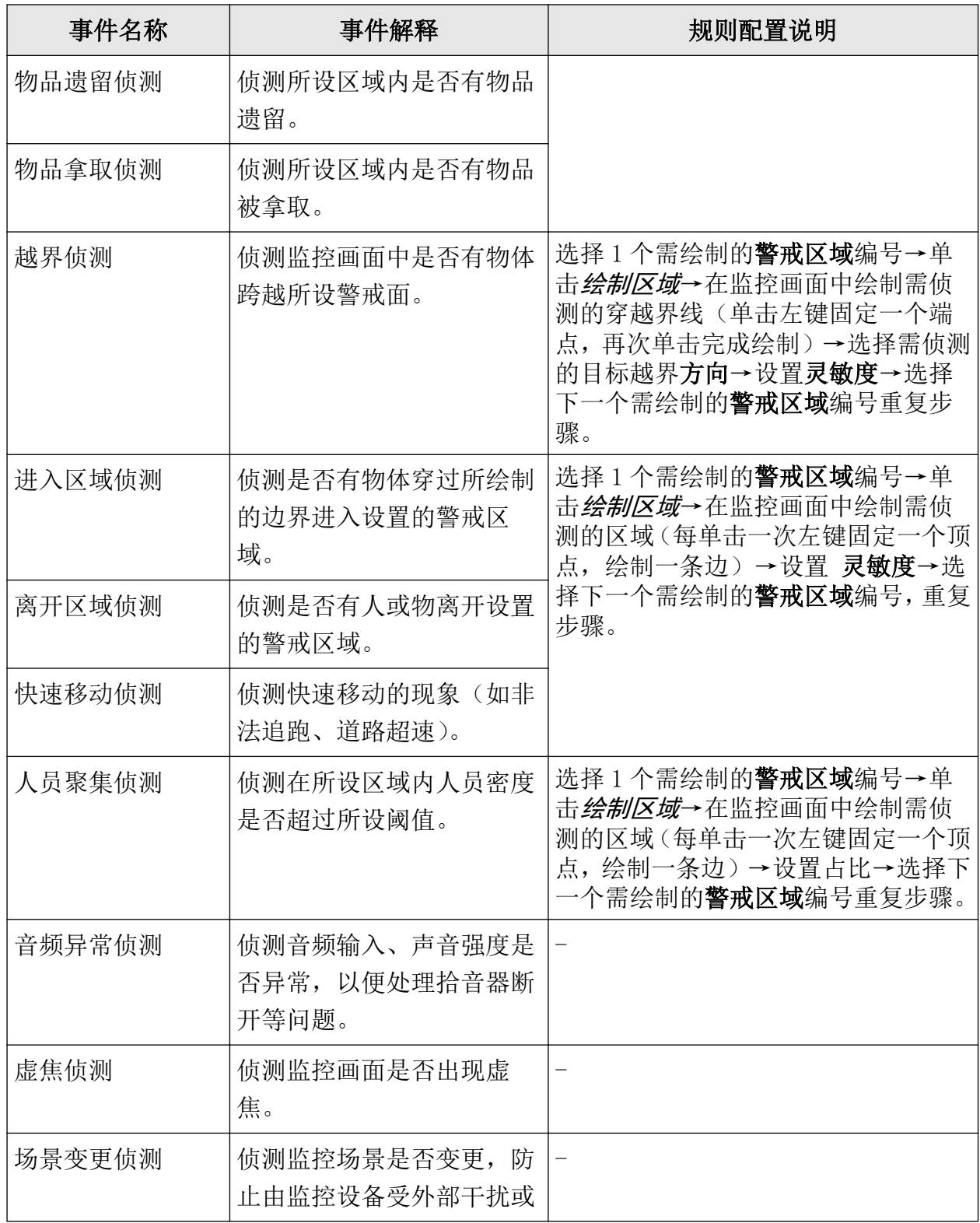

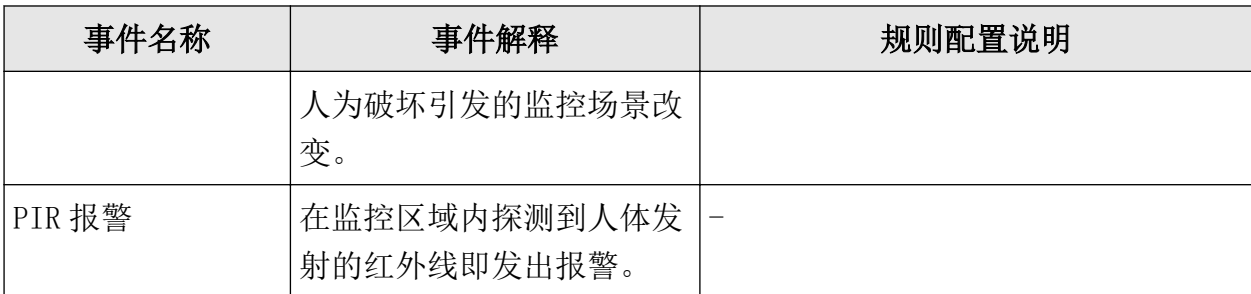

### 表 9-16 智能事件规则参数说明

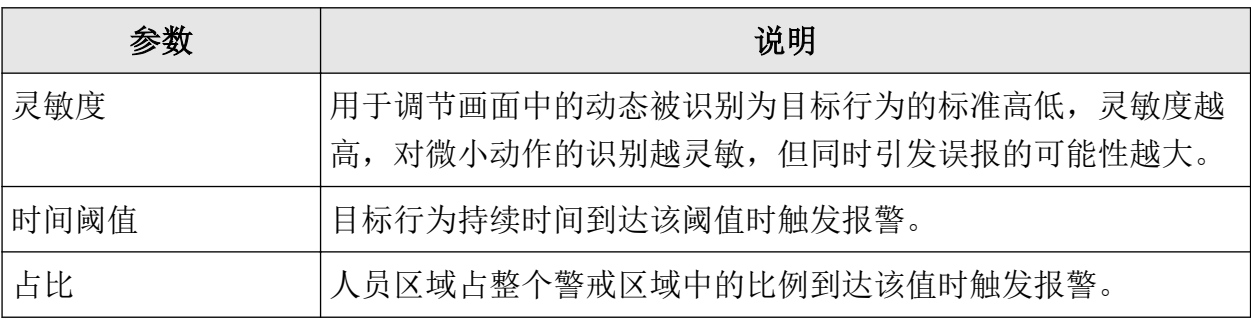

4. 配置该事件的布防时间。

5. 配置该事件的联动方式。

### 表 9-17 联动方式配置说明

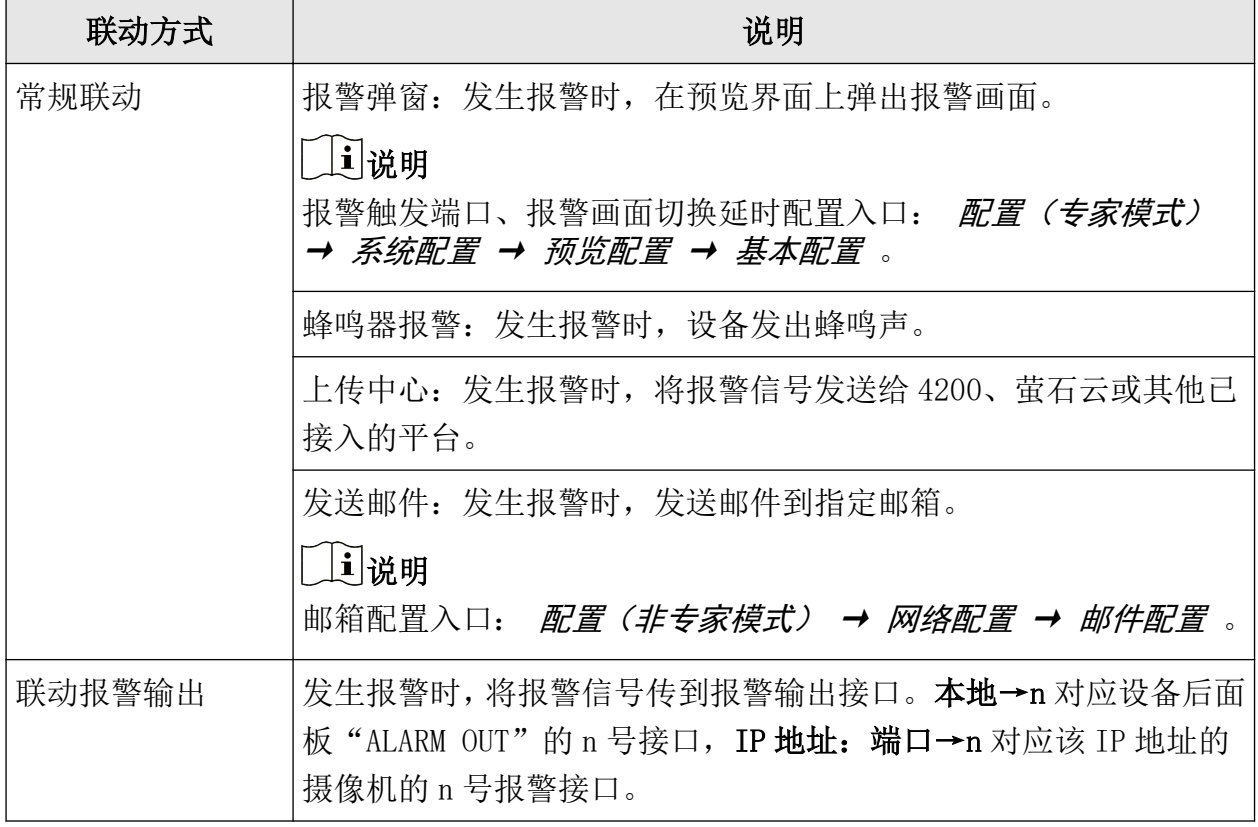

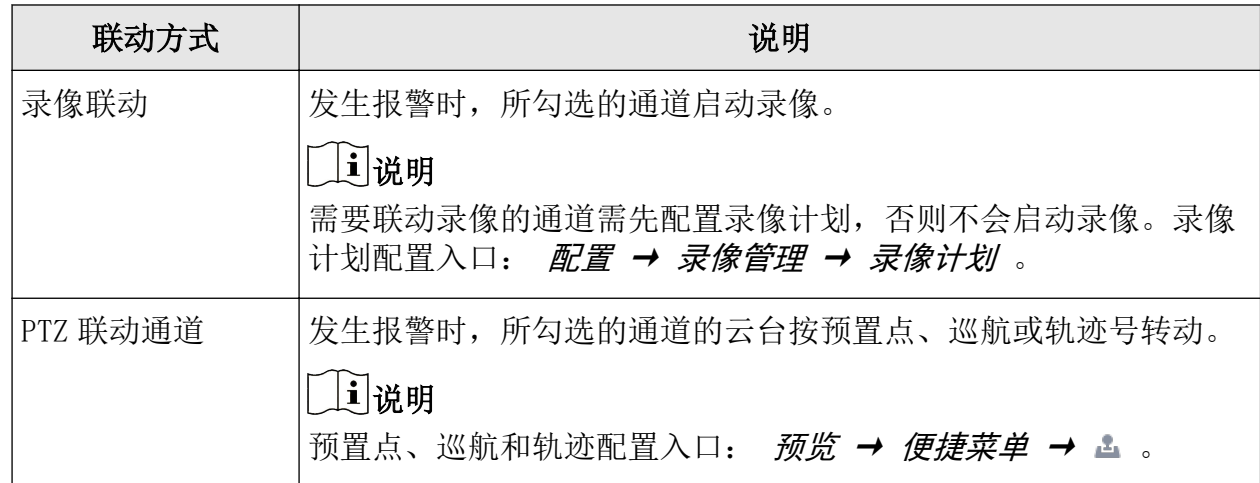

6. 可选操作: 单击*复制到*将该通道的事件配置复制到其它通道(仅移动侦测事件支持)。 7. 单击应用。

## 9.5 录像管理

### 9.5.1 录像计划

设备支持配置录像计划,设置后将按计划自动录像。

#### 操作步骤

#### 1. 选择 配置 → 录像管理 → 录像计划 。

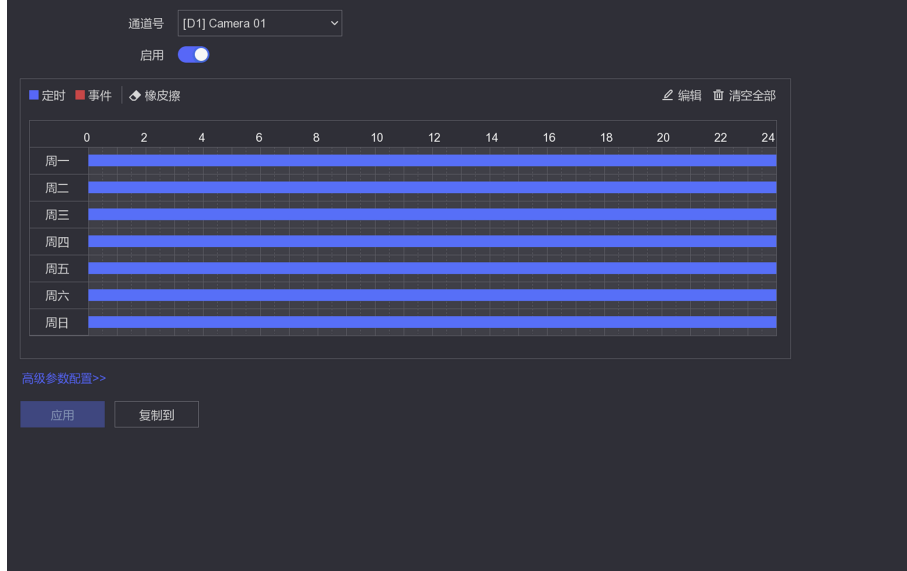

### 图 9-9 录像计划配置界面

- 2. 选择要配置计划的通道,勾选*启用*。
- 3. 配置录像计划。

### 4. 单击高级参数配置并设置。

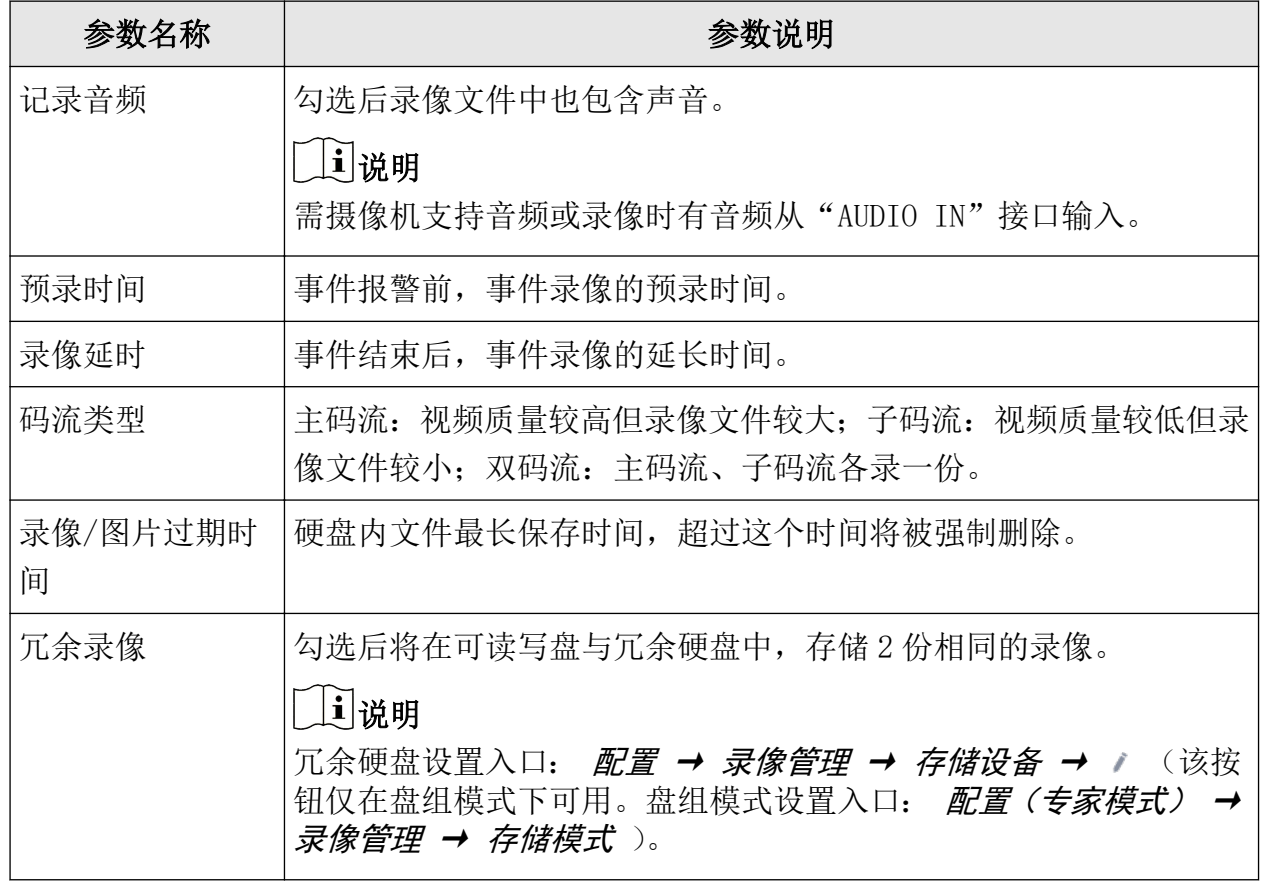

#### 表 9-18 高级参数说明

5. 可选操作: 单击绘制区下方的*复制到*, 将设置的录像计划复制到其它所需通道。 6. 单击应用。

### 9.5.2 录像参数

按需设置录像参数使得到的录像符合需要。

### 设置入口: 配置 → 录像管理 → 录像参数 。

#### 表 9-19 录像参数说明

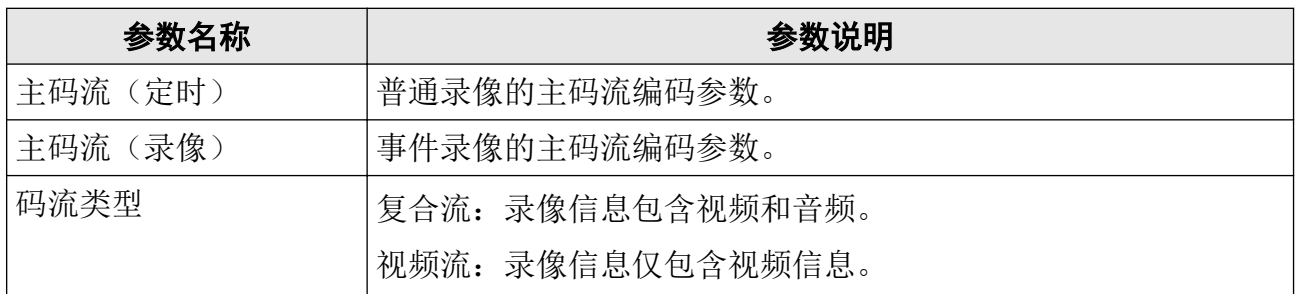

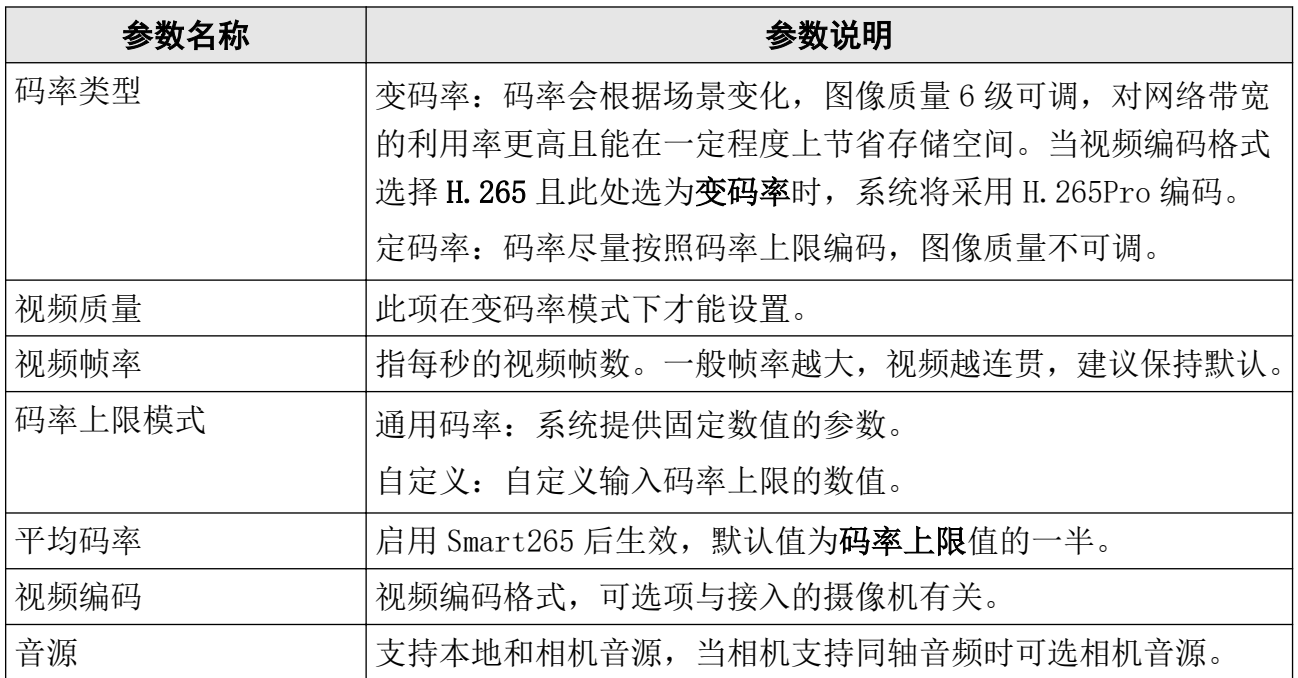

### 9.5.3 存储设备

存储设备界面用于管理硬盘。

设置前提:有硬盘装入设备。

### 设置入口: 配置 → 录像管理 → 存储设备 。

### 表 9-20 存储设备图标说明

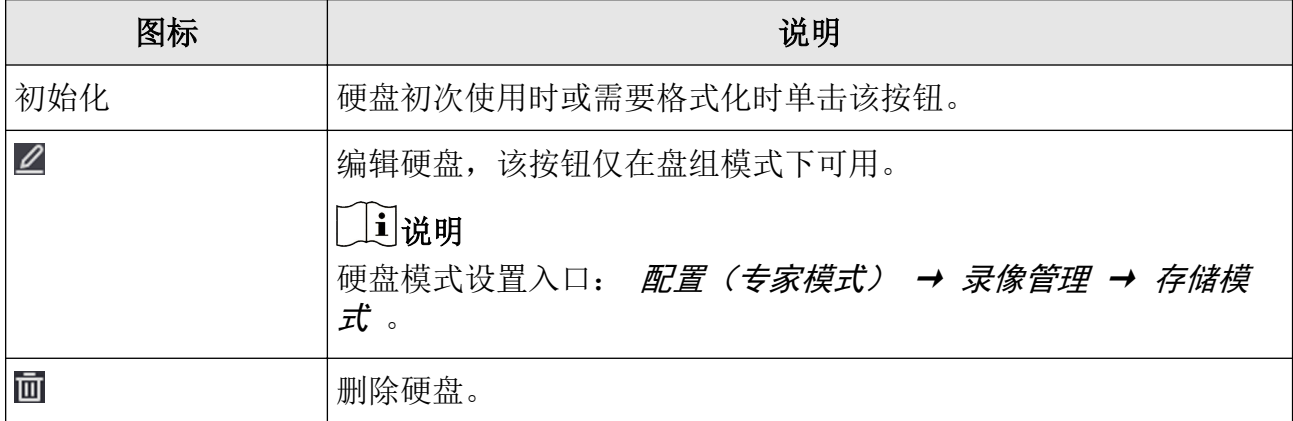

| 图标   | 说明                                                    |
|------|-------------------------------------------------------|
| 硬盘属性 | 可读写: 既可存入又可读取。                                        |
|      | 只读: 不可存入只可读取。                                         |
|      | 冗余: 作备份盘, 用于存储和可读写盘相同的录像/抓图。                          |
|      | 口间说明<br>冗余录像设置入口: 配置 (专家模式) → 录像管理 → 录像计划<br>→ 高级参数 。 |
| 盘组   | 设置该硬盘所在的盘组。                                           |

表 9-21 盘组模式下硬盘编辑项说明

## 9.5.4 存储模式

硬盘可选用配额、盘组两种存储模式。

- 配额:所有硬盘一起使用,给每个通道的录像/抓图分配固定的存储空间。
- 盘组:将硬盘分为若干组,给每个盘组指定要存储录像/抓图的通道。

### 设置配额模式

操作步骤

1. 选择 配置 → 录像管理 → 存储模式 。

2. 将模式选为配额。

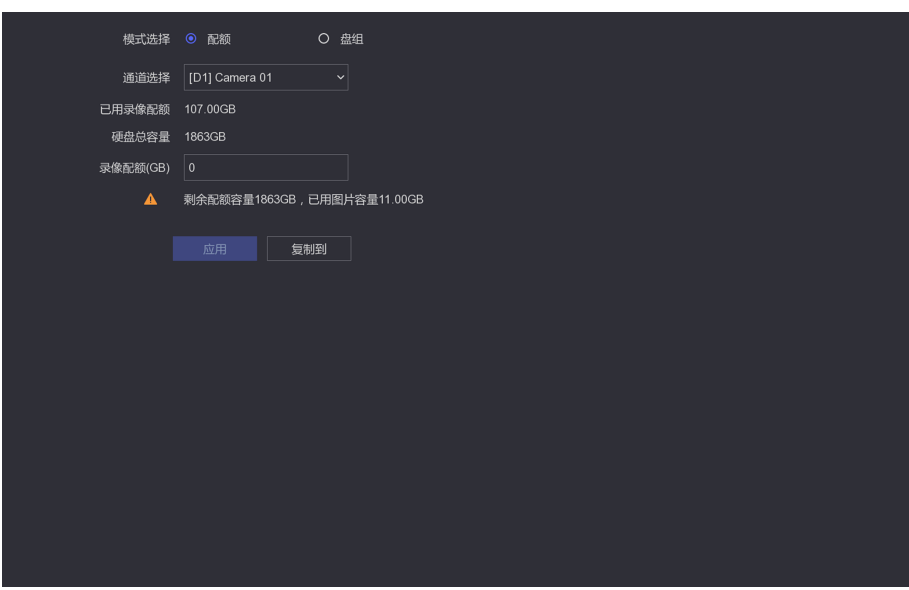

### 图 9-10 配额模式配置界面

- 3. 选择需存储录像的通道。
- 4. 设置分配给该通道的**录像配额(GB)。**
- 5. 可选操作: 单击*复制到*将该通道的配额设置复制到其它通道或换选其余通道并设置配额。
- 6. 单击应用。

### 盘组设置

#### 操作步骤

- 1. 选择 配置 → 录像管理 → 存储模式 。
- 2. 将模式选为盘组,单击应用。

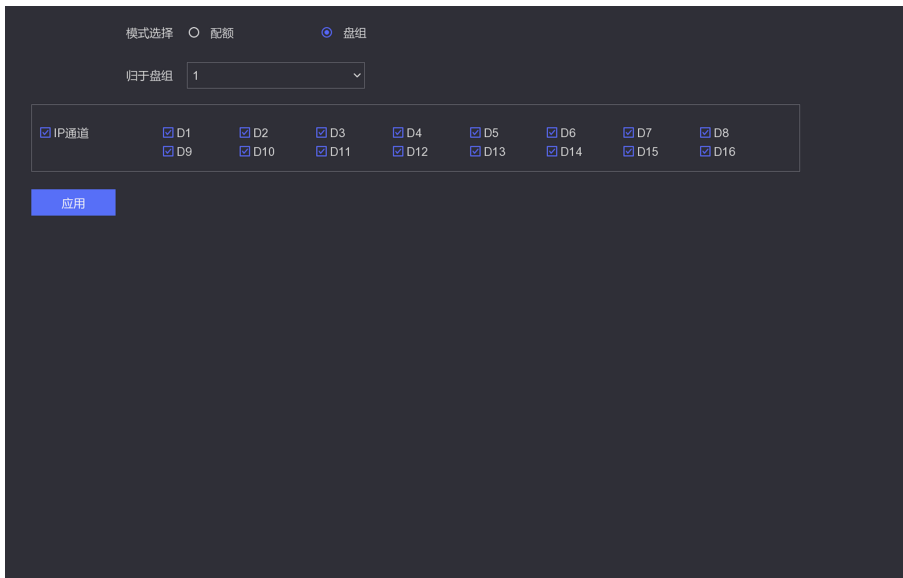

### 图 9-11 盘组模式配置界面

- 3. 在 配置 → 录像管理 → 存储设备 中单击 2 设置硬盘属性。
- 4. 选择需指定要存储录像/抓图的通道的归于盘组号。
- 5. 勾选需归于该号盘组的通道。
- 6. 选其余归于盘组号并指定通道。
- 7. 单击应用。

## 9.5.5 高级配置

按需设置录像的高级参数。

### 设置入口: 配置 → 录像管理 → 高级配置 。

### 表 9-22 录像高级参数说明

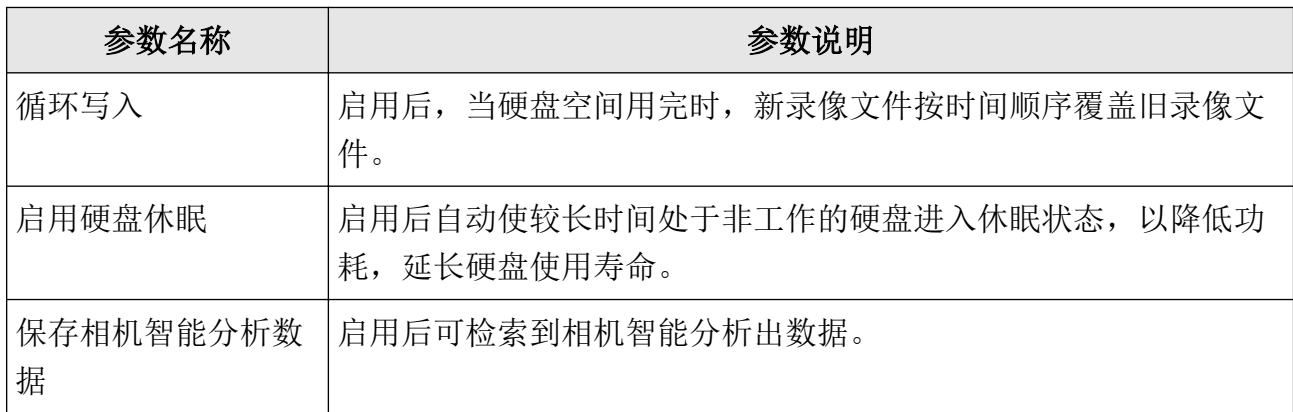
# 第 10 章 维护

#### 10.1 恢复

选择 维护 → 简单恢复/恢复出厂设置 可还原设备。

#### 简单恢复

保留用户账号和网络基本参数。

#### 恢复出厂设置

完全恢复。

#### 恢复未激活状态

仅将密码删除,其他参数保留不变。

## 10.2 日志

选择 维护 → 更多操作 可查看设备的日志信息。

# 10.3 升级

当有新软件包发布时,支持将设备升级。

#### 10.3.1 本地升级

前提条件

已将存有设备升级包文件的存储设备(U 盘、移动硬盘或 eSATA 盘等)接入。

操作步骤

1. 单击维护。 2. 单击固件版本右侧的 个, 系统进入本地升级界面。 3. 从存储设备中选中升级文件。 4. 单击升级。

### 10.3.2 在线升级

前提条件 设备处于萤石云在线状态。

#### 操作步骤

- 1. 设备连网, 进入 配置 → 网络配置 → 萤石配置 开启萤石云。
- 2. 单击维护。
- 3. 单击固件版本右侧的 个, 在设备升级界面中单击在线升级。

4. 根据情况勾选*自动下载最新升级包*。

#### 后续处理

可单击 H, 查看已下载的最新升级包。

# 10.4 系统服务

系统服务项开启越多,支持的功能越多,但同时网络风险越大,可结合实际关闭暂不需要的 系统服务参数,提升设备安全性。

#### 设置入口: 维护 → 更多 → 系统服务 。

#### 表 10-1 系统服务配置项说明

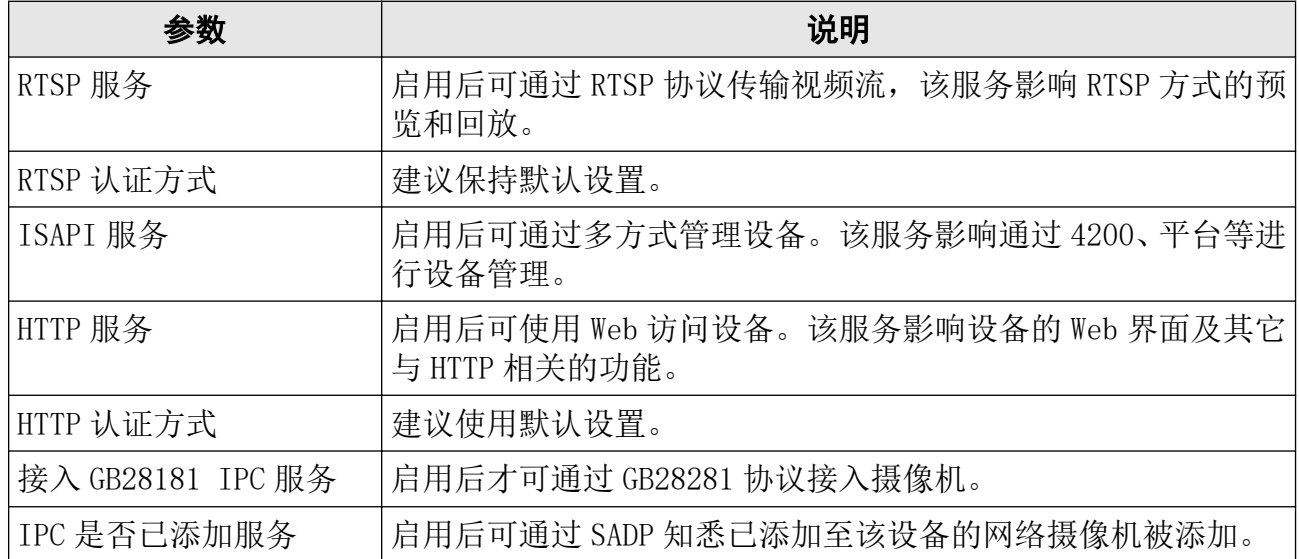

# 第 11 章 报警&异常

单击界面右上方 2 可查看报警信息,单击 2 可设置需显示在报警信息栏的报警项。

门说明

需显示在报警信息栏的报警项也可在 配置(专家模式) → 事件配置 → 普通事件 → 异常 配置 → 事件提示配置 中设置。

# 第 12 章 重置密码

# 12.1 通过公众号重置密码

如果没有导出 GUID 和设置安全问题,还可以通过微信公众号来重置密码。

#### 操作步骤

1. 点击忘记密码。

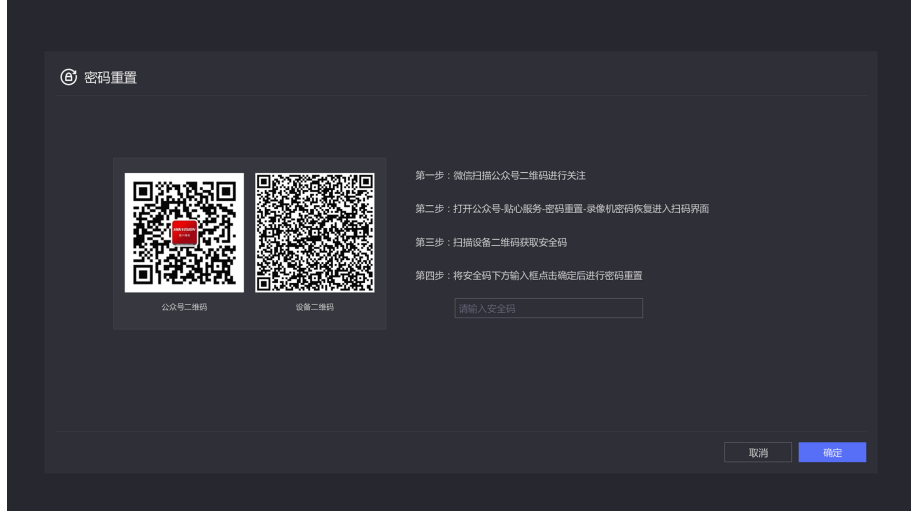

#### 图 12-1 通过公众号重置密码

- 2. 按照界面的指导进行操作,将获取到的安全码填在第四步的文本框中。
- 3. 单击确定。
- 4. 设置新的密码。

# 12.2 通过 GUID 或安全问题重置密码

当用户忘记密码时,设备支持在浏览器的登录界面重置密码。

#### 前提条件

已导出 GUID 文件或已设置安全问题。

#### 操作步骤

- 1. 在浏览器输入设备的 IP 地址。
- 2. 单击忘记密码。
- 3. 在验证方式处选择*安全问题验证*或 GUID 文件验证。
	- **-** 如果选择安全问题验证,则输入安全问题的答案。
	- **-** 如果选择 GUID 文件验证,则导入已保存在本地的 GUID 文件。
- 4. 点击下一步。
- 5. 设置新的密码并确认。
- 6. 单击完成。

# 第 13 章 Web 操作

# 13.1 简介

产品内嵌 WEB 服务器, 支持远程 WEB 访问功能。设备连接到网络后, 用户在浏览器地址栏输 入设备的 IP 地址, 实现远程 WEB 访问。

# 说明

- 安装 WEB 控件后,支持 IE、Firefox、Chrome、Safari 等多种浏览器访问。
- 目前 WEB 控件支持简体中文、英文两种语言。

# 13.2 登录

可通过多个 PC 端同时访问设备的 WEB 控制界面。

#### 操作步骤

1. 启用浏览器。

2. 在浏览器地址栏中输入硬盘录像机的 IP 地址:http://IP 地址。

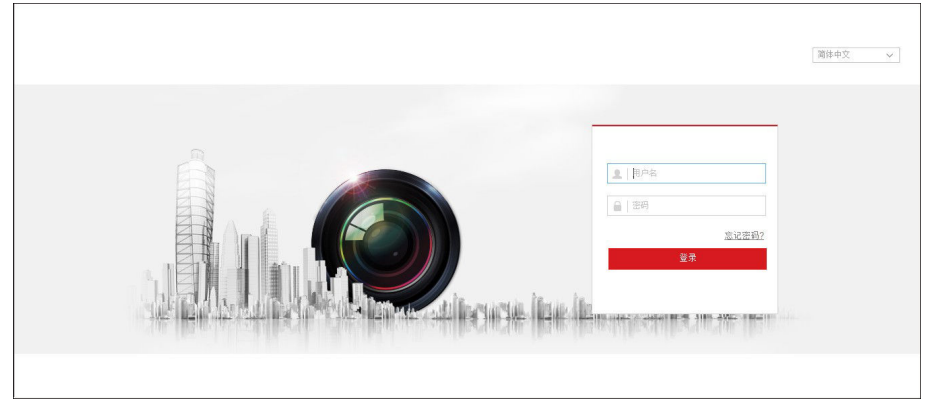

#### 图 13-1 登录界面

3. 输入正确的用户名、密码。

4. 单击*登录*, 进入预览页面, 否则会提示相关的登录错误。

## 说明

- 网页右上角为语言选择,可以在中文和英文界面间进行切换浏览。
- 如果 HTTP 端口设置 80 以外的端口,请在浏览器的地址栏输入 http://IP 地址+: (冒号) +端口号, 例如 http://192.168.1.64:81。
- 对于安全性要求较高的用户,也可选择使用 https://IP 地址实现 WEB 访问。

# 13.3 预览

登录成功后默认进入*预览*界面。

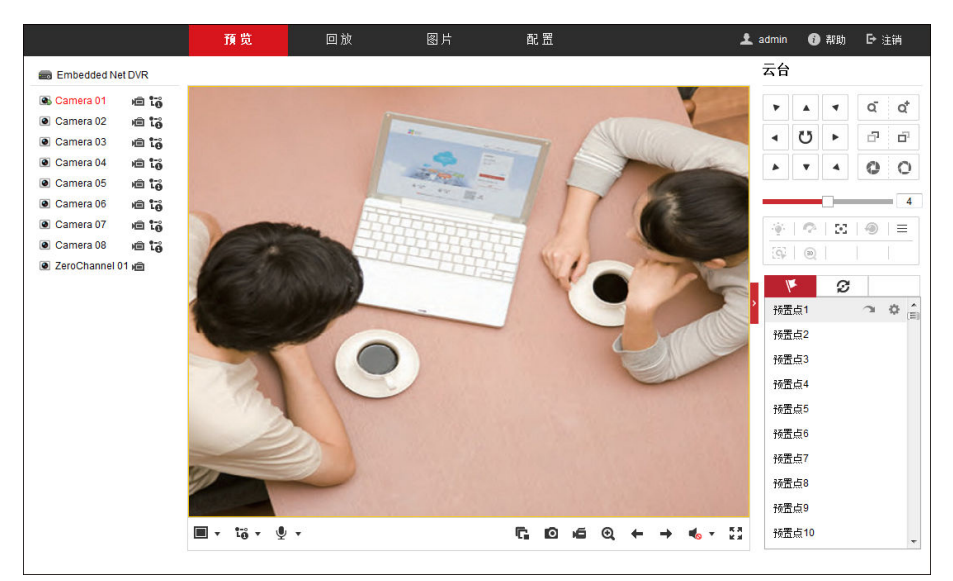

图 13-2 预览界面

# 说明

- 支持多画面分割。
- 手动抓图和手动录像的文件保存路径可在*配置*页设置。

# 13.4 回放

单击菜单栏回放,进入录像回放界面。

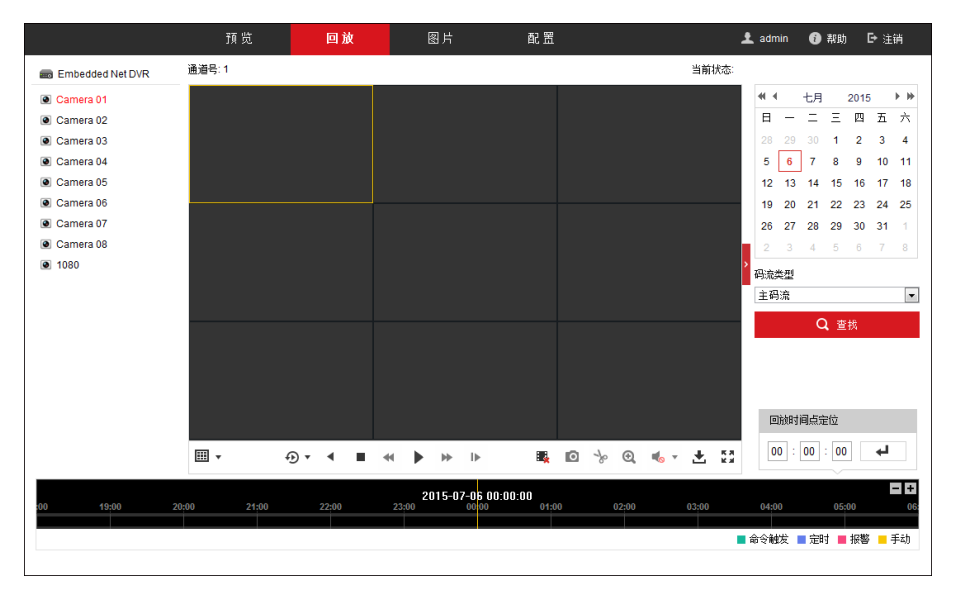

图 13-3 录像回放界面

# 说明

- 支持多画面分割。
- 倒放模式不支持快放、慢放与单帧。
- 手动抓图、录像剪辑与下载的文件保存路径可在配置页设置。

# 13.5 配置

单击菜单栏配置,进入配置界面。

## 网络硬盘录像机(78 79 88 K 系列) 操作手册

|                        | 预览       | 回放 | 图片                                  | 配置                                   |                  |    | 2 admin | <b>12 帮助</b> | ▶ 注销 |
|------------------------|----------|----|-------------------------------------|--------------------------------------|------------------|----|---------|--------------|------|
| 本地<br>Q                |          |    |                                     |                                      |                  |    |         |              |      |
|                        | 播放参数     |    |                                     |                                      |                  |    |         |              |      |
| 日 系統                   | 协议类型     |    | @ TCP                               | @ UDP                                | <b>MULTICAST</b> |    |         |              |      |
| 网络<br>⊕                | 码流类型     |    | ◎ 主码流                               | ◎ 子码流                                | ◎ 虚拟码流           |    |         |              |      |
| $\mathcal{Q}_0$<br>视音频 | 播放性能     |    | ◎ 最短延时                              | ◎ 自适应                                |                  |    |         |              |      |
| $\mathbb{L}$<br>图像     | 规则信息     |    | ◎ 启用                                | ◎ 禁用                                 |                  |    |         |              |      |
| 闫<br>事件                | 图像尺寸     |    | ◎ 充满                                | @4:3                                 | @16:9            |    |         |              |      |
| 圖<br>存储                | 自动开启预览   |    | ◎ 是                                 | $\circ$ $\overline{a}$               |                  |    |         |              |      |
| তি<br>车辆检测             | 抓图文件格式   |    | @ JPEG                              | <b>BMP</b>                           |                  |    |         |              |      |
| 6 智能分析                 | 码流密钥     |    |                                     |                                      |                  |    |         |              |      |
|                        | 录像文件     |    |                                     |                                      |                  |    |         |              |      |
|                        | 录像文件打包大小 |    | @ 256M                              | @ 512M                               | ◎ 1G             |    |         |              |      |
|                        | 录像文件保存路径 |    | C:\Users\sunjingyf\Web\RecordFiles  |                                      |                  | 浏览 |         |              |      |
|                        | 回放下载保存路径 |    |                                     | C:\Users\sunjingyf\Web\DownloadFiles |                  | 浏览 |         |              |      |
|                        | 抓图和剪辑    |    |                                     |                                      |                  |    |         |              |      |
|                        | 预览抓图保存路径 |    | C:\Users\sunjingyf\Web\CaptureFiles |                                      |                  | 浏览 |         |              |      |
|                        | 回放抓图保存路径 |    |                                     | C:\Users\sunjingyf\Web\PlaybackPics  |                  | 浏览 |         |              |      |
|                        | 回放剪辑保存路径 |    |                                     | C:\Users\sunjingyf\Web\PlaybackFiles |                  | 浏览 |         |              |      |
|                        |          |    |                                     |                                      |                  |    |         |              |      |
|                        | 日 保存     |    |                                     |                                      |                  |    |         |              |      |
|                        |          |    |                                     |                                      |                  |    |         |              |      |
|                        |          |    |                                     |                                      |                  |    |         |              |      |
|                        |          |    |                                     |                                      |                  |    |         |              |      |

图 13-4 配置界面

# 说明

远程配置参数修改后,本地相应功能配置也将修改。

# 13.6 日志查询

单击菜单栏 配置 → 系统 → 系统维护 → 日志, 可进入日志查询界面。

|        | 预览                  | 回放                  | 图片  | 配置                              |                     |        |                          | $\Delta$ admin | ● 帮助 【→ 注销 |  |
|--------|---------------------|---------------------|-----|---------------------------------|---------------------|--------|--------------------------|----------------|------------|--|
| 口 本地   | 日志<br>升级维护          |                     |     |                                 |                     |        |                          |                |            |  |
| □ 系統   | 主类型                 | 全部类型                |     | $\overline{\phantom{a}}$<br>次类型 | 全部类型                |        | $\overline{\phantom{a}}$ |                |            |  |
| 系统设置   | 开始时间                | 2015-07-06 00:00:00 |     | 罩<br>结束时间                       | 2015-07-06 23:59:59 |        | Ľ.<br>查找                 |                |            |  |
| 系统维护   | 日志列表                | 导出                  |     |                                 |                     |        |                          |                |            |  |
| 通道管理   | 序号                  | 时间                  | 主类型 | 次类型                             | 通道号                 | 本地伝程用户 | 远程主机地址                   |                |            |  |
| 用户管理   |                     |                     |     |                                 |                     |        |                          |                |            |  |
| ● 階    |                     |                     |     |                                 |                     |        |                          |                |            |  |
| 9。 视音频 |                     |                     |     |                                 |                     |        |                          |                |            |  |
| 国 图像   |                     |                     |     |                                 |                     |        |                          |                |            |  |
| ■ 事件   |                     |                     |     |                                 |                     |        |                          |                |            |  |
| ■ 存储   |                     |                     |     |                                 |                     |        |                          |                |            |  |
| 6 车辆检测 |                     |                     |     |                                 |                     |        |                          |                |            |  |
| 8 智能分析 |                     |                     |     |                                 |                     |        |                          |                |            |  |
|        |                     |                     |     |                                 |                     |        |                          |                |            |  |
|        |                     |                     |     |                                 |                     |        |                          |                |            |  |
|        |                     |                     |     |                                 |                     |        |                          |                |            |  |
|        | 共0条 <<  <  00 >  >> |                     |     |                                 |                     |        |                          |                |            |  |
|        |                     |                     |     |                                 |                     |        |                          |                |            |  |
|        |                     |                     |     |                                 |                     |        |                          |                |            |  |
|        |                     |                     |     |                                 |                     |        |                          |                |            |  |
|        |                     |                     |     |                                 |                     |        |                          |                |            |  |
|        |                     |                     |     |                                 |                     |        |                          |                |            |  |

图 13-5 日志查询界面

设置日志搜索类型,开始时间与结束时间,单击查找可检索日志信息;单击导出可保存日志 信息。

# 第 14 章 FAQ

介绍 NVR 的常见问题和解决方法。

# 14.1 回放录像提示不支持的码流, 怎么办?

### 原因

摄像机的编码方式与录像机支持的编码方式不匹配。

### 解决方法

确认是否在用不支持 H. 265 编码的录像机回放 H. 265 编码的摄像机的录像,若为此情况, 切 换摄像机的编码方式或更换相匹配的摄像机/录像机后重试。

# 14.2 录像机上添加摄像机提示风险密码怎么办?

### 原因

摄像机密码设置的过于简单。

#### 解决方法

登录摄像机的 Web 界面,将摄像机密码修改为 8 位及以上数字字母结合的密码。

# 14.3 录像时间条断断续续是什么回事?

### 原因

- 若为移动侦测录像,只有检测到移动物体才会录像,所以录像可能会出现中断。
- 设备开关机、异常断电、人为手动操作、移动侦测录像、IP 通道掉线等特殊事件。

### 解决方法

- 核对录像计划是否是全天定时录像。
- 在录像机*系统维护*中查看录像中断对应时间节点的日志文件,日志搜索的时候选全部类型。 查看对应录像中断时间节点前后的日志文件描述。

# 14.4 录像中的音频效果较差怎么办?

#### 原因

- 音频输入设备本身音频采集效果差。
- 音频传输线路施工不规范,有干扰。
- 设备音频参数配置不恰当。

### 解决方法

- 检查音频输入设备本身音频效果是否正常,也可更换音频输入设备测试。
- 检查音频传输线路施工是否规范,所有接头部分是否焊接,传输过程中是否有强磁强电干 扰。
- 根据现场环境以及音频输入设备调节音频音量。

# 14.5 设置了移动侦测后没有录像怎么办?

### 原因

- 录像计划配置错误。
- 移动侦测事件配置错误。

### 解决方法

- 检查录像计划的时间是否设置正确,包括单天的时间设置和整个星期的时间设置。
- 检查录像计划是否配置了移动侦测录像。
- 检查移动侦测事件是否开启。
- 检查移动侦测区域设置、灵敏度设置是否正确、报警处理中是否选择了触发相应通道。

# 14.6 摄像机的 IP 地址会被自动修改, 怎么办?

### 原因

当摄像机与录像机连在同一个交换机,且摄像机与录像机处于不同网段,录像机上快速添加 或一键添加时,录像机才会将摄像机改成相同网段的 IP。

#### 解决方法

在添加通道时选择*自定义添加*,不使用*一键添加*或*快速添加*。

# 14.7 提示 IP 冲突怎么办?

### 原因

设备的 IP 已被同一局域网的其他设备使用。

### 解决方法

核对局域网中设备已使用的 IP 地址,将提示冲突的设备的 IP 地址进行修改。

# 14.8 添加网络相机时, 提示"网络不可达", 怎么办?

### 原因

- 网络相机的 IP 地址输入错误。
- 网络有问题。

## 解决方法

- 重新输入 IP 地址。
- 进入 系统维护 → 网络检测, 输入网络相机的 IP 地址, 进行 Ping 包测试, 若提示不可 达,则为网络问题,请检查网络。若无法解决,联系技术人员。

# 14.9 为什么多画面预览时, 部分通道提示资源不足或黑屏?

## 原因

子码流参数偏大。

### 解决方法

- 1. 通过网页登录摄像机, 在配置视音频界面, 降低子码流的分辨率和码率上限数值(建议将 分辨率改为 4CIF, 码率上限改为 512 Kbps)。
- 2. 将摄像机通道删除重新添加。

# 14.10 新买的机器开机后有滴滴的声音警告怎么办?

### 原因

- 前面板没有扣紧(有前面板的设备)。
- 硬盘有问题。

### 解决方法

- •"滴滴滴滴滴":检查设备的前面板是否扣紧。
- "嘀一嘀一嘀嘀": 接显示器查看声音警告原因, 以硬盘问题为例:

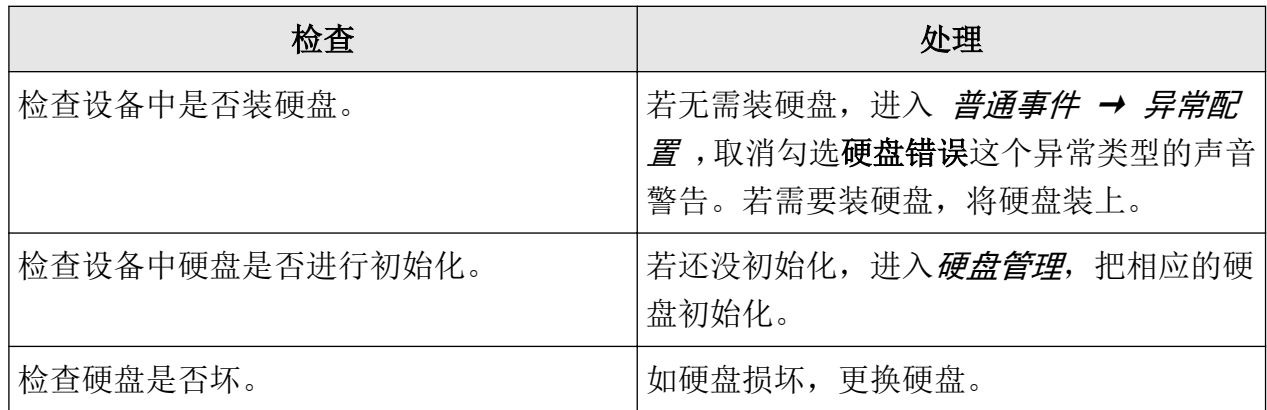

# 14.11 硬盘录像机回放卡顿怎么办?

#### 原因

硬盘读写性能问题。

### 解决方法

- 1. 将录像文件备份出来。
- 2. 使用 PC 或手机视频播放器播放备份的文件并观察是否卡顿。若播放器播放正常,可能是硬 盘的读写性能不太好,可更换硬盘重试,若备份出来,播放仍卡顿,联系技术人员。

# 14.12 怎么确认录像机在 H.265 状态下录像?

## 操作方法

- 进入通道的预览界面,查看"通道信息"的码流类型是否为 H.265。
- 进入 *录像配置 → 编码参数 → 录像参数* , 查看视频编码是否为 H.265。

# 附录 A. 命令列表

扫描二维码查看设备命令列表。

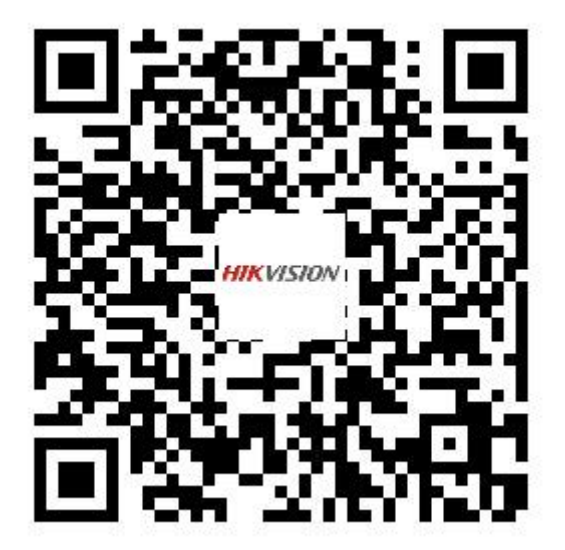

图 A-1 设备命令列表

# 附录 B. 通信矩阵

扫描二维码查看通信矩阵。

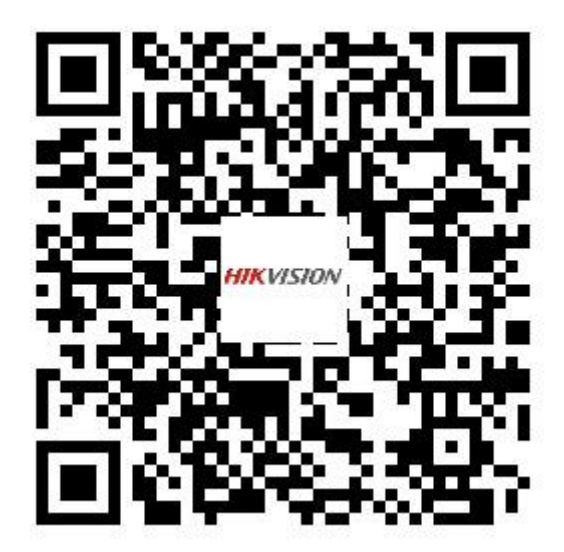

图 B-1 通信矩阵

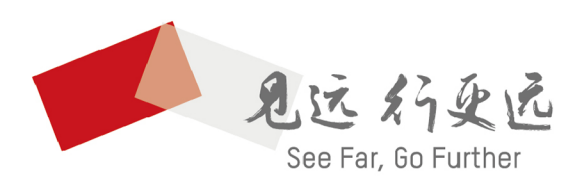

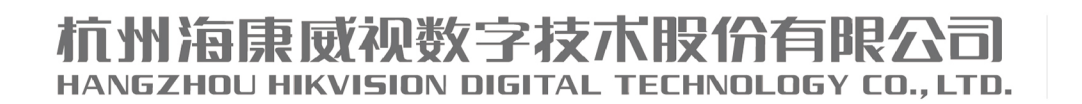

www.hikvision.com 服务热线: 400-800-5998

UD21151B